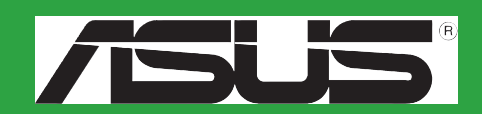

 $\bigcirc$ 

 $\overline{\phantom{a}}$ 

**Carte mère** 

 $\blacksquare$ 

# **A8N-VM**

F2230

Première édition V1 Septembre 2005

Copyright © 2005 ASUSTeK COMPUTER INC. Tous droits réservés.

Aucun extrait de ce manuel, incluant les produits et logiciels qui y sont décrits, ne peut être reproduit, transmis, transcrit, stocké dans un système de restitution, ou traduit dans quelque langue que ce soit sous quelque forme ou quelque moyen que ce soit, à l'exception de la documentation conservée par l'acheteur dans un but de sauvegarde, sans la permission écrite expresse de ASUSTeK COMPUTER INC. ("ASUS").

La garantie sur le produit ou le service ne sera pas prolongée si (1) le produit est réparé, modifié ou altéré, à moins que cette réparation, modification ou altération ne soit autorisée par écrit par ASUS; ou (2) si le numéro de série du produit est dégradé ou manquant.

ASUS FOURNIT CE MANUEL "TEL QUE" SANS GARANTIE D'AUCUNE SORTE, QU'ELLE SOIT EXPRESSE OU IMPLICITE,COMPRENANT MAIS SANS Y ETRE LIMITE LES GARANTIES OU CONDITIONS DE COMMER-CIALISATION OU D'APTITUDE POUR UN USAGE PARTICULIER. EN AUCUN CAS ASUS, SES DIRECTEURS, CADRES, EMPLOYES OU AGENTS NE POURRONT ÊTRE TENUS POUR RESPONSABLES POUR TOUT DOM-MAGE INDIRECT, SPECIAL, SECONDAIRE OU CONSECUTIF (INCLUANT LES DOMMAGES POUR PERTE DE PROFIT, PERTE DE COMMERCE, PERTE DʻUTILISATION DE DONNEES, INTERRUPTION DE COMMERCE ET EVENEMENTS SEMBLABLES), MEME SI ASUS A ETE INFORME DE LA POSSIBILITE DE TELS DOMMAGES PROVENANT DE TOUT DEFAUT OU ERREUR DANS CE MANUEL OU DU PRODUIT.

LES SPECIFICATIONS ET INFORMATIONS CONTENUES DANS CE MANUEL SONT FOURNIES A TITRE INFORMATIF SEULEMENT, ET SONT SUJETTES A CHANGEMENT A TOUT MOMENT SANS AVERTISSE-MENT ET NE DOIVENT PAS ETRE INTERPRETEES COMME UN ENGAGEMENT DE LA PART D'ASUS. ASUS NʻASSUME AUCUNE RESPONSABILITE POUR TOUTE ERREUR OU INEXACTITUDE QUI POURRAIT APPARAITRE DANS CE MANUEL, INCLUANT LES PRODUITS ET LOGICIELS QUI Y SONT DECRITS.

Les produits et noms de sociétés qui apparaissent dans ce manuel ne sont utilisés que dans un but d'identification ou d'explication dans l'intérêt du propriétaire, sans intention de contrefaçon

### **Table des matières**

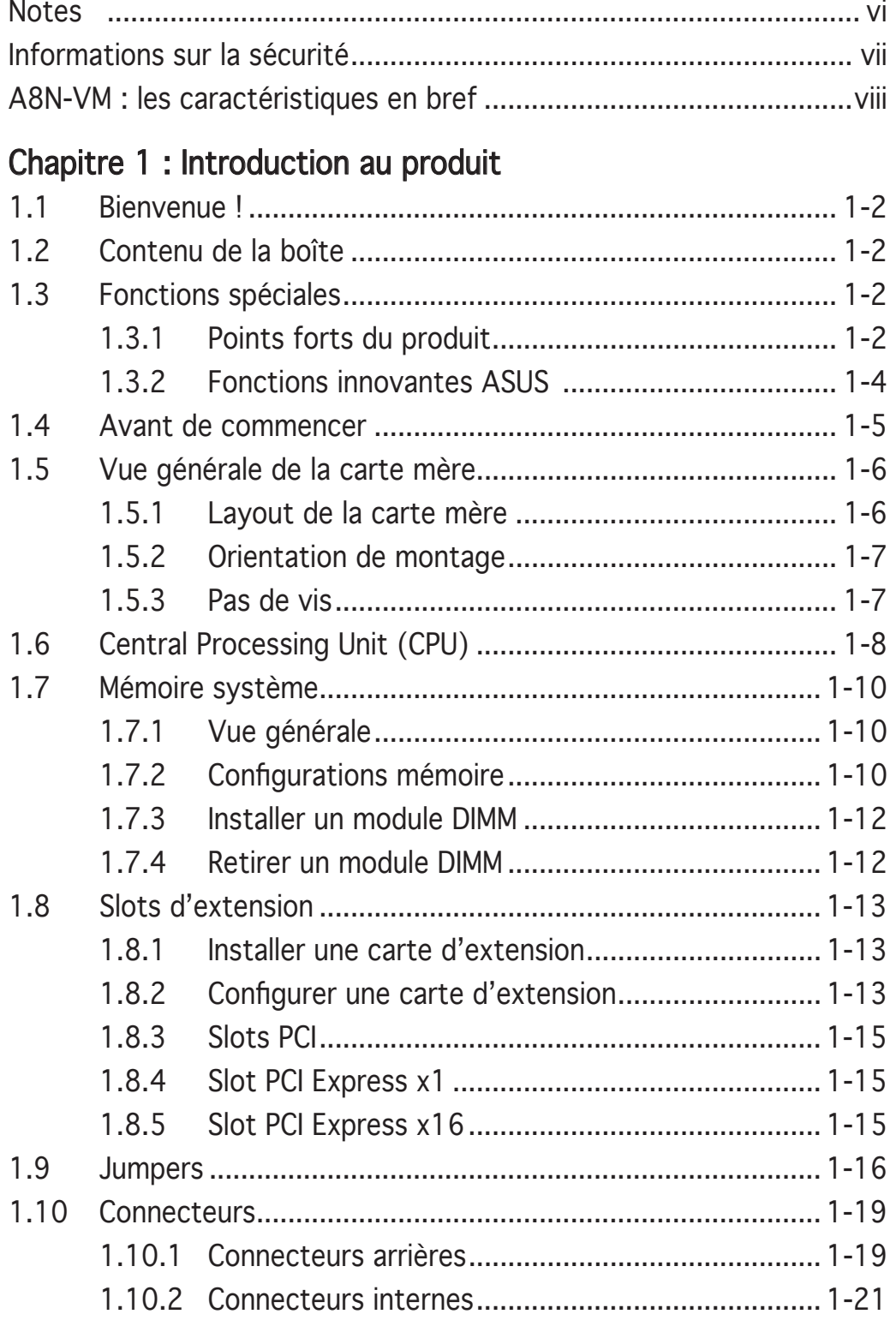

### **Table des matières**

#### Chapitre 2 : Le BIOS

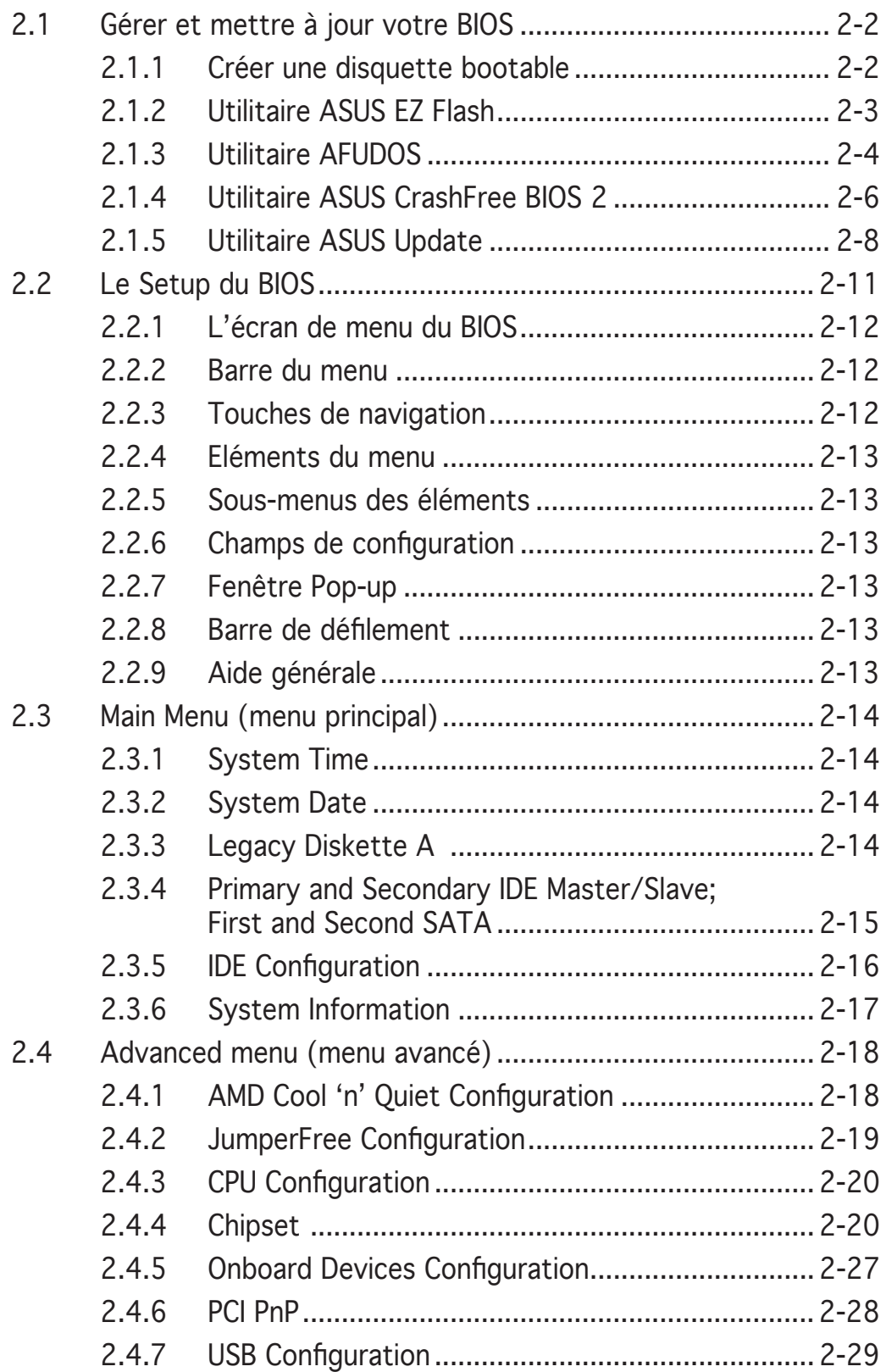

### **Table des matières**

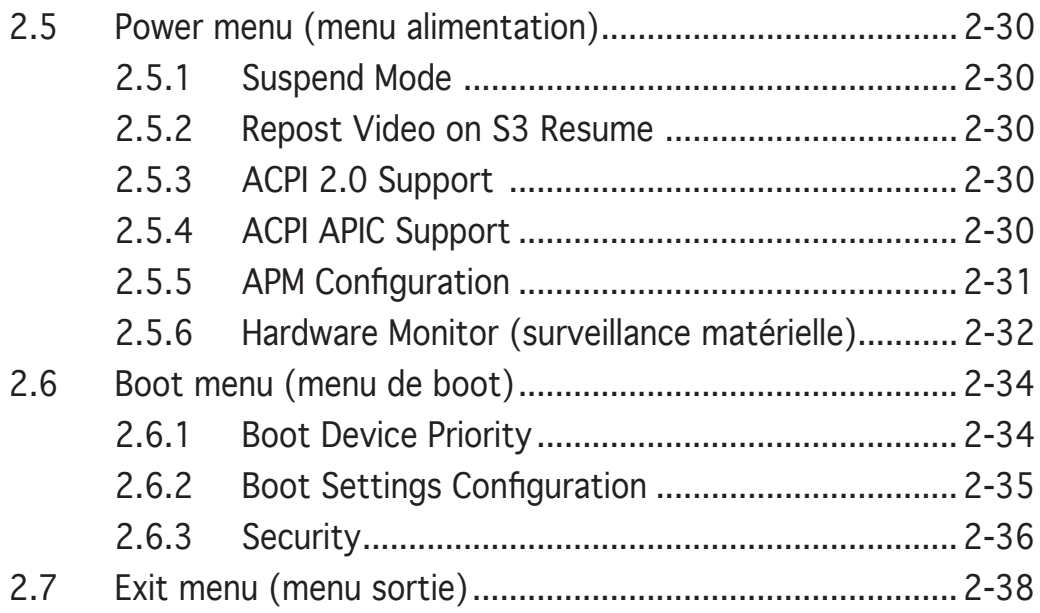

### Chapitre 3 : Support logiciel

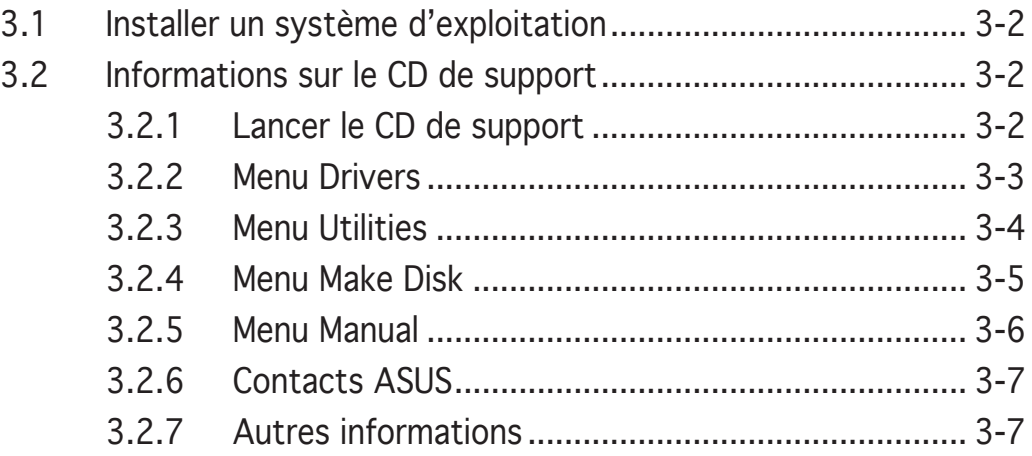

### **Notes**

#### Rapport Fédéral De la Commission Des Communications

Ce dispositif est conforme à l'alinéa 15 des règles établies par la FCC. L'opération est sujette aux 2 conditions suivantes:

- Ce dispositif ne peut causer d'interférence nuisible, et
- Ce dispositif se doit d'accepter toute interférence reçue, incluant toute interférence pouvant causer des resultats indésirés.

Cet équipement a été testé et s'est avéré être conforme aux limites établies pour un dispositif numérique de classe B, conformément à l'alinéa 15 des règles de la FCC.Ces limites sont conçues pour assurer une protection raisonnable contre l'interférence nuisible à une installation réseau. Cet équipement génère, utilise et peut irradier de l'énergie à fréquence radio et, si non installé et utilisé selon les instructions du fabricant, peut causer une interférence nocive aux communications radio. Cependant, il n'est pas exclu qu'une interférence se produise lors d'une installation particulière.Si cet équipement cause une interférence nuisible au signal radio ou télévisé, ce qui peut-être déterminé par l'arrêt puis le réamorçage de celui-ci, l'utilisateur est encouragé à essayer de corriger l'interférence en s'aidant d'une ou plusieurs des mesures suivantes:

- Réorientez ou replacez l'antenne de réception.
- Augmentez l'espace de séparation entre l'équipement et le récepteur.

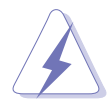

L'utilisation de câbles protégés pour le raccordement du moniteur à la carte de graphique est exigée pour assurer la conformité aux règlements de la FCC.Les changements ou les modifications apportés à cette unité n'étant pas expressément approuvés par la partie responsable de la conformité pourraient annuler l'autorité de l'utilisateur à manipuler cet équipement.

#### Rapport du Département Canadien des communications

par le département canadien des communications. Cet appareil numérique ne dépasse pas les limites de classe B en terme d'émissions de nuisances sonore, par radio, par des appareils numériques, et ce conformément aux régulations d'interférence par radio établies

#### (Cet appareil numérique de la classe B est conforme à la norme ICES-003 du Canada.)

.

### **Informations de sécurité**

#### Sécurité électrique

- Pour éviter tout risque de choc électrique, débranchez le câble d'alimentation de la prise de courant avant de toucher au système.
- Lorsque vous ajoutez ou enlevez des composants, vérifiez que les câbles d'alimentation sont débranchés avant de relier les câbles de signal. Si possible, déconnectez tous les câbles d'alimentation du système avant d'ajouter un périphérique.
- Avant de connecter ou de déconnecter les câbles de signal de la carte mère, vérifiez que tous les câbles d'alimentation sont bien débranchés.
- Demandez l'assistance d'un professionnel avant d'utiliser un adaptateur ou une rallonge. Ces appareils risquent d'interrompre le circuit de terre.
- Vérifiez que votre alimentation délivre la tension électrique adaptée à votre pays. Si vous n'en êtes pas certain, contactez votre fournisseur électrique local.
- Si l'alimentation est cassée, n'essayez pas de la réparer vousmême. Contactez votre revendeur.

#### Sécurité pour les manipulations

- Avant d'installer la carte mère et d'y ajouter des périphériques, prenez le temps de bien lire tous les manuels livrés dans la boîte.
- Avant d'utiliser le produit, vérifiez que tous les câbles sont bien branchés et que les câbles d'alimentation ne sont pas endommagés. Si vous relevez le moindre dommage, contactez votre revendeur immédiatement.
- Pour éviter les court-circuits, gardez les clips, les vis et les agraffes loin des connecteurs, des slots, des sockets et de la circuiterie.
- Evitez la poussière, l'humidité et les températures extrêmes. Ne placez pas le produit dans une zone susceptible de devenir humide.
- Placez le produit sur une surface stable.
- Si vous avez des problèmes techniques avec votre produit contactez un technicien qualifié ou appelez votre revendeur.

### **A8N-VM: les caractéristiques en bref**

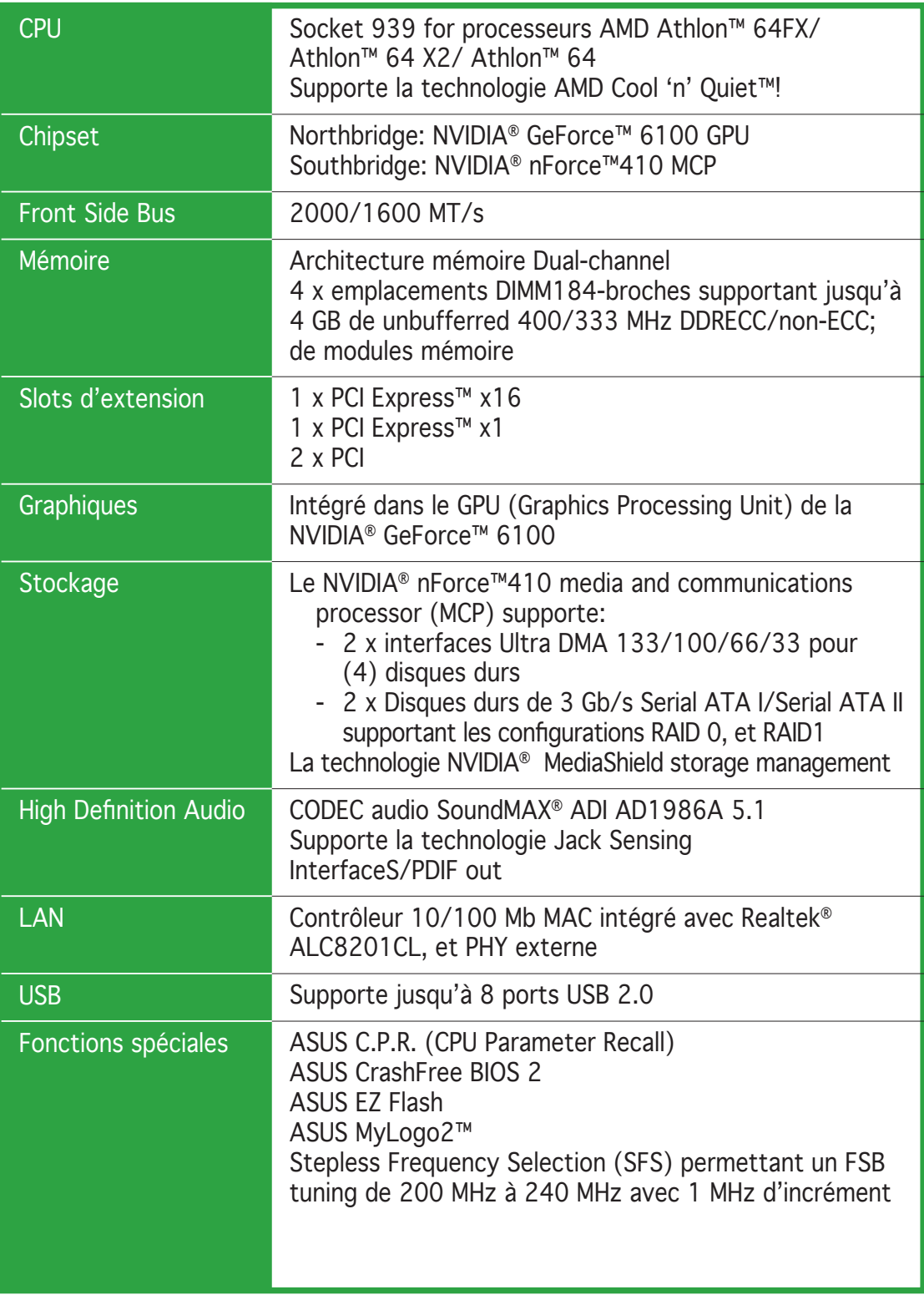

(continue page suivante)

### **A8N-VM: les caractéristiques en bref**

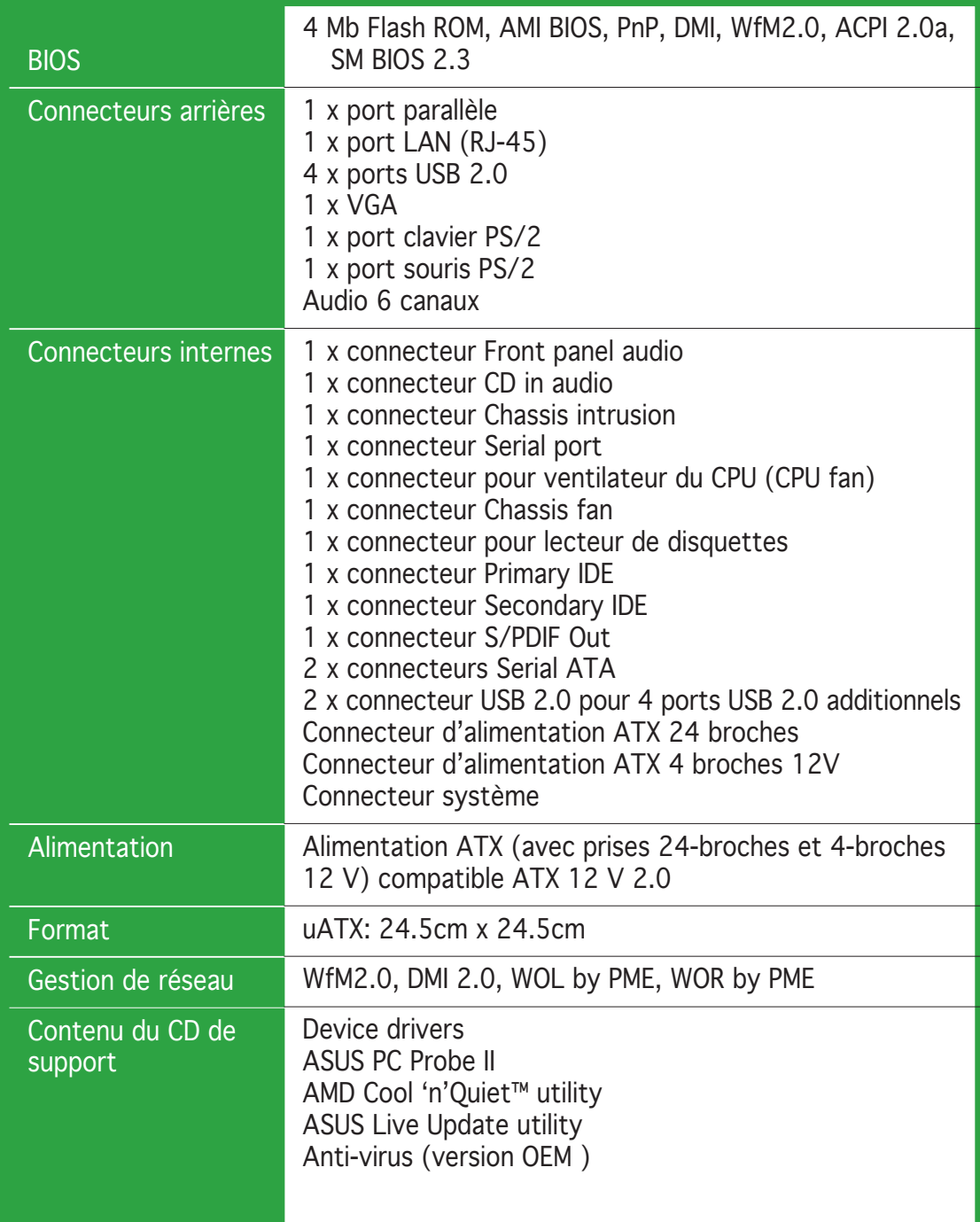

\*Les spécifications peuvent changer sans avertissement.

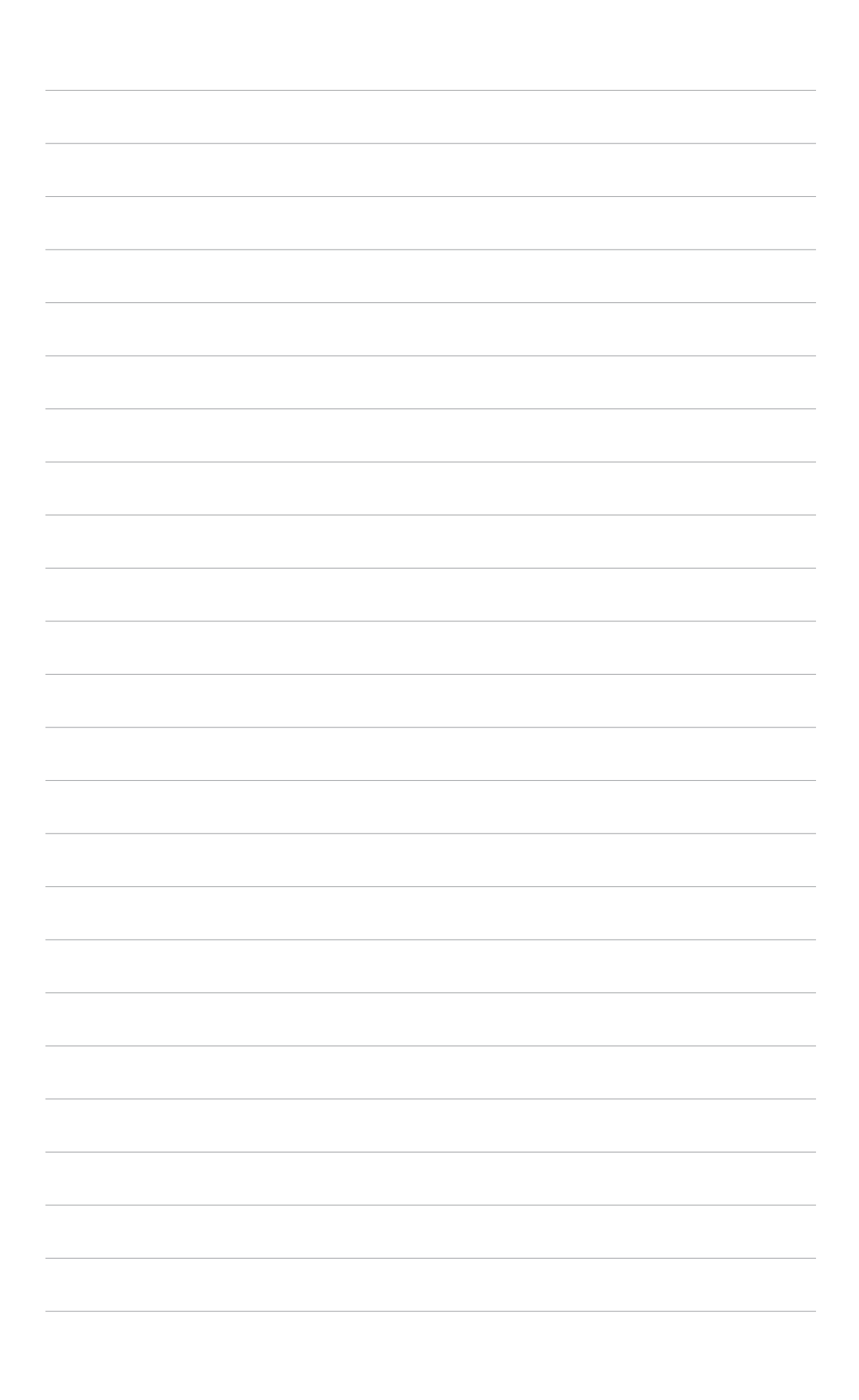

Ce chapitre décrit les fonctions de la carte mère et les nouvelles technologies qu'elle supporte.

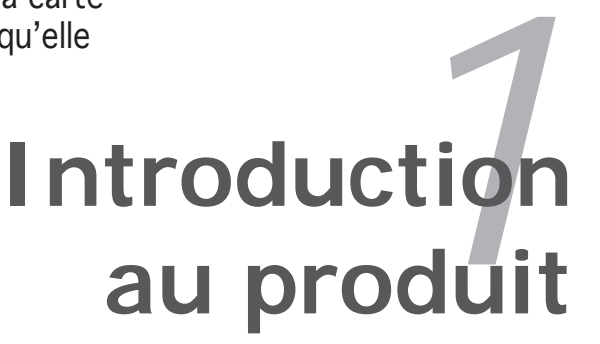

### **1.1 Bienvenue!**

Merci d'avoir acheté une carte mère ASUS® A8N-VM!

La carte mère offre les technologies les plus récentes, associées à des fonctionnalités nouvelles, qui en font un nouveau digne représentant de la qualité des cartes mères ASUS!

Avant de commencer à installer la carte mère, vérifiez le contenu de la boîte grâce à la liste ci-dessous.

### **1.2 Contenu de la boîte**

Vérifiez que la boîte de la carte mère contient bien les éléments suivants.

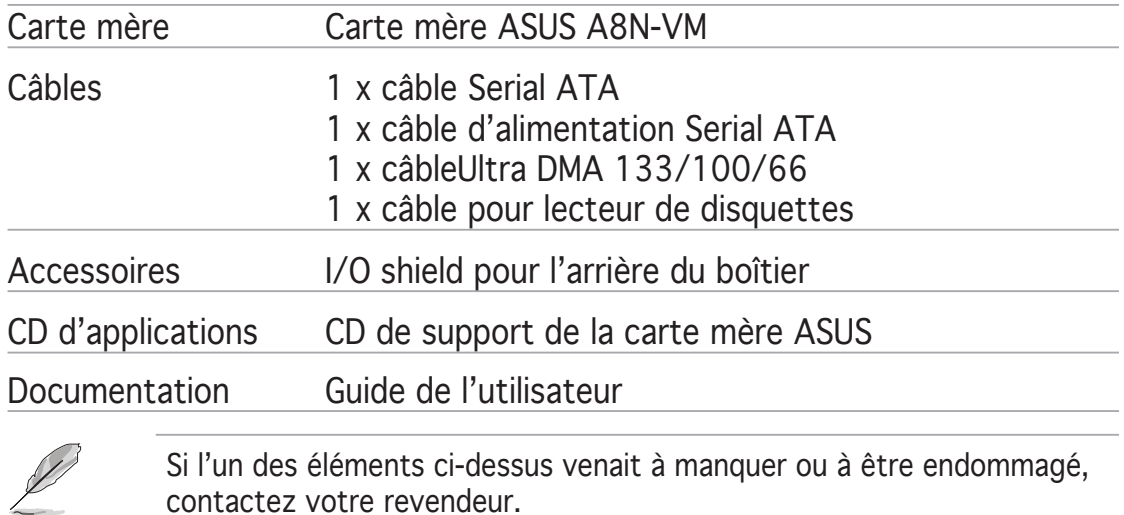

### **1.3 Fonctions spéciales**

1.3.1 Points forts du produit

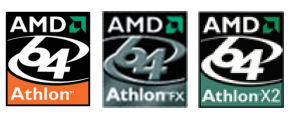

#### Dernière technologie de processeur

La carte mère est équipée un socket 939-broches Zero Insertion Force (ZIF), supportant les processeurs AMD Athlon™ 64/Athlon™ 64 FX/ Athlon™ 64 X2. Grâce à un contrôleur de mémoire à faible latence doté d'une large bande passante , et à un bus système basé sur la technologie HyperTransport™, la carte mère propose une plateforme puissante pour tous vos besoins informatiques, une productivité accrue pour vos tâches bureautiques, et une expérience multimédia amplifiée. Voir page 1-8.

#### GPU (Graphics Processing Unit) NVIDIA<sup>®</sup> GeForce™ 6100 et chipset graphique NVIDIA® nForce™ 410 MCP

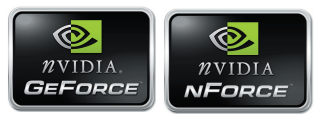

Le GPU (Graphics Processor Unit) NVIDIA® GeForce™ 6100 Northbridge supporte Microsoft® DirectX 9.0 Shader Model 3.0, et l'interface PCI Express.

Le MCP (Media and Communications Processor) NVIDIA® nForce™ 410 Southbridge offre la technologie NVIDIA® 10/100 Mbps LAN et la technologie de gestion de stockage NVIDIA® MediaShield qui permet une configuration RAID (RAID 0, RAID 1) simplifiée des Serial ATA II.

### Support de la mémoire Dual-Channel **UDDD-400**

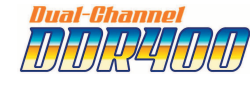

Avec l'emploi de la technologie DDR (Double Data Rate), la carte mère supporte jusqu'à 4GB de mémoire système avec l'utilisation de modules DIMMs DDR400/333. Le bus mémoire ultra rapide de 400MHz fournit la bande passante requise pour les applications 3D, graphiques, multimédia et Internet les plus récentes. Voir page 1-10 pour plus de details.

### L'interface PCI Express™ PCI>

La carte mère supporte pleinement le PCI Express, la dernière technologie d'E/S qui accroît la vitesse du bus PCI. Le PCI Express affiche une interconnexion série en point-à-point qui permet des fréquences plus élevées et le transport de données par paquets. Cette interface à grande vitesse est compatible au point de vue logiciel avec les spécifications PCI existantes. Voir page 1-15 pour plus de details.

### Technologie Serial ATA II **ATA**

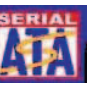

La carte mère supporte la technologie Serial ATA 3 Gb/s via les interfaces Serial ATA et le NVIDIA® nForce™430 MCP Southbridge. La spécification Serial ATA II 3 Gb/s offre le double de la bande passante des produits Serial ATA existants, en incluant une série de nouvelles fonctions, dont Native Command Queueing (NCQ), et l'algorithme d'implémentation Power Management (PM). Le Serial ATA permet l'utilisation de câbles plus fins, plus fl exibles et dotés de moins de broches, ainsi que des exigences de voltage plus faibles. Voir page 1-23 pour plus de details.

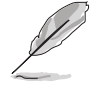

La fonction Hot Swap function n'est supportée qu'en mode RAID.

## Prêt pour le son numérique S/PDIF <a>Signification

La carte mère supporte la fonction S/PDIF Out via l'interface S/PDIF située à mi-carte mère. La technologie S/PDIF transforme votre ordinateur en un système multimédia haut de gamme, pourvu d'une connectivité numérique qui accroît les performances du système audio et des hauts-parleurs. Voir page 1-24 pour plus de details.

### Technologie USB 2.0 **USB2.0**

La carte mère embarque la technologie Universal Serial Bus 2.0 (480 Mbps) qui augmente considérablement les vitesses de connexion, passant ainsi des 12 Mbps de bande passante de l'USB 1.1 aux 480 Mbps de l'USB 2.0. L'USB 2.0 est rétro-compatible avec l'USB 1.1. Voir pages 1-20 et 1-25 pour plus de détails.

### 1.3.2 Fonctions innovantes ASUS

### **ASUS EZ Flash BIOS**

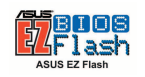

Avec la fonction ASUS EZ Flash, vous pouvez aisément mettre à jour le BIOS, même avant le chargement du système d'exploitation. Plus besoin d'utiliser un utilitaire DOS, ni de booter depuis une disquette. Voir page 2-3 pour plus de détails.

### ASUS CrashFree BIOS 2 Grash 2

Cette fonction vous permet de restaurer le BIOS d'origine depuis le CD de support, au cas où le code du BIOS ou ses données seraient corrompus. Cette protection vous évite d'avoir à racheter une ROM en cas de problème. Voir page 2-6 pour plus de details.

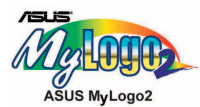

#### ASUS M∨Logo2™

Cette fonction incorporée à la carte mère vous permet de personnaliser et styliser votre système grâce à des logos de boot personnalisables. Voir page 2-35 pour plus de details.

#### C.P.R. (CPU Parameter Recall)

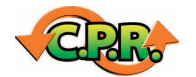

La fonction C.P.R. du BIOS de la carte mère permet une reconfiguration automatique du BIOS à ses valeurs par défaut lorsque le système plante suite à un overclocking trop poussé. Cette fonction vous évite d'avoir à ouvrir le boîtier pour procéder à un Clear CMOS. Eteignez le système, rebootez et les paramètres du système seront restaurés par défaut.

### **1.4 Avant de commencer**

Prenez note des précautions suivantes avant d'installer la carte mère ou d'en modifier les paramètres.

- Débranchez le câble d'alimentation de la prise murale avant de toucher aux composants.
	- Utilisez un bracelet anti-statique ou touchez un objet métallique relié au sol (comme l'alimentation) pour vous décharger de toute électricité statique avant de toucher aux composants.
	- Tenez les composants par les coins pour éviter de toucher les circuits imprimés.
	- Quand vous désinstallez le moindre composant, placez-le sur une surface antistatique ou remettez-le dans son emballage d'origine.
	- Avant d'installer ou de désinstaller un composant, assurez-vous que l'alimentation ATX est éteinte et que le câble d'alimentation est bien débranché. Ne pas suivre cette précaution peut endommager la carte mère, les périphériques et/ou les composants

#### LED embarquée

La carte mère est livrée avec une LED qui s'allume lorsque le système est sous tension, en veille ou en mode "soft-off". Elle vous rappelle qu'il faut bien éteindre le système et débrancher le câble d'alimentation avant de connecter ou de déconnecter le moindre composant sur la carte mère. L'illustration ci-dessous indique l'emplacement de cette LED.

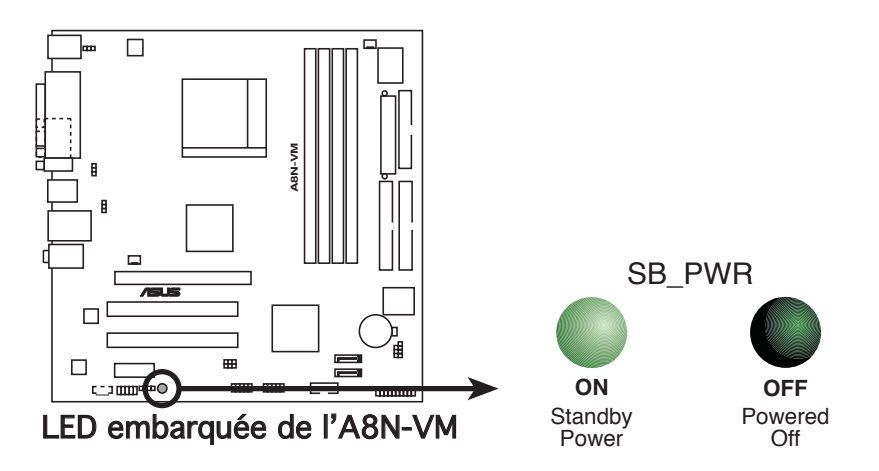

### **1.5 Vue générale de la carte mère**

#### 1.5.1 Layout de la carte mère

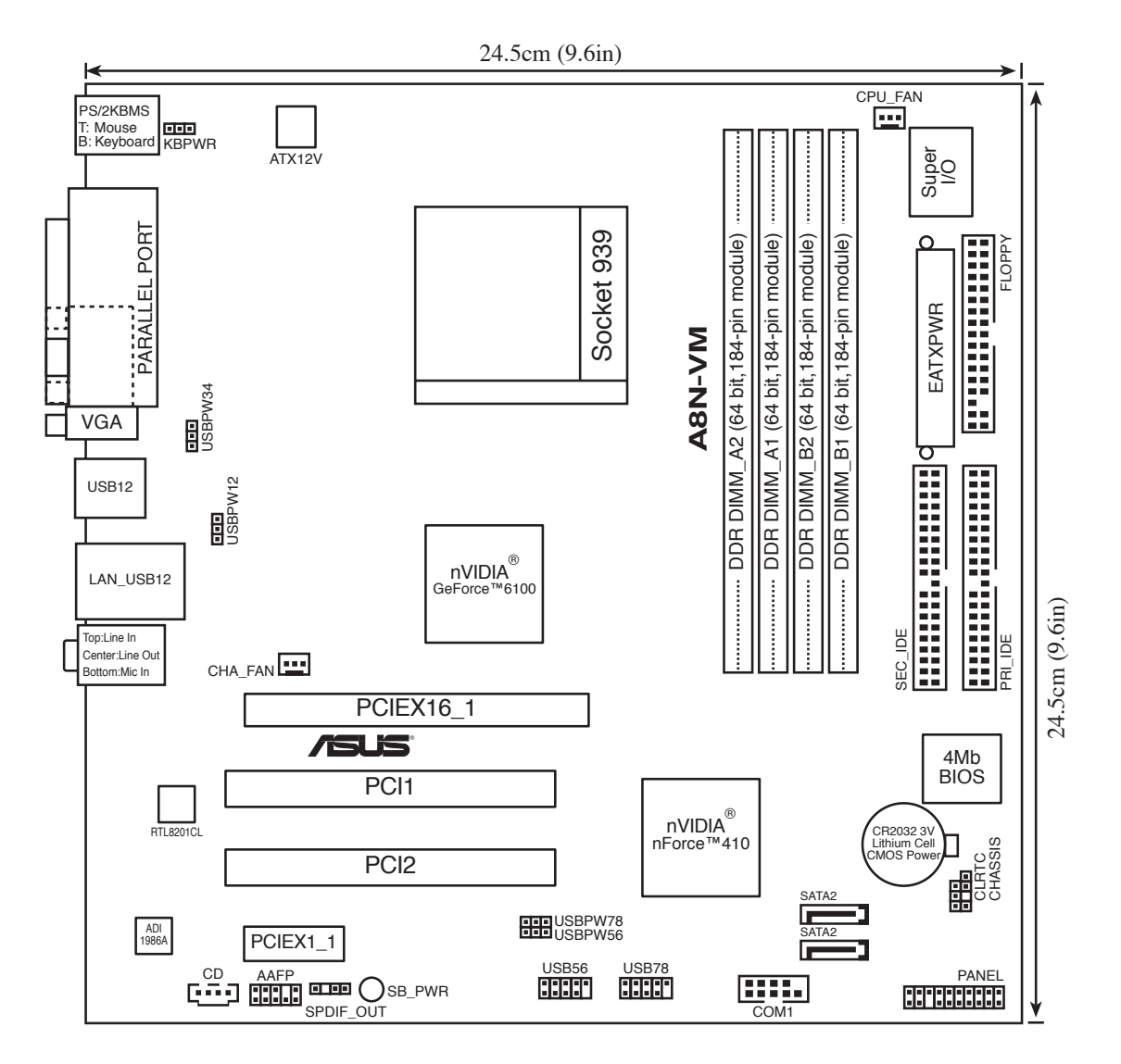

### 1.5.2 Orientation de montage

Lorsque vous installez la carte mère, vérifiez que vous la montez dans le bon sens à l'intérieur du boîtier. Le côté qui porte les connecteurs externes doit être à l'arrière du boîtier, comme indiqué sur l'image ci-dessous.

#### 1.5.3 Pas de vis

Placez huit (8) vis dans les ouvertures indiquées par des cercles pour fixer la carte mère au châssis.

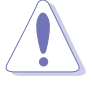

Ne serrez pas trop fortement les vis ! Vous risqueriez d'endommager la carte mère.

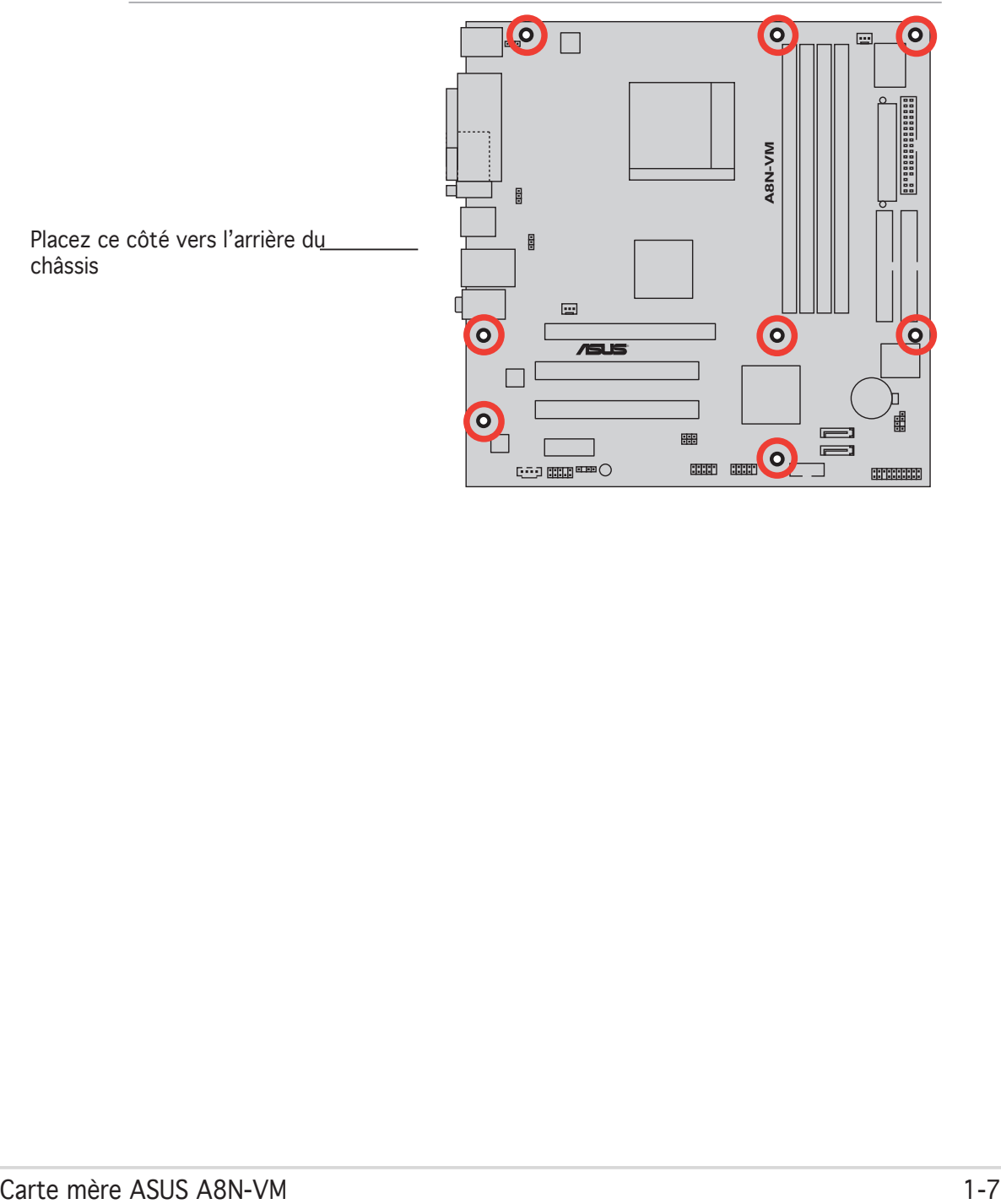

### **1.6 Central Processing Unit (CPU)**

La carte mère est équipée d'un socket 939-broches Zero Insertion Force (ZIF), conçu pour les processeurs AMD Athlon™ 64FX/AMD Athlon™ 64 /Athlon™ 64 X2.

La largeur du bus de données de ces processeurs (128-bits) permet d'exécuter des applications plus rapidement que les processeurs dont la largeur du bus de données est seulement de 32 ou 64-bits.

Prenez note du coin marqué d'un triangle doré sur le CPU. Cette marque doit aller sur un coin spécifique du socket pour garantir une installation correcte.

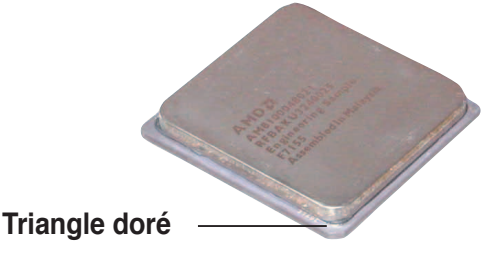

#### Installer le CPU

Pour intaller le CPU.

1. Repérez le socket 939-broches ZIF sur la carte mère.

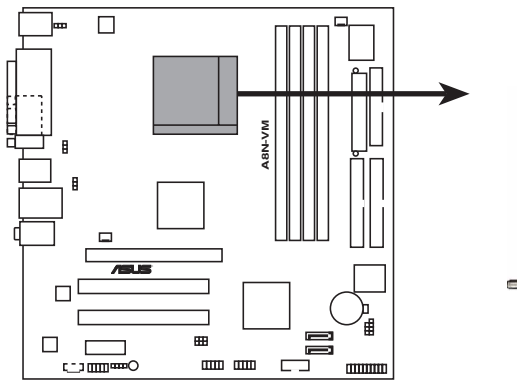

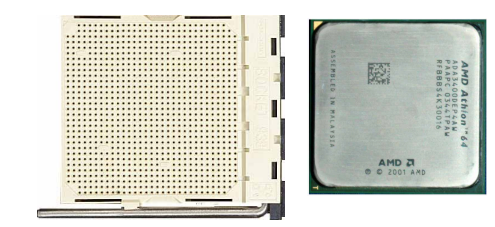

Socket 939 de l'A8N-VM

2. Appuyez sur les côtés du levier pour libérer le socket, puis soulevez le levier suivant un angle de 90°-100°.

Levier du socket

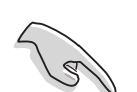

Assurez-vous que le levier du socket est bien dressé à 90°-100°; dans le cas échéant, le CPU ne s'insérera pas complètement.

- 3. Placez le CPU sur le socket de sorte que le coin du CPU marqué d'un triangle doré repose sur le coin du socket marqué d'un petit triangle .
- 4. Insérez délicatement le CPU dans le socket jusqu'à ce qu'il tienne bien en place.

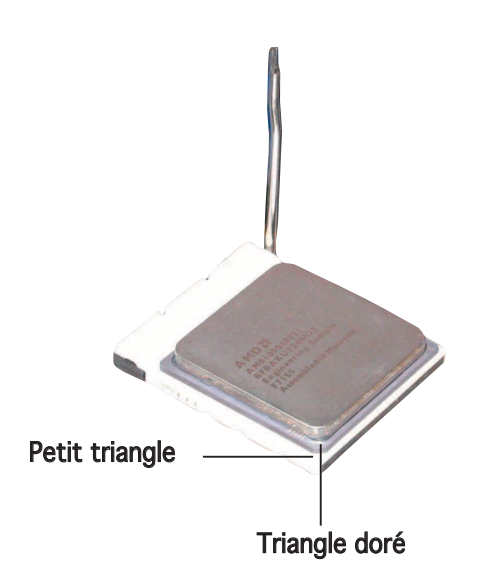

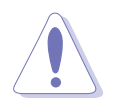

Le CPU ne peut être placé que dans un seul sens. NE FORCEZ PAS sur le CPU pour le faire entrer dans le socket; vous risqueriez de plier les broches du socket et/ou d'endommager le CPU !

5. Quand le CPU est bien en place, refermez le levier du socket pour fixer le CPU. Le levier produit un clic en se refermant sur l'onglet latéral, ce qui indique qu'il est bien verrouillé.

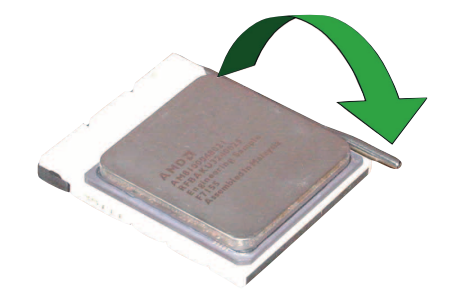

- 6. Installez l'ensemble ventilateurdissipateur en suivant les instructions fournies avec.
- 7. Connectez le câble du ventilateur au connecteur CPU\_FAN de la carte mère.

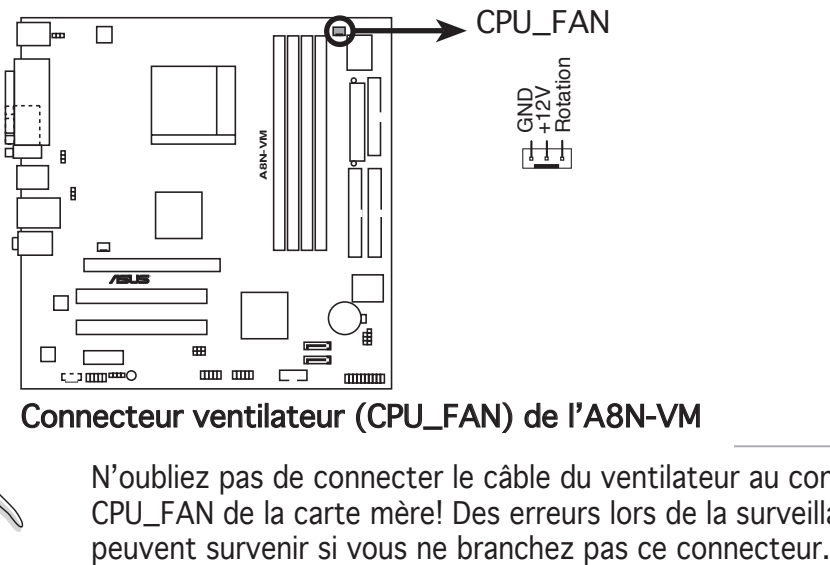

#### Connecteur ventilateur (CPU\_FAN) de l'A8N-VM

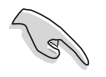

N'oubliez pas de connecter le câble du ventilateur au connecteur CPU\_FAN de la carte mère! Des erreurs lors de la surveillance du matériel

### **1.7 Mémoire système**

### 1.7.1 Vue générale

La carte mère est équipée de quatre sockets 184-broches Double Data Rate (DDR) Dual Inline Memory Modules (DIMM).

Le schéma suivant illustre l'emplacement des sockets:

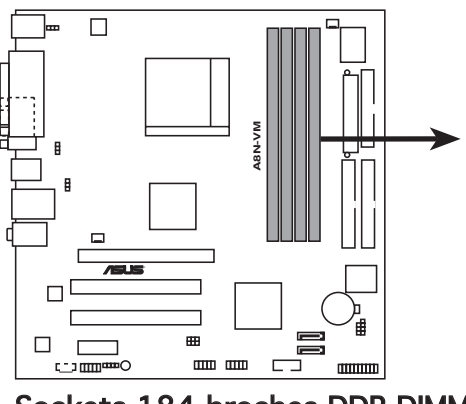

Sockets 184-broches DDR DIMM de l'A8N-VM

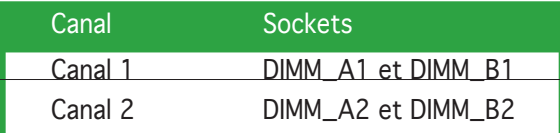

### 1.7.2 Configurations mémoire

Vous pouvez installer des DIMMs de DDR de 256 Mo, 512 Mo et 1 Go dans les sockets en utilisant les configurations mémoire décrites dans cette section.

> Installer d'autres modules DDR DIMMs que les configurations recommandées peut causer des erreurs de mesure de la mémoire ou un échec lors du démarrage du système

**DIMM\_A2**

**DIMM\_A1 DIMM\_B1 DIMM\_B2**

- N'installez que des paires de modules DDR DIMMs identiques (même type et même dimension) par canal.
- Installez toujours des modules DIMMs dotés de la même valeur CAS latency. Pour une compatibilité optimale, il est recommandé d'acheter des modules mémoire de même marque.
- La carte mère étant limitée en chipset, elle ne supporte pas les modules DIMMs dont les puces mémoire sont inférieures ou égales 128 Mo.
- Si vous installez un seul module DIMM suivant une configuration Single-channel (un seul canal), installez-le sur le DIMM\_A1 (slot bleu).

#### Configurations mémoire recommandées

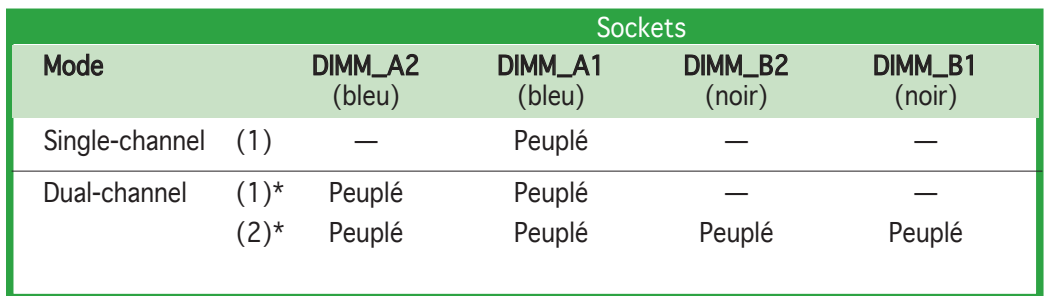

\* Utilisez seulement des paires de modules DIMMs identiques.

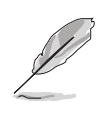

Visitez le site Web d'ASUS(www.asus.com) pour consulter la dernière liste des constructeurs agréés de modules DDR 400 pour cette carte mère.

#### 1.7.3 Installer un module DIMM

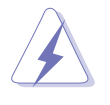

Débranchez l'alimentation avant d'ajouter ou de retirer des modules DIMMs ou tout autre composant système. Manquer à cette précaution risquerait d'endommager la carte mère et les composants..

- 1. Déverrouillez un socket DIMM en pressant les clips de rétention vers l'extérieur.
- 2. Alignez un module DIMM sur le socket de sorte que l'encoche sur le module corresponde à l'ergot sur le socket.

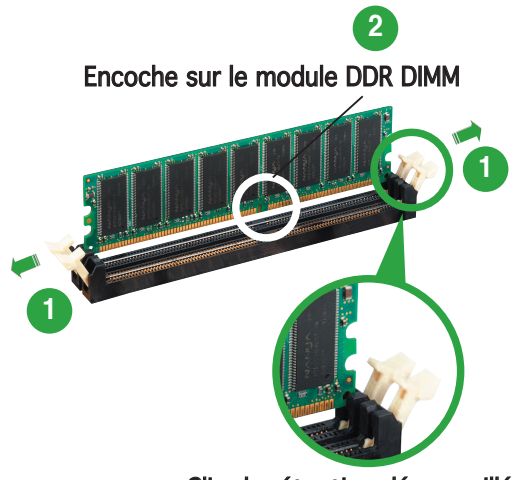

Clip de rétention déverrouillé

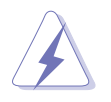

Chaque module DIMM DDR est doté d'une encoche, qui lui permet d'être inséré dans le socket que dans un seul sens. Ne forcez pas sur le module pour éviter de l'endommager.

3. Insérez fermement le module DIMM dans le socket jusqu'à ce que les clips se remettent en place d'eux-mêmes et que le module soit bien en place.

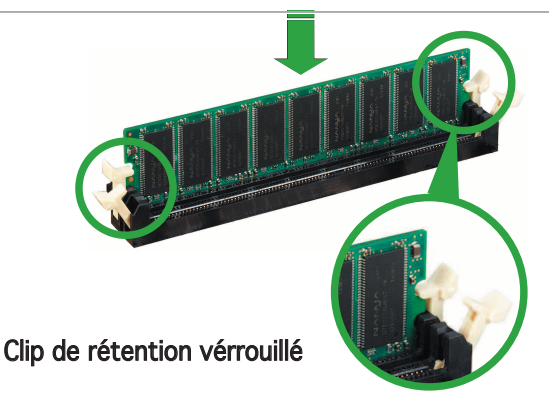

### 1.7.4 Retirer un module DIMM

Pour retirer un module DIMM:

1. Poussez simultanément les clips de rétention vers l'extérieur pour déverrouiller le module DIMM

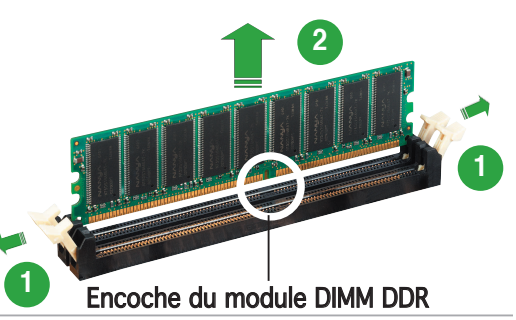

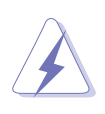

Retenez légèrement le module avec vos doigts lorsque vous pressez sur les clips de rétention. Le module pourrait être endommagé s'il est éjecté trop brutalement.

2. Retirez le module DIMM du socket

### **1.8 Slots d'extension**

Par la suite, vous pourriez avoir besoin d'installer des cartes d'extension. La section suivante décrit les slots et les cartes d'extension supportées.

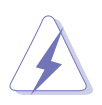

Assurez-vous d'avoir bien débranché le câble d'alimentation avant d'ajouter ou de retirer des cartes d'extension. Manquer à cette précaution peut vous blesser et endommager les composants de la carte mère.

#### 1.8.1 Installer une carte d'extension

Pour installer une carte d'extension:

- 1. Avant d'installer la carte d'extension, lisez bien la documentation livrée avec cette dernière et procédez aux réglages matériels nécessaires pour ajouter cette carte.
- 2. Ouvrez le boîtier (si votre carte mère est montée dans un châssis).
- 3. Retirez l'équerre correspondant au slot dans lequel vous désirez installer la carte. Conservez la vis pour une utilisation ultérieure.
- 4. Alignez le connecteur de la carte avec le slot et pressez fermement jusqu'à ce que la carte soit bien installée dans le slot.
- 5. Fixez la carte au châssis avec la vis que vous avez ôté auparavant.
- 6. Refermez le boîtier.

#### 1.8.2 Configurer une carte d'extension

Après avoir installé la carte d'extension, configurez-la en ajustant les paramètres logiciels.

- 1. Allumez le système et procédez, si besoin est, aux modifications du BIOS. Voir Chapitre 2 pour des informations sur la configuration du BIOS.
- 2. Assignez un IRQ à la carte. Reportez-vous aux tableaux de la page suivante.
- 3. Installez les pilotes de la carte d'extension.

#### Assignations standard

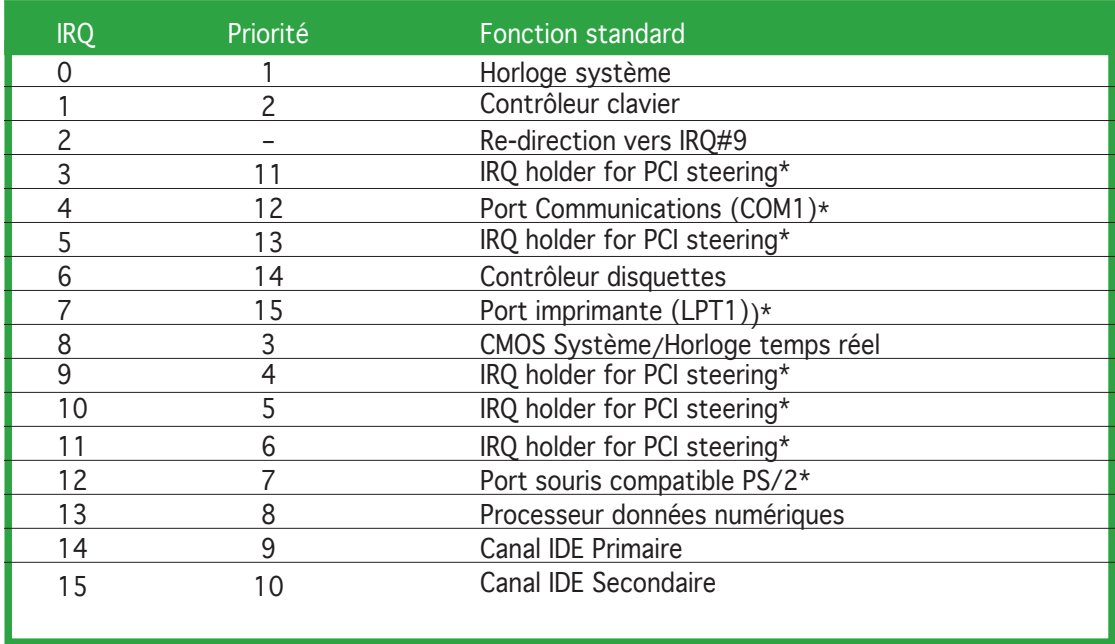

\* Ces IRQs sont habituellement disponibles pour les périphériques ISA ou PCI.

#### Assignation des IRQs pour cette carte mère

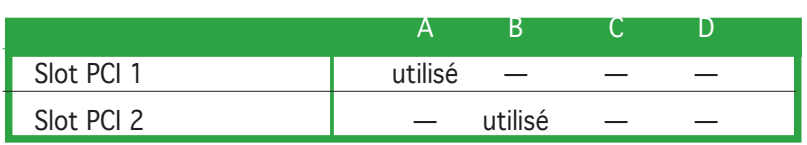

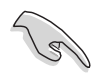

Quand vous utilisez des cartes PCI sur des slots partagés, assurez-vous que les drivers supportent la fonction "Share IRQ" ou que les cartes ne nécessitent pas d'assignations IRQs. Auquel cas, des conflits risquent de survenir entre deux groupes PCI, rendant le système instable et la carte PCI inutilisable.

### 1.8.3 Slots PCI

Les slots PCI supportent des cartes telles que les cartes réseau, SCSI, USB et toute autre carte conforme au standard PCI. L'illustration ci-contre montre une carte réseau installée sur un slot PCI.

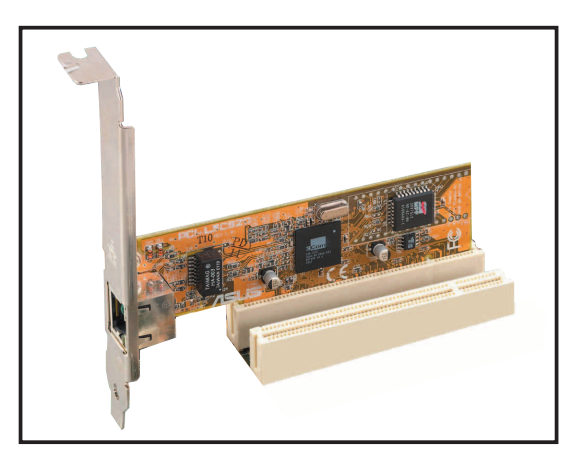

### 1.8.4 Slot PCI Express x1

Cette carte mère supporte les cartes réseau PCI Express x 1, SCSI, et toute autre carte conforme au standard PCI Express. L'illustration ci-contre montre une carte réseau installée sur le slot PCI Express x1.

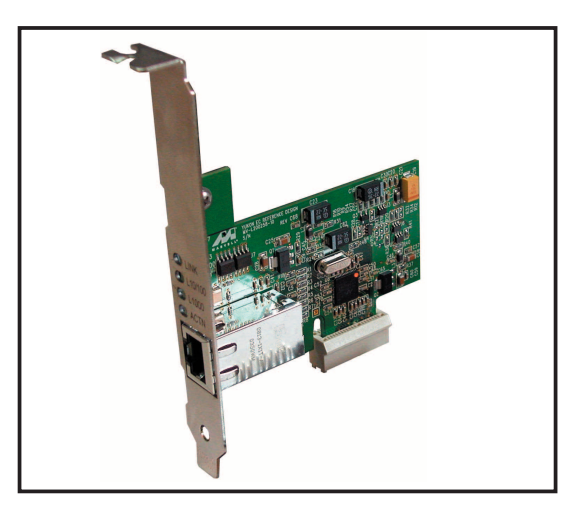

### 1.8.5 Slot PCI Express x16

Cette carte mère supporte les cartes graphique PCI Express x16 qui sont conformes au standard PCI Express. L'illustration ci-contre montre une carte graphique installée sur le slot PCI Express x16.

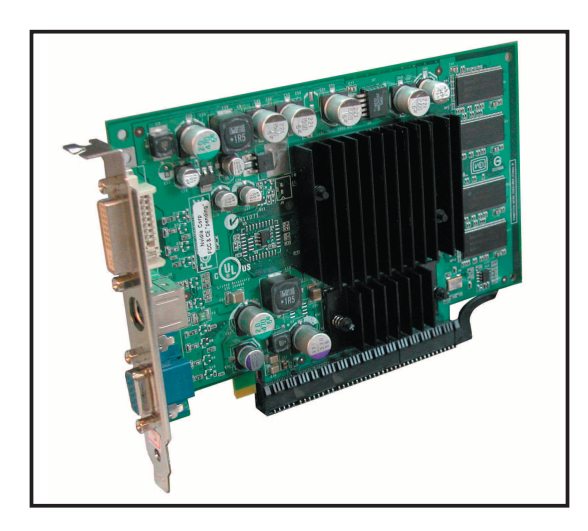

### **1.9 Jumpers**

#### 1. Clear RTC RAM (CLRTC) .

Ce jumper vous permet d'effacer la Real Time Clock (RTC) RAM du CMOS. Vous pouvez effacer de la mémoire CMOS la date, l'heure et paramètres setup du système en effaçant les données de la CMOS RTC RAM . La pile bouton intégrée alimente les données de la RAM dans le CMOS, incluant les paramètres système tels que les mots de passe.

Pour effacer la RTC RAM:

- 1. Eteignez l'ordinateur et débranchez le cordon d'alimentation.
- 2. Retirez la pile de la carte mère.
- 3. Passez le jumper des pins 1-2 (par défaut) aux pins 2-3. Maintenez le capuchon sur les pins 2-3 pendant 5~10 secondes, puis replacez-le sur les pins 1-2.
- 4. Remettez la pile.
- 5. Branchez le cordon d'alimentation et démarrez l'ordinateur
- 6. Maintenez la touche <Del> enfoncée lors du boot et entrez dans le BIOS pour saisir à nouveau les données.

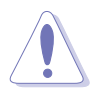

Sauf en cas d'effacement de la RTC RAM, ne bougez jamais le jumper des pins CLRTC de sa position par défaut. Enlever le jumper provoquerait une défaillance de boot

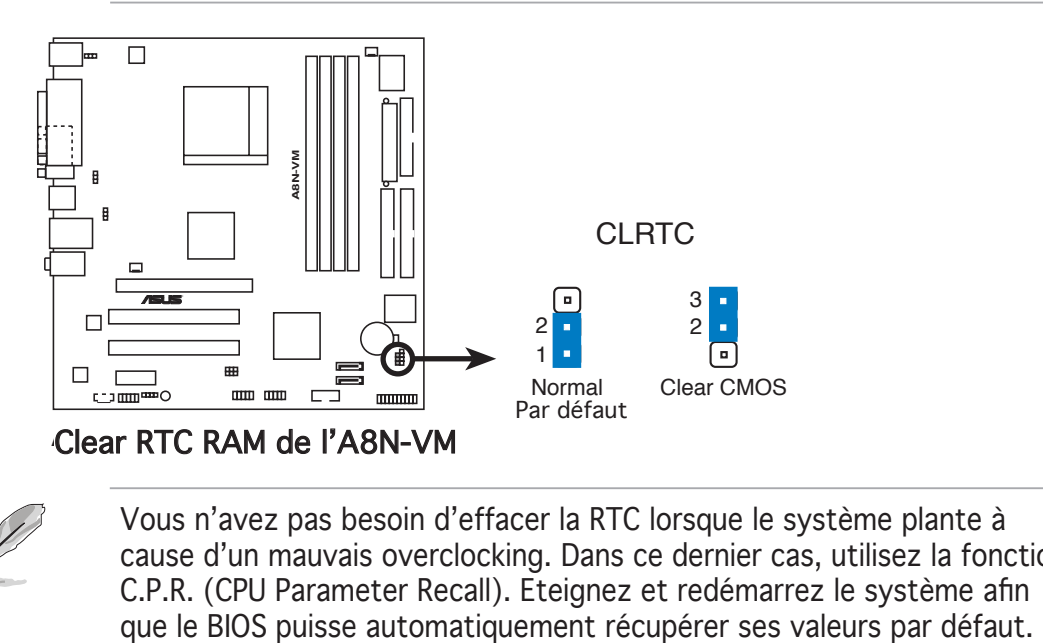

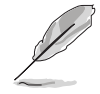

Vous n'avez pas besoin d'effacer la RTC lorsque le système plante à cause d'un mauvais overclocking. Dans ce dernier cas, utilisez la fonction C.P.R. (CPU Parameter Recall). Eteignez et redémarrez le système afin

#### 2. USB device wake-up (3-pin USBPW12, USBPW34, USBPW56, USBPW78)

Passez ce jumper sur +5V pour sortir l'ordinateur du mode veille S1 (CPU stoppé, DRAM rafraîchie, système fonctionnant en mode basse consommation) en utilisant les périphériques USB connectés. Passez sur +5VSB pour sortir des modes veille S3 et S4 .

Les jumpers USBPWR12 et USBPWR34 sont destinés aux ports USB arrières. Les jumpers USBPWR56 et USBPWR78 sont pour les connecteurs USB internes que vous pouvez relier à des ports USB additionnels.

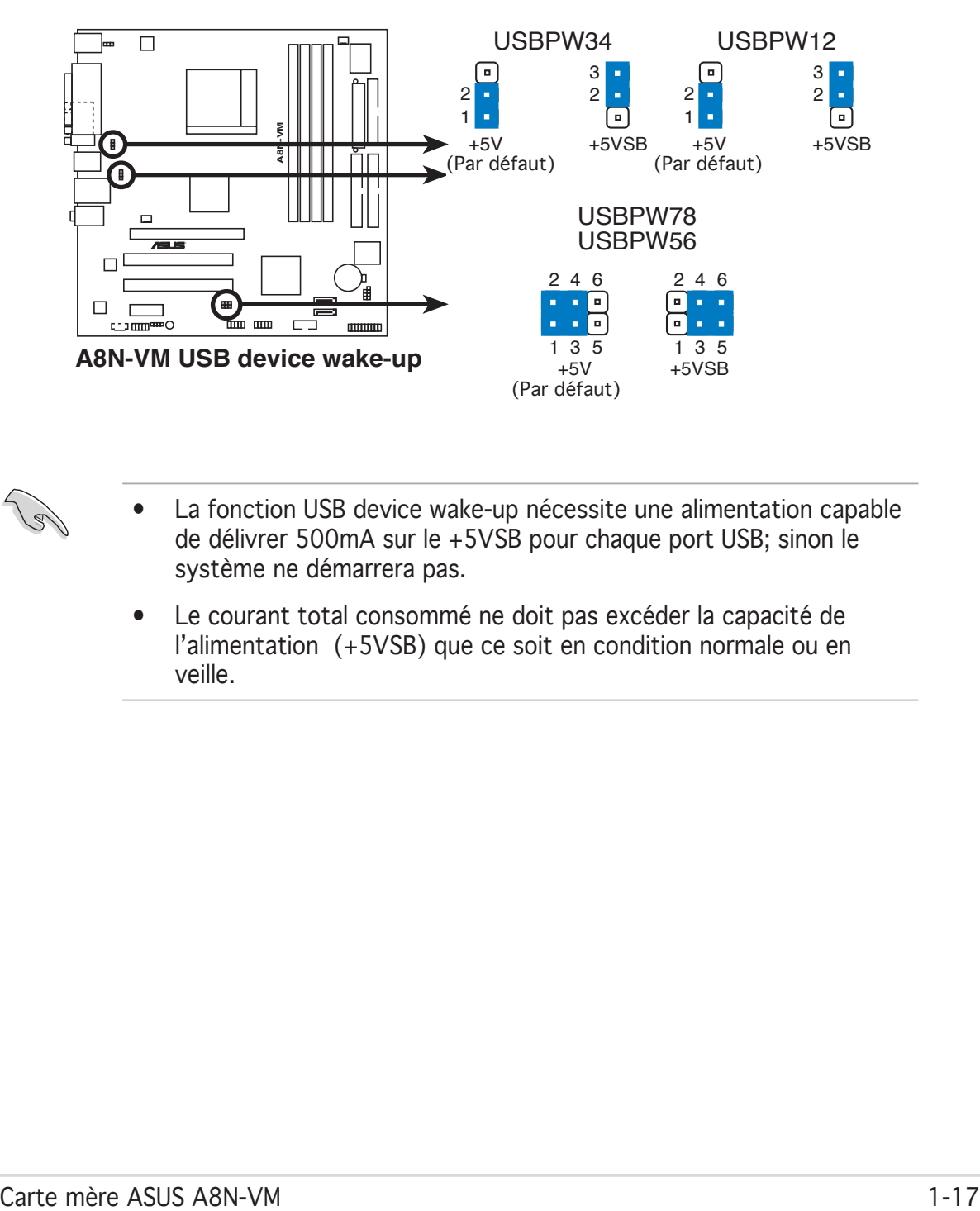

- La fonction USB device wake-up nécessite une alimentation capable de délivrer 500mA sur le +5VSB pour chaque port USB; sinon le système ne démarrera pas.
- Le courant total consommé ne doit pas excéder la capacité de l'alimentation (+5VSB) que ce soit en condition normale ou en veille.

#### 3. Keyboard power (3-pin KBPWR) .

Ce jumper vous permet d'activer ou de désactiver la fonction de réveil au clavier. Passez ce jumper sur les pins 2-3 (+5VSB) si vous voulez réveiller l'ordinateur en pressant une touche du clavier (la barre d'espace par défaut). Cette fonction nécessite une alimentation ATX capable de délivrer au minimum 1A sur +5VSB, et le réglage du BIOS correspondant.

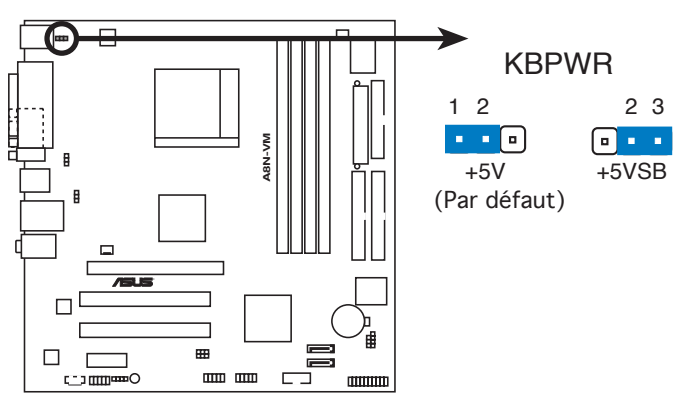

Paramètres d'alimentation du clavier de l'A8N-VM

### **1.10 Connecteurs**

1.10.1 Connecteurs arrières

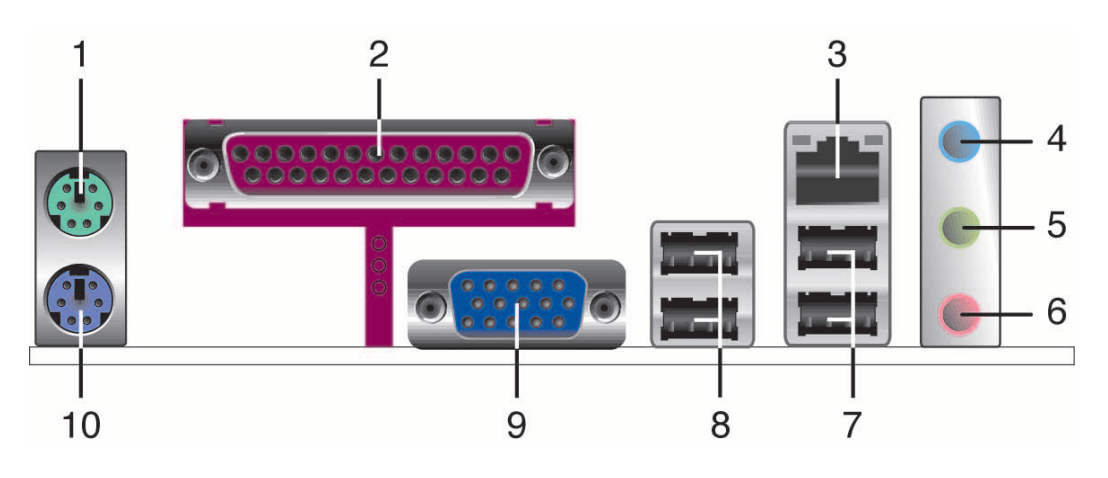

- 1. Port souris PS/2 (vert). Ce port est dédié à une souris PS/2.
- 2. Port parallèle. Ce port 25-broches est dédié à la connexion d'une imprimante parallèle, d'un scanner ou à d'autres périphériques.
- 3. Port LAN (RJ-45). Ce port permet une connexion Gigabit vers un Local Area Network (LAN) via un hub réseau.
- 4. Port Line (bleu clair). Ce port est dédié à un lecteur de cassette, de CD, de DVD ou d'autres sources audio.
- 5. Port Line Out (vert). Ce port est dédié à un casque ou un haut parleur. En configuration 4 et canaux, la fonction de ce port devient Front Speaker Out.
- 6. Port Microphone (rose). Ce port est dédié à un microphone.

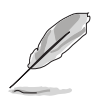

Reportez-vous au tableau de configuration audio pour une description de la fonction des ports audio en configuration 2,4, ou 6 canaux.

#### Configuration audio 2, 4, ou 6 canaux

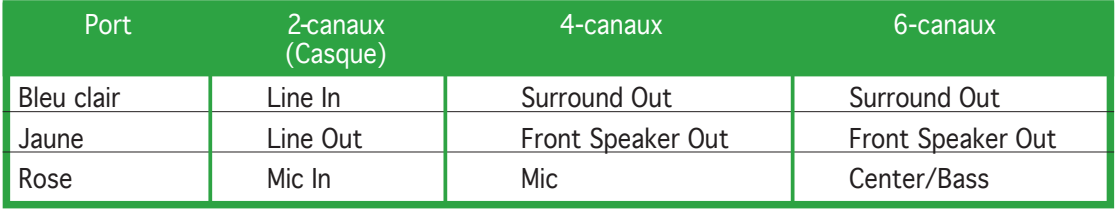

- 7. Ports USB 2.0 3 et 4. Ces deux ports Universal Serial Bus (USB) 4broches sont dédiés à la connexion de périphériques USB 2.0.
- 8. Ports USB 2.0 1 et 2. Ces deux ports Universal Serial Bus (USB) 4broches sont dédiés à la connexion de périphériques USB 2.0..
- 9. Port Video Graphics Adapter (VGA). Ce port 15-broches est dédié à un moniteur VGA ou d'autres périphériques compatibles VGA.
- 10. Port clavier PS/2 (mauve). Ce port est dédié à un clavier PS/2

### 1.10.2 Connecteurs internes

#### 1. Connecteur pour lecteur de disquettes (34-1 pin FLOPPY)

Ce connecteur est dédié au câble fourni avec le lecteur de disquette (FDD). Insérez une extrémité du câble dans le connecteur sur la carte mère, puis l'autre extrémité à l'arrière du lecteur de disquette.

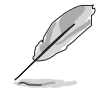

La Pin 5 du connecteur a été retirée pour empêcher une mauvaise connexion lors de l'utilisation d'un câble FDD dont la pin 5 est couverte.

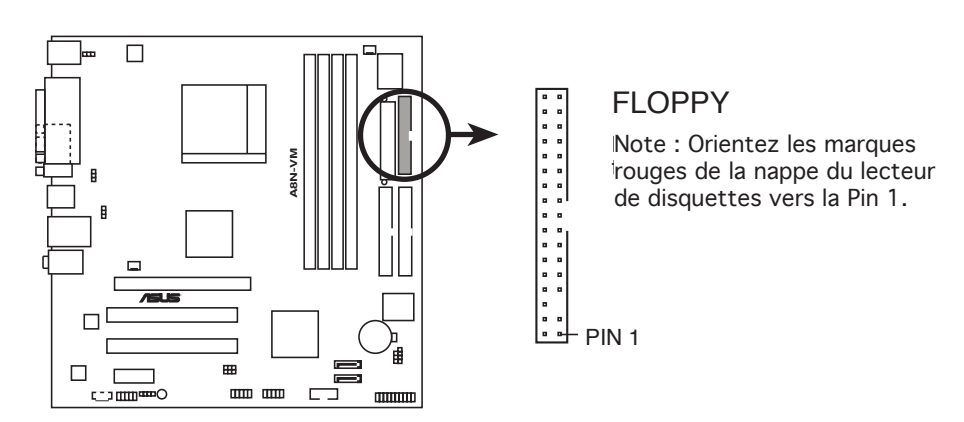

Connecteur pour lecteur de disquettes de l'A8N-VM

#### 2. Connecteur Chassis intrusion (4-1 pin CHASSIS)

Ce connecteur est dédié à un détecteur d'intrusion intégré au châssis. Connectez le câble du détecteur d'intrusion ou du switch à ce connecteur. Le détecteur enverra un signal de haute intensité à ce connecteur si un composant du boîtier est enlevé ou bougé. Le signal est ensuite généré comme évènement d'intrusion châssis.

Par défaut, les broches nommées "Chassis Signal" et "Ground" sont couvertes d'un capuchon à jumper. N'enlevez ces capuchons que si vous voulez utiliser la fonction de détection des intrusions.

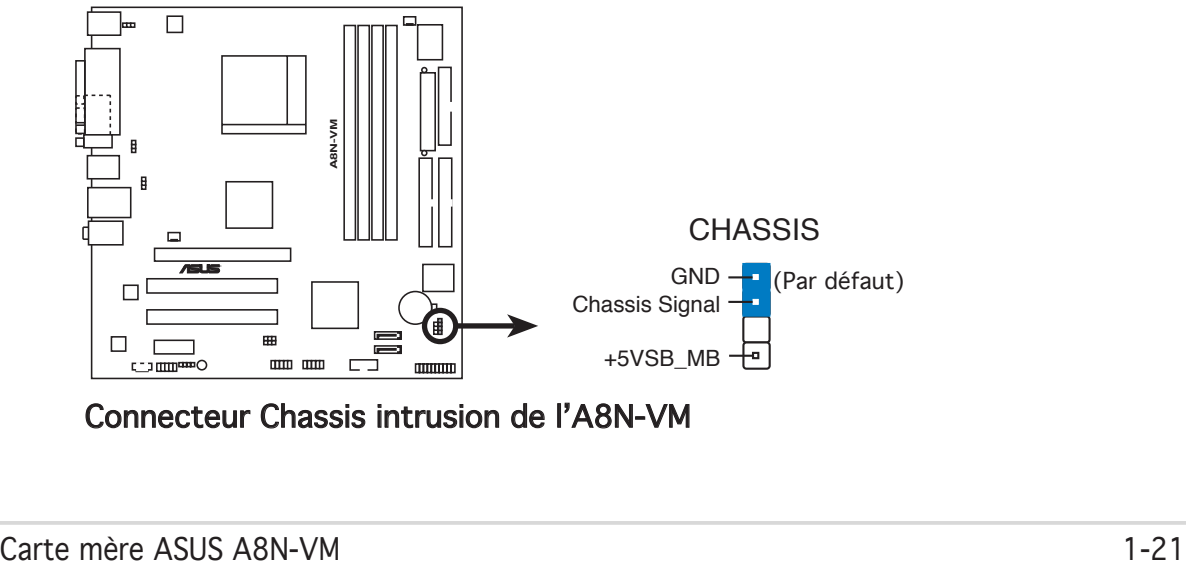

**Connecteur Chassis intrusion de l'A8N-VM** 

#### 3. **Connecteurs IDE (40-1 pin PRI\_IDE, 40-1 pin SEC\_IDE)**

Ces connecteurs sont dédiés à un câble Ultra DMA 133/100/66. Ce câble est pourvu de trois connecteurs: un connecteur bleu pour le connecteur IDE primaire sur la carte mère, un connecteur noir pour un périphérique esclave Ultra DMA 133/100/66 IDE (lecteur optique/disque dur), et un connecteur gris pour un périphérique maître Ultra DMA 133/100/66 IDE (disque dur). Si vous installez deux disques durs, vous devez configurer le second en périphérique esclave et configurer ses jumpers en conséquence. Référez-vous à la documentation du disque dur pour le réglage des jumpers.

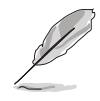

- La Pin 20 du connecteur IDE a été retirée pour correspondre à l'ouverture obturée du connecteur du câble Ultra DMA. Ceci vous évite une mauvaise insertion du câble IDE.
- Utilisez le câble 80-conducteurs pour les périphériques Ultra DMA 133/100/66 IDE.

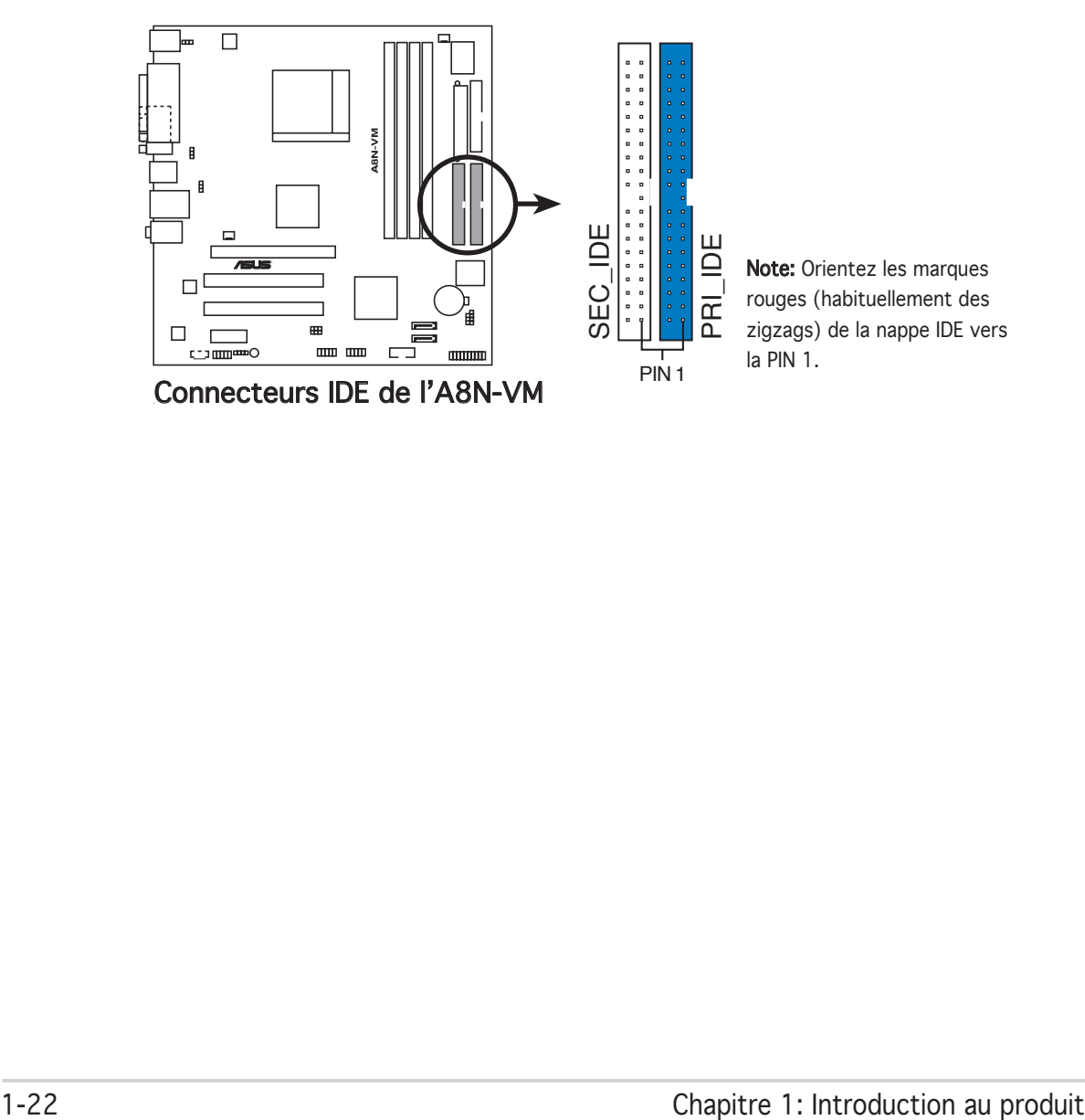

#### 4. Connecteurs Serial ATA (7-pin SATA1, SATA2)

Ces connecteurs sont dédiés aux câbles Serial ATA pour disques durs Serial ATA. L'interface Serial ATA II permet des taux de transfert de données atteignant 300 Mo/s, contre 150 Mo/s pour l'actuelle SERIAL ATA I; elle est plus rapide que le standard Parallel ATA et ses 133 Mo/s (Ultra DMA/133).

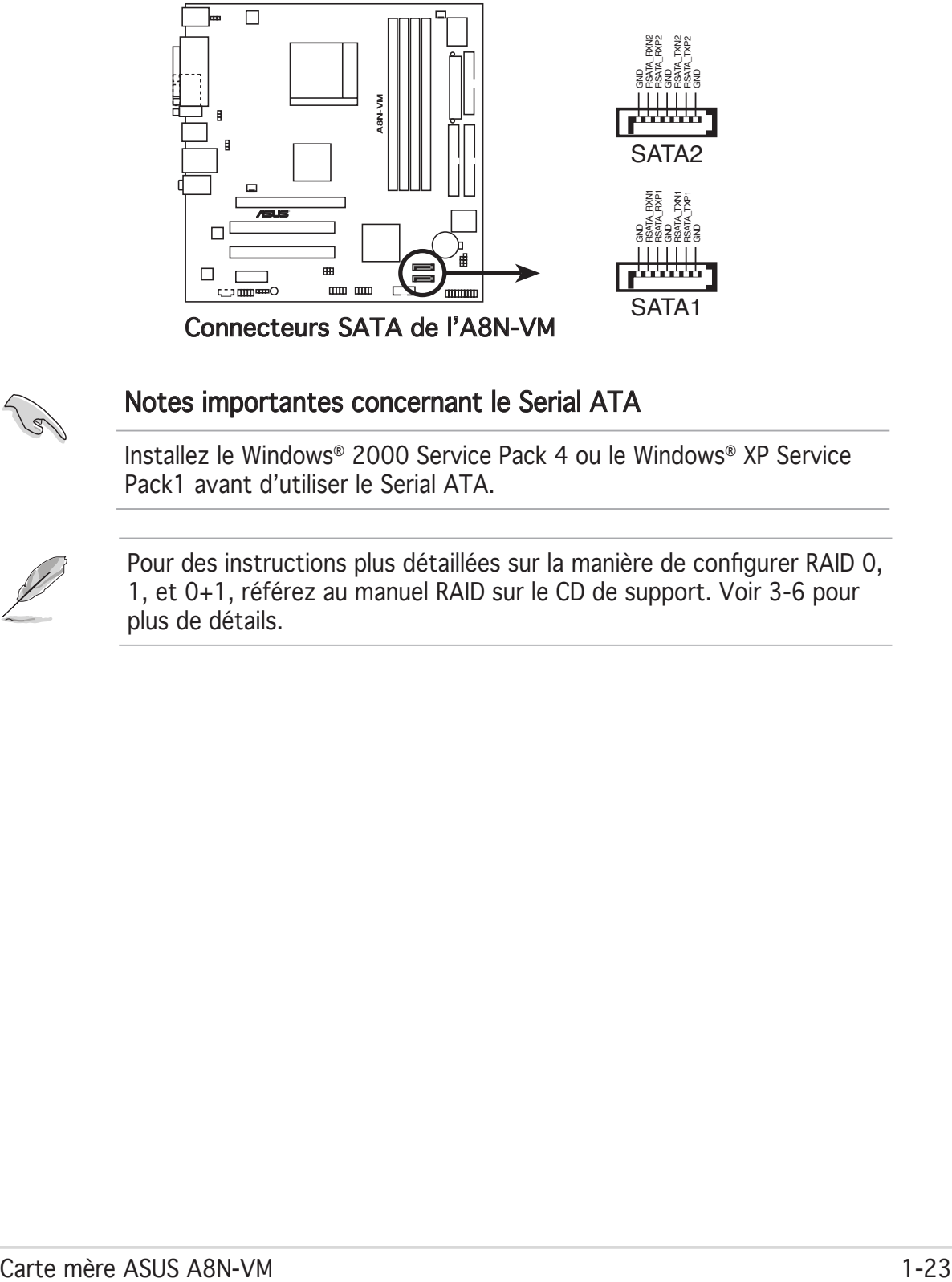

Connecteurs SATA de l'A8N-VM

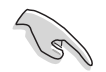

#### Notes importantes concernant le Serial ATA

Installez le Windows® 2000 Service Pack 4 ou le Windows® XP Service Pack1 avant d'utiliser le Serial ATA.

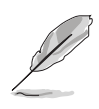

Pour des instructions plus détaillées sur la manière de configurer RAID 0, 1, et 0+1, référez au manuel RAID sur le CD de support. Voir 3-6 pour plus de détails.

#### 5. Connecteurs CPU, Power, et Chassis fan (3-pin CPU\_FAN, CHA\_FAN)

Les connecteurs ventilateur (CPU\_FAN) supportent des ventilateurs de 350mA~740mA (8.88 W max.) ou un total de 1A~2.22A (26.64 W max.) à +12V. Connectez le câble des ventilateurs aux connecteurs CPU\_FAN de la carte mère, en vous assurant que le fil noir de chaque câble correspond à la broche de terre du connecteur.

N'oubliez pas de connecter les câbles des ventilateurs aux connecteurs CPU\_FAN de la carte mère. Une trop faible circulation d'air dans le système pourrait endommager les composants de la carte mère. Ces connecteurs ne sont pas des jumpers ! N'Y PLACEZ PAS de capuchons de jumpers !

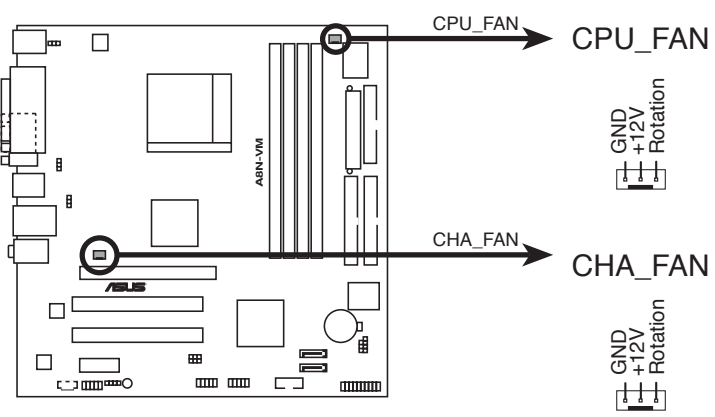

Connecteurs CPU FAN de l'A8N-VM

#### 6. Connecteur audio numérique (4-1 pin SPDIF\_OUT)

Ce connecteur est dédié à un ou plusieurs modules additionnels Sony/ Philips Digital Interface (S/PDIF). Connectez une extrémité du câble S/PDIF à ce connecteur, puis installez le module dans un slot à l'arrière du châssis.

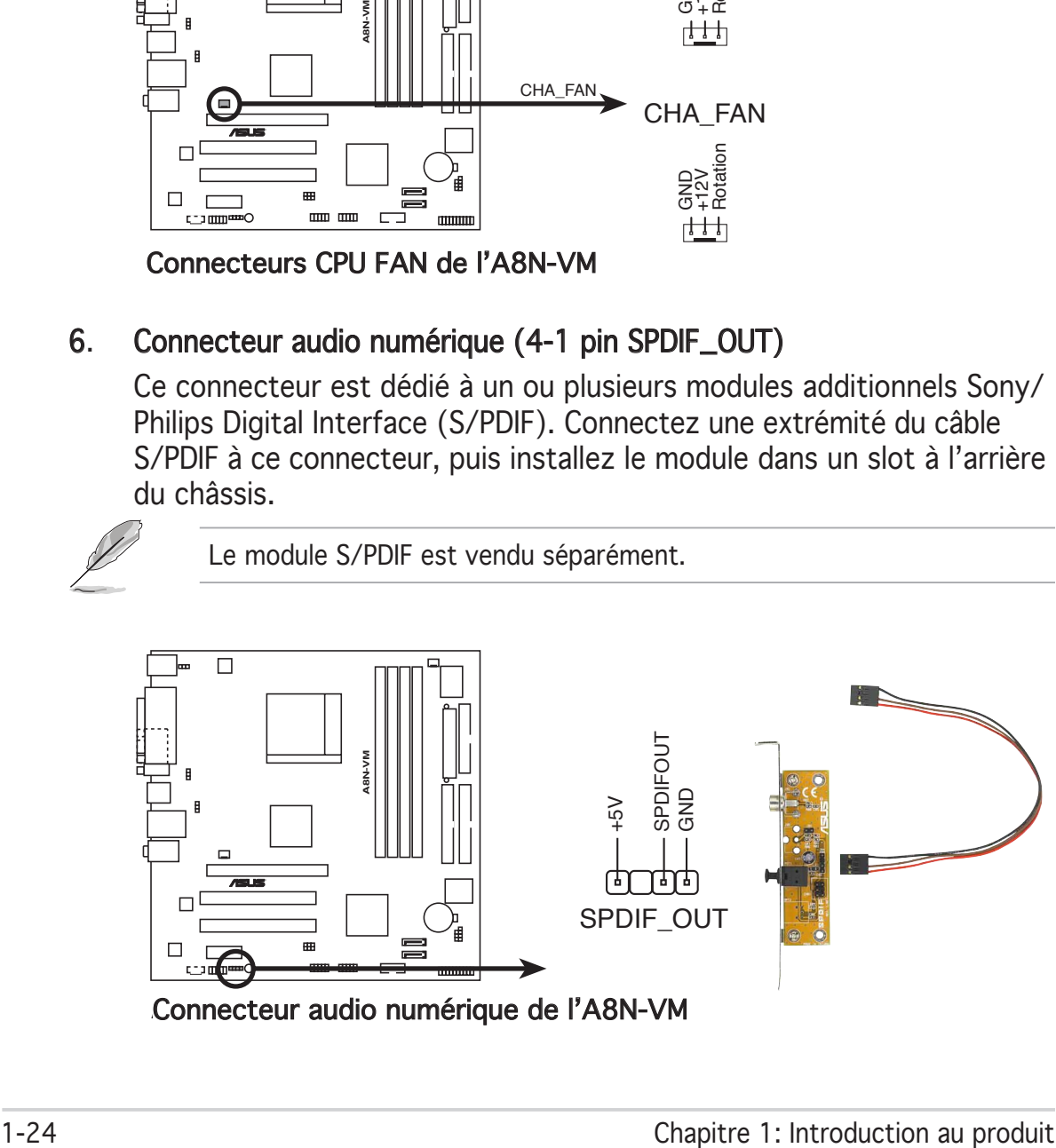

#### 7. Connecteurs USB (10-1 pin USB56, USB78) .

Ces connecteurs sont dédiés à des ports USB2.0. Connectez le câble du module USB à l'un de ces connecteurs, puis installez le module dans un slot à l'arrière du châssis. Ces connecteurs sont conformes au standard USB 2.0 qui peut supporter jusqu'à 480 Mbps de vitesse de connexion.

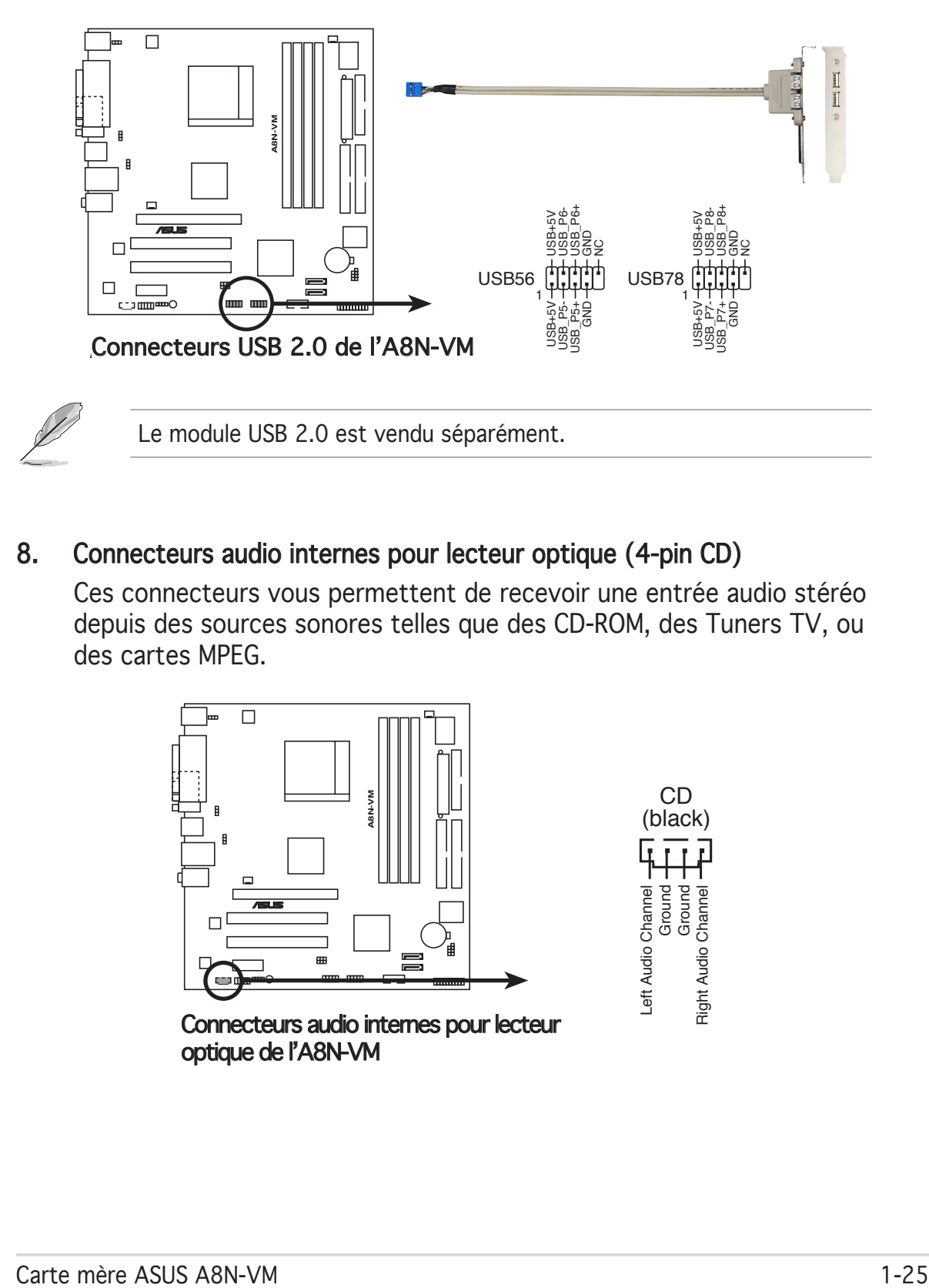

#### 8. Connecteurs audio internes pour lecteur optique (4-pin CD)

Ces connecteurs vous permettent de recevoir une entrée audio stéréo depuis des sources sonores telles que des CD-ROM, des Tuners TV, ou des cartes MPEG.

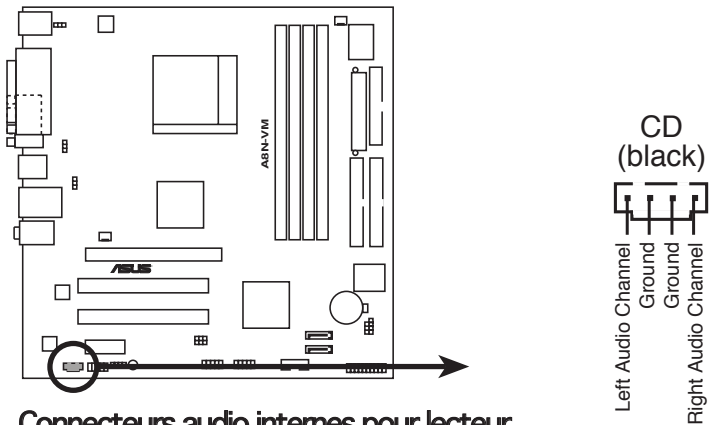

Connecteurs audio internes pour lecteur optique de l'A8N-VM

#### 9. Connecteur port série (10-1 pin COM1)

Ce connecteur est destiné à un port série (COM). Connectez le câble du module à ce connecteur puis installez le module dans un slot à l'arrière du châssis.

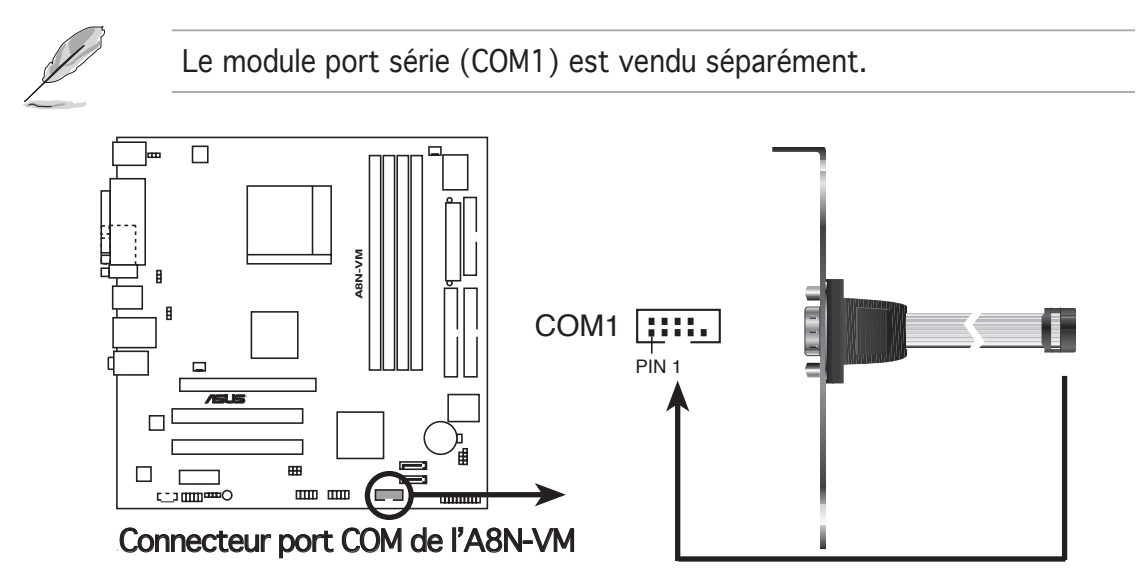

#### 10. Connecteur Front panel audio (10-1 pin AAFP)

Ce connecteur est dédié à un module d'E/S Front panel audio qui supporte à la fois les standards High Definition Audio et AC `97 audio. Connectez le câble du module d'E/S front panel audio à ce connecteur..

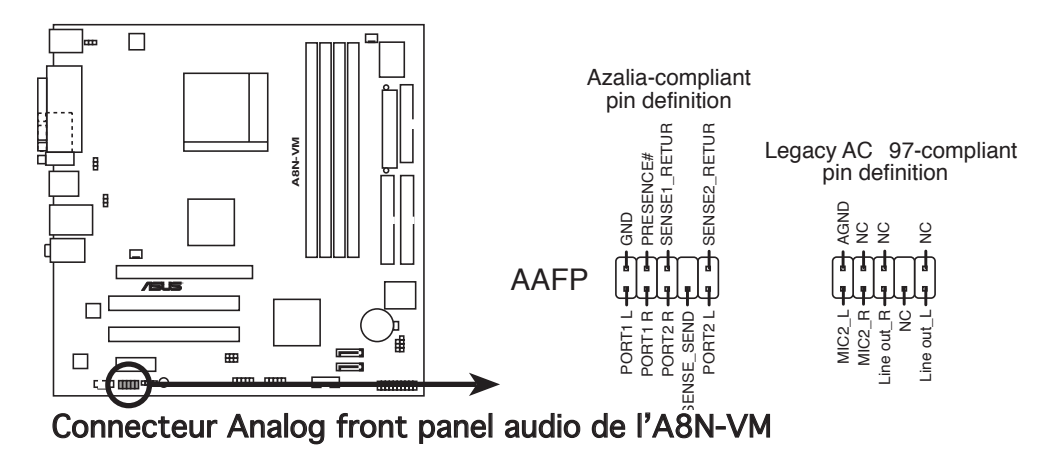

- Nous vous recommandons de connecter un module Front panel audio haute-définition à ce connecteur, pour bénéficier de la capacité audio haute-définition de la carte mère.
- Si vous souhaitez connecter un module Front panel audio hautedéfinition à ce connecteur, assure-vous que l'option Onboard AUDIO est sur [Enabled] dans le BIOS. Voir page 2-25 pour plus de détails.
### 11. Connecteurs d'alimentation ATX (24-pin EATXPWR, 4-pin ATX12V)

Ces connecteurs sont destinés aux prises d'alimentation ATX. Les prises d'alimentation sont conçues pour n'être insérées que dans un seul sens dans ces connecteurs. Trouvez le bon sens et appuyez fermement jusqu'à ce que la prise soit bien en place.

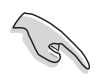

- Nous vous recommandons d'utiliser une alimentation ATX 12 V conforme à la spécification 2.0 et délivrant au minimum 300 W. Ce type d'alimentation est dotée de connecteurs 24-broches et 4-broches.
- Si vous utilisez une alimentation dotée de connecteurs 20-broches et 4-broches, assurez-vous que celui à 20-broches peut fournir au moins 15 A sur +12 V et que l'alimentation délivre au minimum 300 W. Le système pourrait devenir instable, voire ne plus démarrer du tout, si l'alimentation est inadéquate.
- N'oubliez pas de connecter la prise ATX +12 V 4 broches sinon le système ne bootera pas.
- Une alimentation plus puissante est recommandée lors de l'utilisation d'un système équipé de plusieurs périphériques Le système pourrait devenir instable, voire ne plus démarrer du tout, si l'alimentation est inadéquate.
- Vous devez installer une alimentation plus puissante lorsque vous installez des périphériques additionnels.

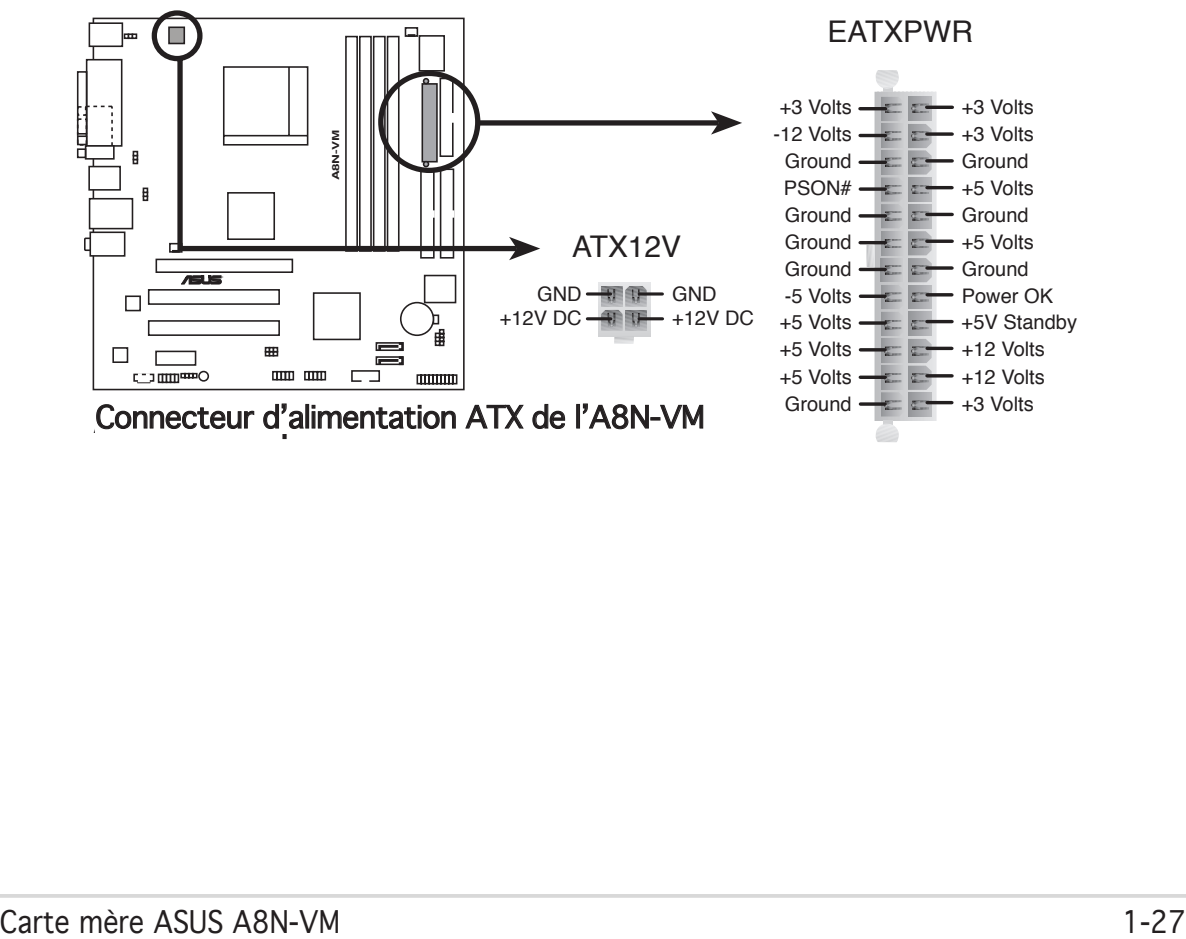

Connecteur d'alimentation ATX de l'A8N-VM

### 12. Connecteur System Panel (20-1 pin PANEL)

Ce connecteur supporte plusieurs fonctions intégrées au châssis.

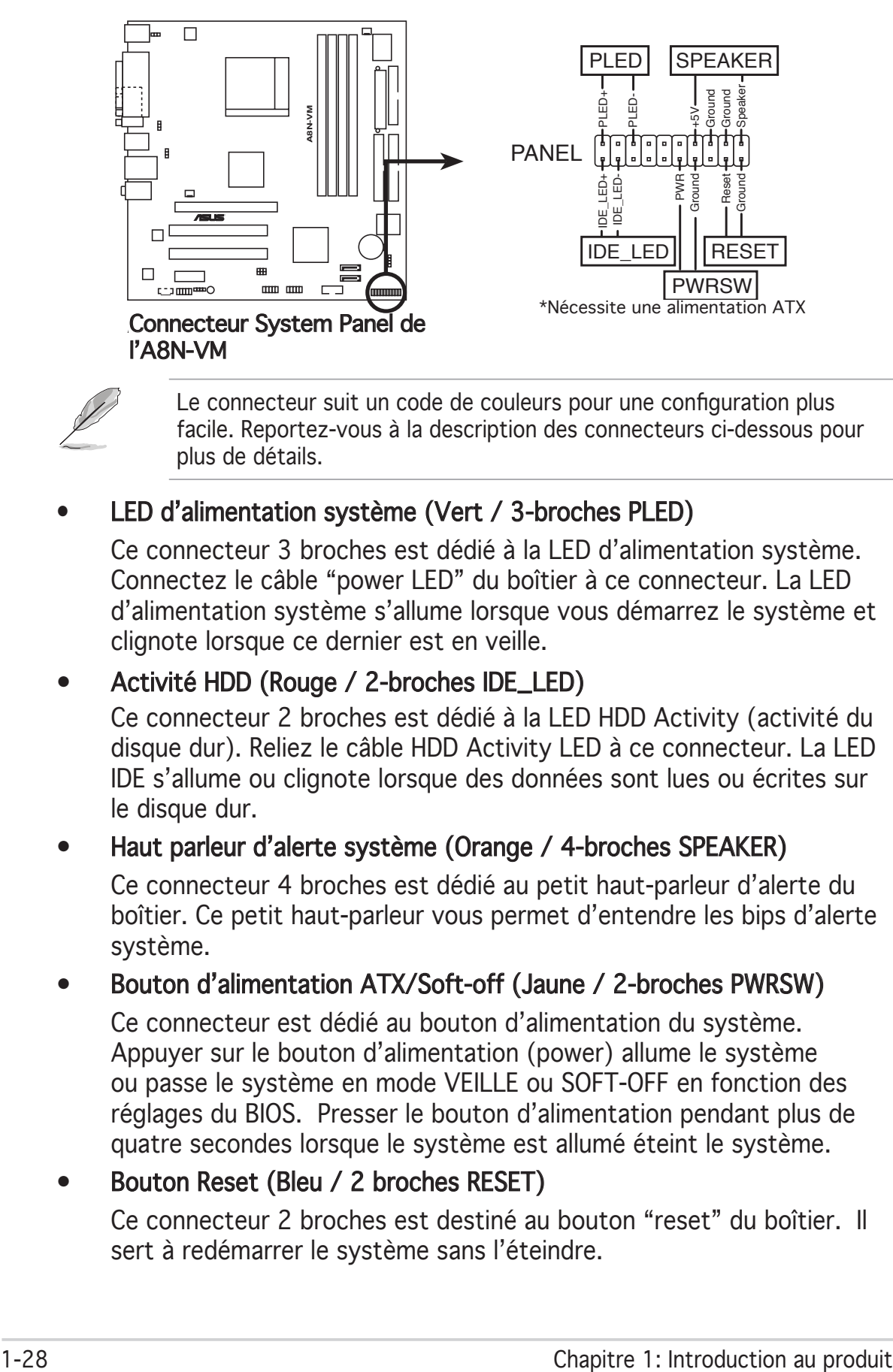

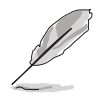

Le connecteur suit un code de couleurs pour une configuration plus facile. Reportez-vous à la description des connecteurs ci-dessous pour plus de détails.

### • LED d'alimentation système (Vert / 3-broches PLED)

 Ce connecteur 3 broches est dédié à la LED d'alimentation système. Connectez le câble "power LED" du boîtier à ce connecteur. La LED d'alimentation système s'allume lorsque vous démarrez le système et clignote lorsque ce dernier est en veille.

### • Activité HDD (Rouge / 2-broches IDE\_LED)

 Ce connecteur 2 broches est dédié à la LED HDD Activity (activité du disque dur). Reliez le câble HDD Activity LED à ce connecteur. La LED IDE s'allume ou clignote lorsque des données sont lues ou écrites sur le disque dur.

### • Haut parleur d'alerte système (Orange / 4-broches SPEAKER)

 Ce connecteur 4 broches est dédié au petit haut-parleur d'alerte du boîtier. Ce petit haut-parleur vous permet d'entendre les bips d'alerte système.

#### • Bouton d'alimentation ATX/Soft-off (Jaune / 2-broches PWRSW)

 Ce connecteur est dédié au bouton d'alimentation du système. Appuyer sur le bouton d'alimentation (power) allume le système ou passe le système en mode VEILLE ou SOFT-OFF en fonction des réglages du BIOS. Presser le bouton d'alimentation pendant plus de quatre secondes lorsque le système est allumé éteint le système.

#### Bouton Reset (Bleu / 2 broches RESET)

 Ce connecteur 2 broches est destiné au bouton "reset" du boîtier. Il sert à redémarrer le système sans l'éteindre.

Ce chapitre vous explique comment changer les paramètres du système via les menus du Setup du BIOS. Une description des paramètres du BIOS est également donnée.

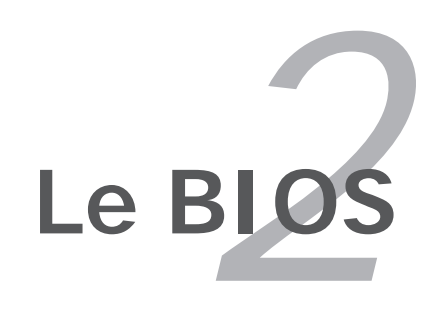

# **2.1 Gérer et mettre à jour votre BIOS**

Les utilitaires suivants vous permettent de gérer et mettre à jour le Basic Input/Output System (BIOS).

- 1. ASUS AFUDOS (Mise à jour du BIOS en mode DOS via une disquette de boot.)
- 2. ASUS EZ Flash (Mise à jour du BIOS via une disquette de boot durant le Power-On Self Test, POST)
- 3. ASUS CrashFree BIOS 2 (Mise à jour du BIOS via une disquette bootable ou le CD de support de la carte mère quand le BIOS plante ou devient corrompu.)
- 4. ASUS Update (Mise à jour du BIOS en environnement Windows<sup>®</sup>)

Reportez-vous aux sections correspondantes pour plus de détails sur ces utilitaires.

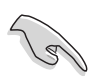

Sauvegardez une copie du BIOS original de la carte mère sur une disquette bootable au cas où vous devriez restaurer le BIOS. Copiez le BIOS original en utilisant ASUS Update ou AFUDOS.

# 2.1.1 Créer une disquette bootable

1. Procédez selon l'une des méthodes suivantes pour créer une disquette bootable.

#### Sous DOS

- a. Insérez une disquette de 1.44 Mo dans le lecteur.
- b. Au prompt tapez: **format A:/S** puis pressez <Entrée>.

#### Sous Windows® XP

- a. Insérez une disquette de 1.44 Mo dans le lecteur.
- b. Cliquez sur Démarrer puis Poste de travail.
- c. Sélectionnez l'icône du lecteur de disquette.
- d. Cliquez sur Fichier puis choisissez Formater. Une fenêtre de formatage, Formater disquette 3.5", apparaît.
- e. Sous Windows™ XP, choisissez Créer une disquette de démarrage MS-DOS dans les options de formatage puis cliquez sur Formater.

#### Sous Windows® 2000

 Pour créer un ensemble de disquettes bootables sous Windows® 2000

 a. Insérez une disquette vierge et formatée de 1.44 Mo dans le lecteur.

- b. Insérez le CD de Windows® 2000 CD dans le lecteur optique.
- c. Cliquez sur Démarrer puis sur Exécuter.

d. Dans le champ vide, tapez

**D:\bootdisk\makeboot a:**

en considérant que D: est votre lecteur optique.

- e. Appuyez sur <Entrée>, puis suivez les instructions qui apparaissent à l'écran pour continuer.
- 2. Copiez le fichier d'origine (ou le plus récent) du BIOS de la carte mère sur la disquette bootable.

### 2.1.2 Utilitaire ASUS EZ Flash

ASUS EZ Flash vous permet de mettre à jour votre BIOS sans avoir besoin de booter sur une disquette bootable, ni d'utiliser un utilitaire DOS. EZ Flash est intégré à la puce du BIOS; il est accessible en pressant <Alt> + <F2> lors du Power-On Self Tests (POST).

Pour mettre à jour le BIOS en utilisant EZ Flash:

- 1. Visitez le site web ASUS (www.asus.com) pour télécharger le BIOS le plus récent pour cette carte mère et renommez-le en A8NVM.ROM.
- 2. Enregistrez ce BIOS sur une disquette puis redémarrez le système
- 3. Pressez <Alt> + <F2> lors du POST pour afficher l'écran suivant.

```
EZFlash starting BIOS update
Checking for floppy...
```
4. Insérez la disquette qui contient le fichier BIOS dans le lecteur de disquettes. Lorsque le bon fichier BIOS est trouvé, EZ Flash commence à mettre à jour le BIOS et redémarre automatiquement le système une fois le processus terminé.

```
EZFlash starting BIOS update
Checking for floppy...
Floppy found!
Reading file "A8NVM.ROM". Completed.
Start erasing.......|
Start programming...|
Flashed successfully. Rebooting.
```
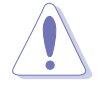

- N'éteignez jamais le système et ne le redémarrez pas lors de la mise à jour du BIOS ! Vous provoqueriez une défaillance de démarrage!
- Un message d'erreur "Floppy not found!" apparaît si aucune disquette n'est trouvée. Un message d'erreur "A8NVM.ROM not found!" apparaît si le bon fichier BIOS n'est pas trouvé sur la disquette. Assurez-vous que vous avez bien renommé le BIOS en A8NVM.ROM.

# 2.1.3 Utilitaire AFUDOS

AFUDOS vous permet de mettre à jour le BIOS sous DOS en utilisant une disquette bootable contenant le BIOS à jour. Cet utilitaire vous permet aussi de copier le BIOS actuel afin d'en faire une sauvegarde si le BIOS venait à échouer ou à être corrompu durant la mise à jour.

### Copier le BIOS actuel

Pour copier le BIOS actuel en utilisant AFUDOS:

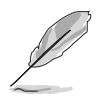

- Vérifiez que la disquette n'est pas protégée en écriture et contient au moins 600 Ko d'espace libre pour sauvegarder le fichier.
- Les écrans de BIOS suivants sont présentés à titre d'exemple. Il se peut que vous n'ayez pas exactement les mêmes informations à l'écran.
- 1. Copiez AFUDOS (afudos.exe) depuis le CD de support vers la disquette bootable créée plus tôt.
- 2. Démarrez en mode DOS puis au prompt tapez:

#### **afudos /o[filename]**

où [filename] est un nom de fichier assigné par l'utilisateur de longueur inférieure à 8 caractères alpha-numériques pour le nom principal, et trois caractères pour l'extension.

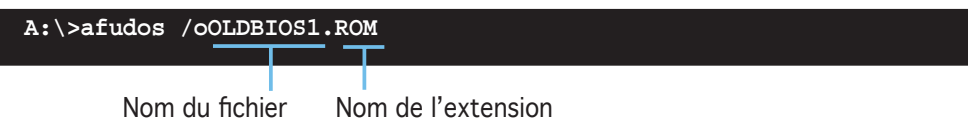

3. Pressez <Entrée>. L'utilitaire copie le BIOS actuel vers la disquette.

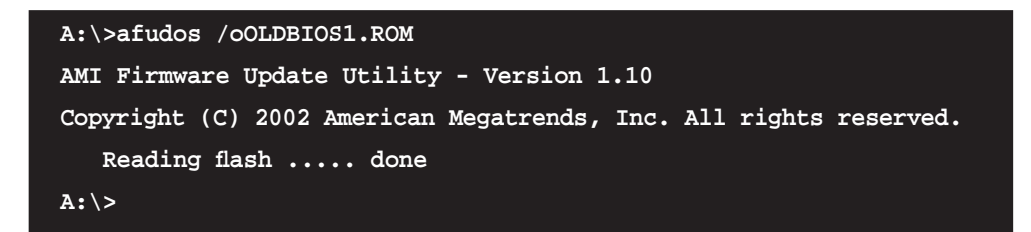

L'utilitaire revient au prompt DOS après avoir copié le fichier BIOS.

### Mise à jour du BIOS

Pour mettre à jour le BIOS avec AFUDOS:

1. Visitez le site web ASUS (www.asus.com) et téléchargez le fichier BIOS le plus récent pour votre carte mère. Enregistrez le BIOS sur une disquette bootable.

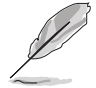

Ecrivez le nom du BIOS sur une feuille de papier. Vous devrez saisir le nom exact du BIOS au prompt DOS.

- 2. Copiez AFUDOS (afudos.exe) depuis le CD de support sur la disquette bootable.
- 3. Bootez en mode DOS, puis au prompt tapez:

```
afudos /i[filename]
```
où [filename] est le nom du BIOS original ou du BIOs le plus récent présent sur la disquette.

```
A:\>afudos /iA8NVM.ROM
```
4. L'utilitaire vérifie le fichier et commence à mettre le BIOS à jour.

```
A:\>afudos /iA8NVM.ROM
AMI Firmware Update Utility - Version 1.10
Copyright (C) 2002 American Megatrends, Inc. All rights reserved.
   Reading file ..... done
   Erasing flash .... done
   Writing flash .... 0x0008CC00 (9%)
```
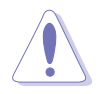

N'éteignez pas le système et ne le réinitialisez pas lors de la mise à jour du BIOS pour éviter toute erreur de boot !

5. L'utilitaire revient au prompt DOS une fois la mise à jour du BIOS finie. Rebootez le système depuis le disque dur.

```
A:\>afudos /iA8NVM.ROM
AMI Firmware Update Utility - Version 1.10
Copyright (C) 2002 American Megatrends, Inc. All rights reserved.
   Reading file ..... done
   Erasing flash .... done
   Writing flash .... 0x0008CC00 (9%)
   Verifying flash .. done
A:\>
```
# 2.1.4 Utilitaire ASUS CrashFree BIOS 2

ASUS CrashFree BIOS 2 est un outil de récupération automatique qui permet de récupérer le fichier du BIOS lorsqu'il est défectueux ou qu'il est corrompu lors d'une mise à jour. Vous pouvez mettre à jour un BIOS corrompu en utilisant le CD de support de la carte mère ou la disquette qui contient le BIOS à jour.

- Préparez le CD de support de la carte mère ou la disquette contenant le BIOS mis à jour avant d'utiliser cet utilitaire.
	- Vérifiez que vous avez bien renommé le fichier BIOS sur la disquette en A8NVM.ROM.

### Récupérer le BIOS depuis une disquette

Pour récupérer le BIOS depuis une disquette:

- 1. Allumez le système.
- 2. Insérez la disquette contenant le BIOS original ou mis à jour dans son lecteur.
- 3. L'utilitaire affiche le message suivant et vérifie automatiquement la disquette à la recherche du fichier BIOS original ou mis à jour.

```
Bad BIOS checksum. Starting BIOS recovery...
Checking for floppy...
```
Une fois trouvé, l'utilitaire lit le BIOS et commence à flasher le BIOS corrompu.

```
Bad BIOS checksum. Starting BIOS recovery...
Checking for floppy...
Floppy found!
Reading file "A8NVM.ROM". Completed.
Start flashing...
```
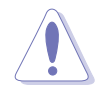

N'ETEIGNEZ PAS le système et ne le redémarrez pas lors de la mise à jour du BIOS ! Vous provoqueriez une défaillance de démarrage.

4. Redémarrez le système une fois que l'utilitaire a fini la mise à jour.

### Récupérer le BIOS depuis le CD de support

Pour récupérer le BIOS depuis le CD de support:

- 1. Enlevez toute disquette du lecteur de disquettes puis allumez le système.
- 2. Insérez le CD de support dans le lecteur de CD.
- 3. L'utilitaire affiche le message suivant et vérifie la présence du fichier BIOS sur la disquette.

```
Bad BIOS checksum. Starting BIOS recovery...
Bad BIOS checksum. Starting BIOS recovery...
Checking for floppy...
Checking for floppy...
```
 La disquette non trouvée, l'utilitaire ira automatiquement chercher le BIOS sur le lecteur. L'utilitaire commence alors à mettre à jour le BIOS. L'utilitaire met ensuite à jour le fichier BIOS corrompu.

```
Bad BIOS checksum. Starting BIOS recovery...
Bad BIOS checksum. Starting BIOS recovery...
Checking for floppy...
Floppy not found!
Checking for floppy...Floppy not found!
Checking for CD-ROM...
Checking for CD-ROM...
CD-ROM found!
CD-ROM found!
Reading file "A8NVM.ROM". Completed.
Reading file "P5GLMX.ROM". Completed.
Start flashing...
Start flashing...
```
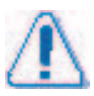

N'ETEIGNEZ PAS le système et ne le redémarrez pas lors de la mise à jou du BIOS ! Vous provoqueriez une défaillance de démarrage.

4. Redémarrez le système une fois que l'utilitaire a fini la mise à jour.

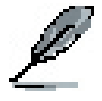

Le fichier BIOS récupéré peut ne pas être le plus récent pour cette carte mère. Visitez le site web ASUS (www.asus.com) pour télécharger le dernier fichier BIOS.

# 2.1.5 Utilitaire ASUS Update

ASUS Update est un utilitaire qui vous permet de gérer, sauvegarder et mettre à jour le BIOS de la carte mère sous un environnement Windows®. ASUS Update permet de:

- Sauvegarder le BIOS en cours
- Télécharger le BIOS le plus récent depuis l'Internet
- Mettre à jour le BIOS depuis un fichier BIOS à jour
- Mettre à jour le BIOS depuis l'Internet, et
- Voir les informations de version du BIOS.

Cet utilitaire est disponible sur le CD de support fourni avec la carte mère.

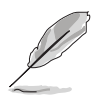

ASUS Update nécessite une connexion Internet via un réseau ou via un Fournisseur d'Accès Internet (FAI).

### **Installer ASUS Update**

Pour installer ASUS Update:

- 1. Insérez le CD de support dans le lecteur CD. Le menu Drivers apparaît.
- 2. Cliquez sur l'onglet Utilities, puis sur ASUS Update. Voir page 3-4 pour une description du menu Utilities.
- 3. ASUS Update est installé sur votre système.

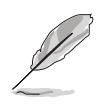

Quittez toutes les applications Windows® avant de mettre à jour le BIOS en utilisant cet utilitaire.

### Mise à jour du BIOS depuis l'Internet

Pour mettre à jour le BIOS depuis l'Internet:

1. Lancez l'utilitaire depuis Windows en cliquant sur Démarrer> Programmes > ASUS > ASUSUpdate > ASUSUpdate. La menu principal d'ASUS Update apparaît.

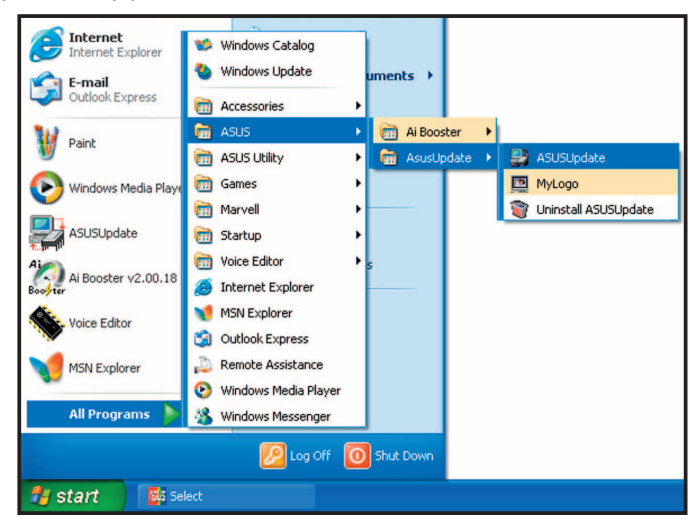

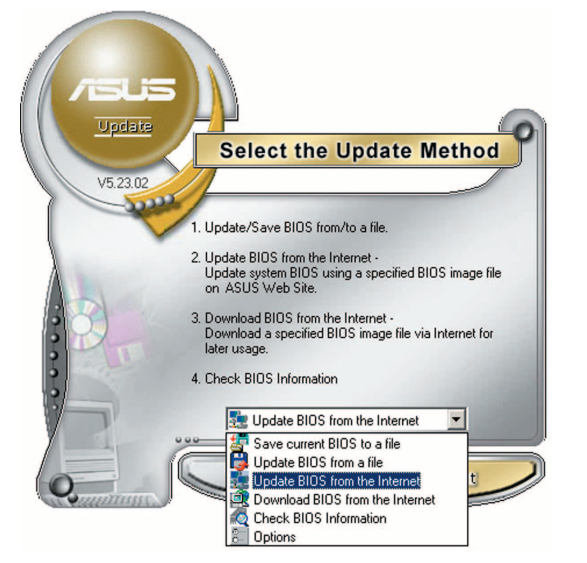

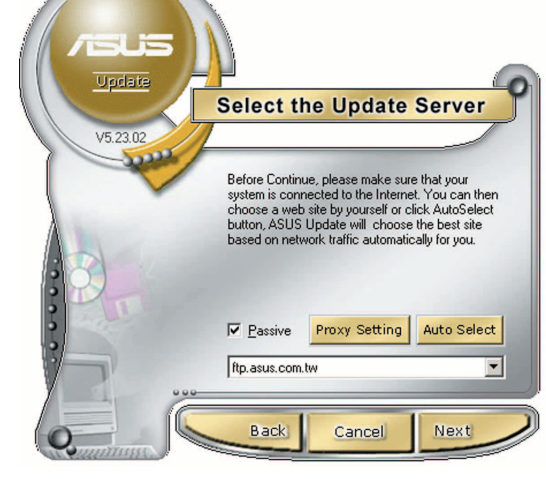

- 2. Choisissez Update BIOS from the Internet (Mettre à jour à partir d'Internet) dans le menu déroulant puis cliquez sur Next (Suivant).
- 3. Choisissez le site FTP ASUS le plus proche de chez vous ou cliquez sur Auto Select. (Sélection automatique) Cliquez sur **Next** (Suivant).
- 4. Depuis le site FTP choisissez la version du BIOS à télécharger puis cliquez sur **Next** (Suivant).
- 5. Suivez les instructions à l'écran pour terminer la mise à jour.

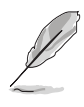

ASUS Update est capable de se mettre à jour depuis l'Internet. Mettez toujours à jour l'utilitaire pour bénéficier de toutes ses fonctions.

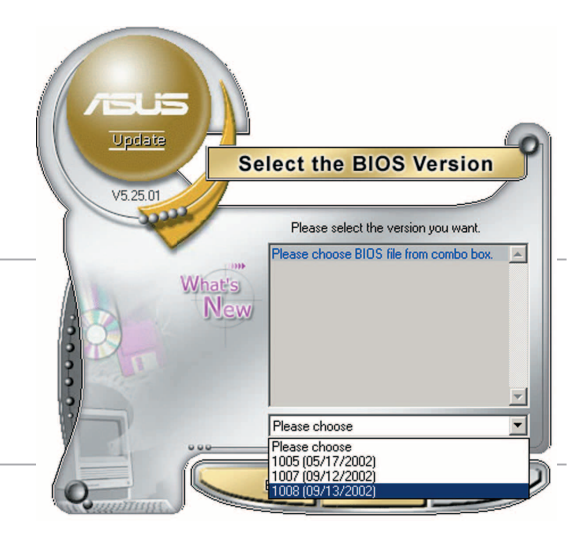

### Mise à jour du BIOS grâce à un fichier BIOS

Pour effectuer cette mise à jour:

- 1. Lancez ASUS Update depuis le bureau de Windows® en cliquant sur Démarrer > Programmes > ASUS > ASUSUpdate > ASUSUpdate. La fenêtre principale d'ASUS Update apparaît.
- 2. Choisissez Update BIOS from a file (Mettre à jour à partir d'un fichier) dans le menu déroulant puis cliquez sur Next (Suivant).

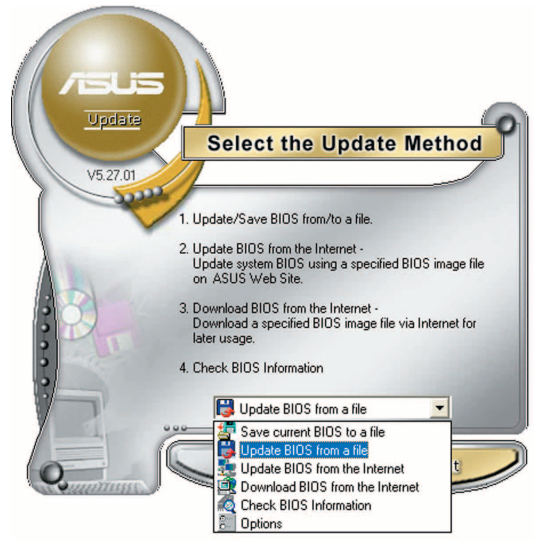

- 3. Localisez le fichier BIOS dans la fenêtre Open (Ouvrir) puis cliquez sur Save (Sauvegarder).
- 4. Suivez les instructions à l'écran pour terminer la mise à jour.

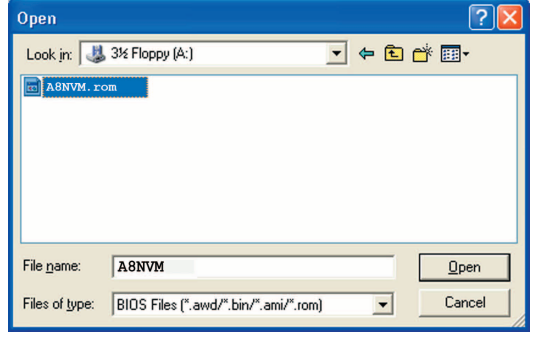

# **2.2 Le Setup du BIOS**

Cette carte mère dispose d'une puce firmware programmable que vous pouvez mettre à jour en utilisant l'utilitaire fourni décrit au chapitre "2.1 Gérer et mettre à jour votre BIOS."

Utilisez le Setup du BIOS lorsque vous installez la carte mère, si vous souhaitez reconfigurer le système, où lorsque vous y êtes invité par le message "Run Setup". Cette section vous explique comment configurer votre système avec cet utilitaire.

Même si vous n'êtes pas invité à entrer dans le BIOS, vous pourrez changer la configuration de votre ordinateur par la suite. Par exemple, vous pouvez activer la fonction Mot de passe ou modifier les paramètres de la gestion de l'alimentation. Pour ce faire, vous devez reconfiqurer votre système en utilisant le Setup du BIOS de sorte que votre ordinateur prenne en compte ces modifications et les enregistre dans la mémoire CMOS RAM de FLASH ROM.

La FLASH ROM de la carte mère stocke l'utilitaire Setup. Quand vous démarrez l'ordinateur, le système vous offre la possibilité d'exécuter ce programme. Pressez <Suppr> durant le POST (Power-On Self Test) pour entrer dans le BIOS, sinon, le POST continue ses tests.

Si vous voulez entrer dans le BIOS après le POST, redémarrez le système en appuyant sur <Ctr $\vert$ > + <Alt> + <Suppr>, ou en pressant le bouton de reset sur le boîtier. Vous pouvez aussi redémarrer en éteignant puis en rallumant le système. Mais choisissez cette méthode uniquement si les deux autres ont échoué.

Le Setup du BIOS a été conçu pour être le plus simple possible à utiliser. Il s'agit d'un programme composé de menus, ce qui signifie que vous pouvez vous déplacer dans les différents sous-menus et faire vos choix parmi les options prédéterminées.

- Les paramètres par défaut du BIOS de cette carte mère conviennent à la plupart des utilisations leur permettant d'assurer des performances optimales. Si le système devient instable après avoir modifié un paramètre du BIOS, chargez les paramètres par défaut pour retrouver compatibilité et stabilité. Choisissez Load Default Settings dans Exit Menu. Voir section 2.7 "Exit Menu (menu de sortie)
	- Les écrans de BIOS montrés dans cette section ne sont que des exemples et ne correspondront peut-être pas à ceux que vous aurez à l'écran.
	- Visitez le site web ASUS (www.asus.com) pour télécharger le BIOS le plus récent pour cette carte mère.

# 2.2.1 L'écran de menu du BIOS

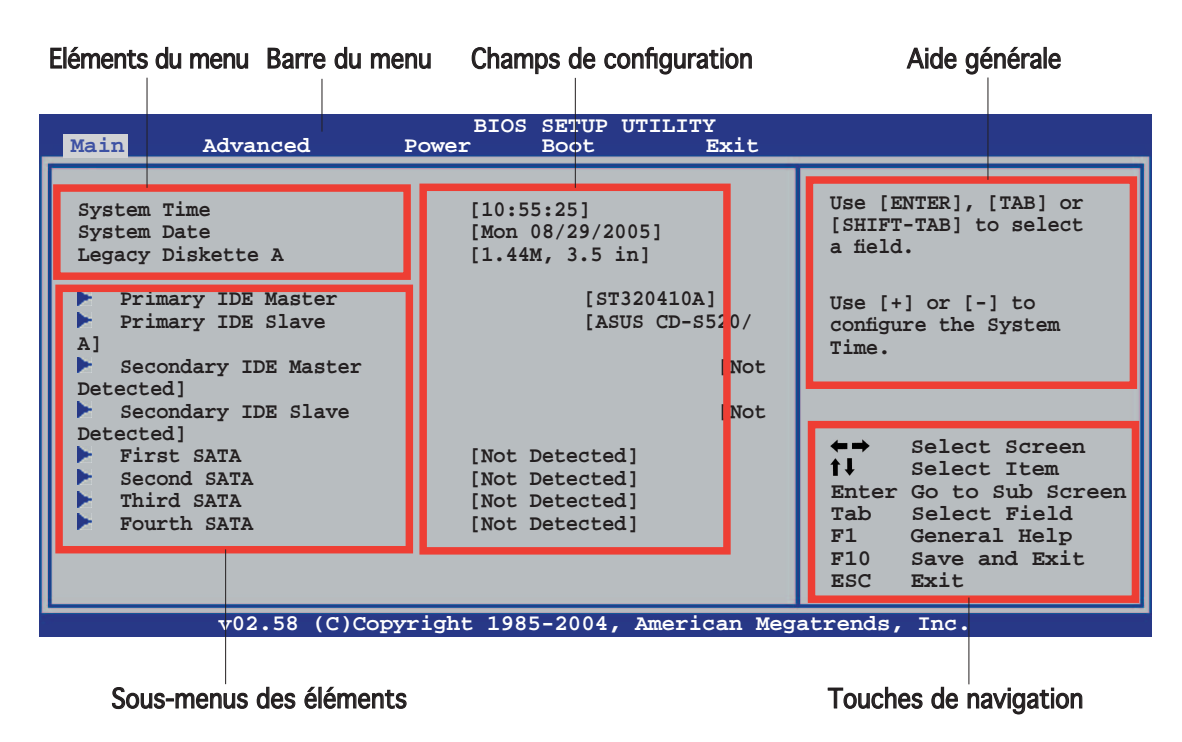

### 2.2.2 Barre du menu

En haut de l'écran se trouve une barre du menu avec les choix suivants:

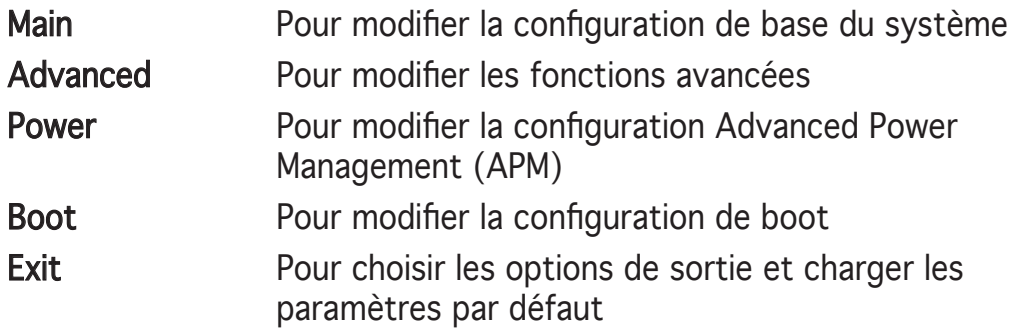

Pour sélectionner un élément de la barre de menu, pressez les flèches droite ou gauche sur le clavier jusqu'à ce que l'élément désiré soit surligné.

# 2.2.3 Touches de navigation

En bas à droite d'un écran de menu se trouvent les touches de navigation. Utilisez-les pour naviguer dans ce menu et changer des paramètres.

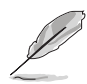

Ces touches peuvent varier d'un menu à l'autre.

# 2.2.4 Eléments du menu

L'élément surligné dans la barre du menu affiche les éléments spécifiques à ce menu. Par exemple, sélectionner Main affiche les éléments du menu principal.

Les autres éléments (Advanced, Power, Boot, et Exit) de la barre de menu ont leurs propres menus.

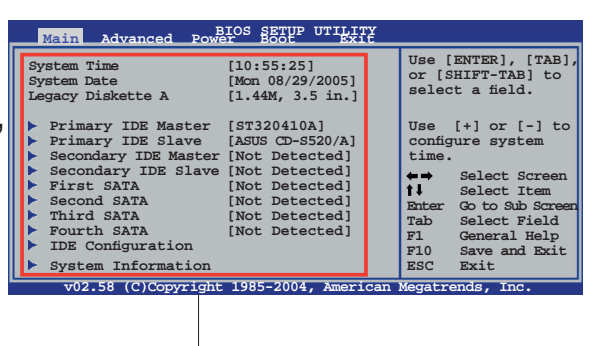

Eléments du menu principal

# 2.2.5 Sous-menus des éléments

Un triangle plein précède les éléments contenant un sous-menu. Pour afficher le sous-menu, choisissez l'élément et pressez <Entrée>.

# 2.2.6 Champs de configuration

Ces champs montrent les valeurs des éléments de menu. Si un élément est configurable par l'utilisateur, vous pouvez changer la valeur de cet élément dans le champ opposé. Vous ne pouvez pas sélectionner un élément qui n'est pas configurable par l'utilisateur.

Les champs configurables sont mis entre crochets; ils sont surlignés lorsque sélectionnés. Pour modifier la valeur d'un champ, sélectionnez-le et pressez sur <Entrée> pour afficher une liste d'options. Se référer à la section "2.2.7 Fenêtre Pop-up".

# 2.2.7 Fenêtre Pop-up

Choisissez un élément du menu, puis pressez <Entrée> pour afficher une fenêtre pop-up contenant les options de configuration pour cet élément

# 2.2.8 Barre de défilement

Une barre de défilement apparaît à droite de l'écran de menu lorsque tous les éléments ne peuvent être affichés à l'écran. Utilisez les flèches pour faire défiler.

# 2.2.9 Aide générale

En haut à droite de l'écran de menu se trouve une brève description de l'élément sélectionné.

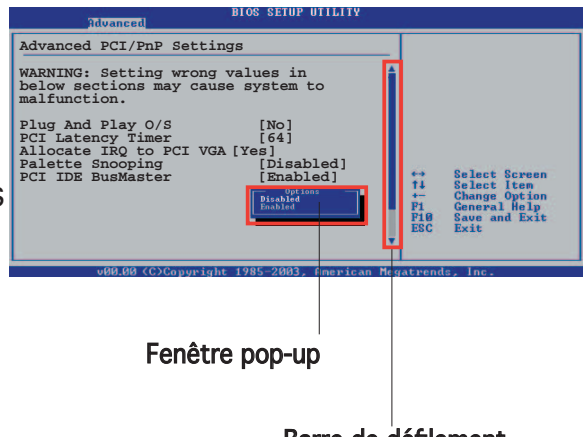

# **2.3 Main Menu (menu principal)**

Quand vous entrez dans le Setup du BIOS, l'écran suivant apparaît, vous donnant un aperçu des informations système principales.

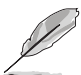

Reportez-vous à la section 2.2.1 "L'écran de menu BIOS" pour plus d'informations sur l'écran de menu et la manière d'y naviguer.

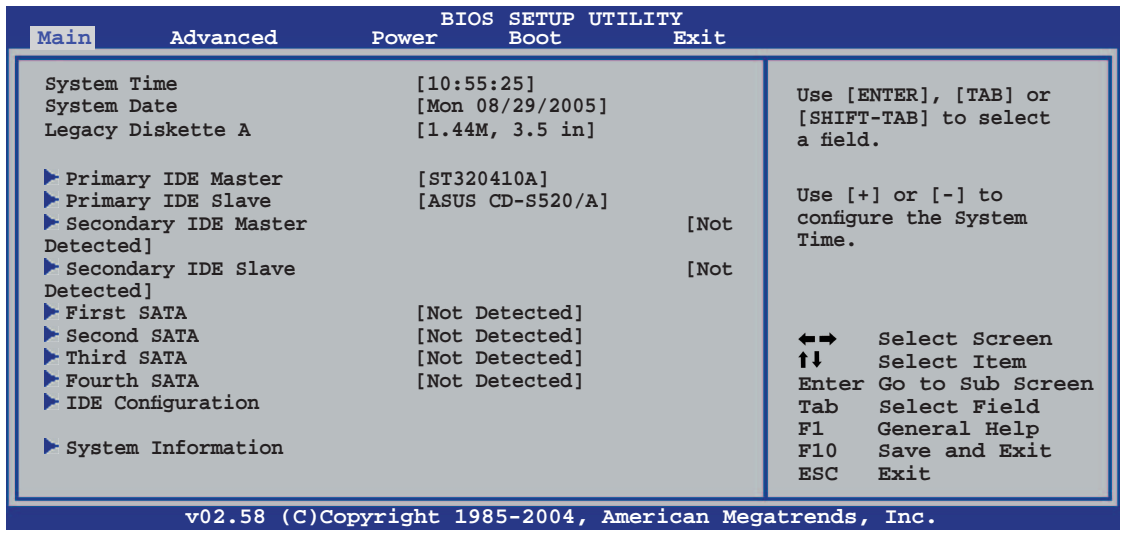

# 2.3.1 System Time [xx:xx:xx]

Réglez l'heure du système

# 2.3.2 System Date [Day xx/xx/xxxx]

Réglez la date du système.

# 2.3.3 Legacy Diskette A [1.44M, 3.5 in.]

Détermine le type de lecteur de disquette installé. Les options de configuration sont: [Disabled] [360K, 5.25 in.] [1.2M, 5.25 in.] [720K, 3.5 in.] [1.44M, 3.5 in.] [2.88M, 3.5 in.]

### 2.3.4 Primary and Secondary IDE Master/Slave; First, and Second SATA

En entrant dans le Setup, le BIOS détecte la présence des périphériques IDE. Il y a un sous-menu distinct pour chaque périphérique IDE. Choisissez un élément et pressez sur <Entrée> pour afficher ses informations

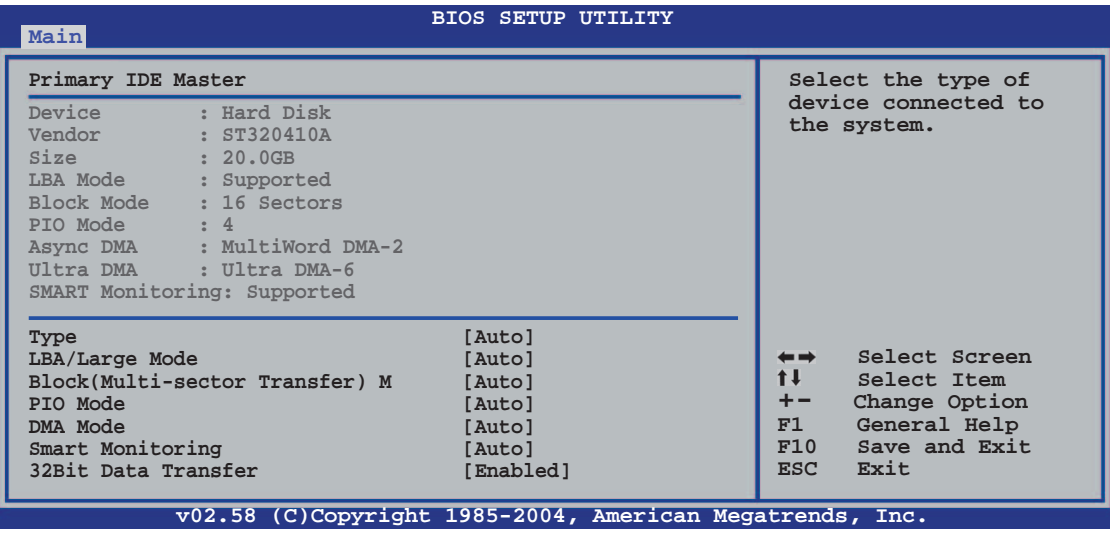

Le BIOS détecte automatiquement les valeurs des éléments grisés (Device, Vendor, Size, LBA Mode, Block Mode, PIO Mode, Async DMA, Ultra DMA, et SMART monitoring). Ces valeurs ne sont pas configurables par l'utilisateur. Ces éléments affichent N/A si aucun périphérique IDE n'est installé dans le système

# Type [Auto]

Sélectionne le type de disque IDE. Sur Auto, cet élément permet une sélection automatique du périphérique IDE approprié. Choisissez CDROM si vous configurez spécifiquement un lecteur CD-ROM. Choisissez [ARMD] (ATAPI Removable Media Device) si votre périphérique est un ZIP, LS-120, ou MO. Options de configuration: [Not Installed] [Auto] [CDROM] [ARMD]

### LBA/Large Mode [Auto]

Active ou désactive le mode LBA. Passer sur Auto active le mode LBA si le périphérique supporte ce mode, et s'il n'a pas été formaté précedemment avec mode LBA désactivé. Options de configuration: [Disabled] [Auto]

### Block (Multi-sector Transfer) M [Auto]

Active ou désactive les transferts multi-secteurs. Configuré sur Auto, les transferts de données vers et depuis le périphérique se feront par plusieurs secteurs à la fois, si le périphérique supporte la fonction de transfert multi-secteurs. Sur [Disabled], les transferts de données vers et depuis le périphérique se feront secteur par secteur. Options de configuration: [Disabled] [Auto]

### PIO Mode [Auto]

Sélectionne le mode PIO. Options de configuration: [Auto] [0] [1] [2] [3] [4]

### DMA Mode [Auto]

Sélectionne le mode DMA. Options de configuration : [Auto] [SWDMA0] [SWDMA1] [SWDMA2] [MWDMA0] [MWDMA1] [MWDMA2] [UDMA0] [UDMA1] [UDMA2] [UDMA3] [UDMA4] [UDMA5] [UDMA6]

### **SMART Monitoring [Auto]**

Paramètre le Smart Monitoring, et le dispositif de surveillance Analysis, and Reporting Technology. Options de configuration: [Auto] [Disabled] [Enabled]

### 32Bit Data Transfer [Enabled]

Active ou désactive les transferts de données 32-bits. Options de configuration: [Disabled] [Enabled]

# 2.3.5 IDE Configuration

Les éléments de ce menu vous permettent de modifier ou de régler la configuration des périphériques IDE installés dans le système. Choisissez un élément et pressez <Entrée> si vous voulez le configurer..

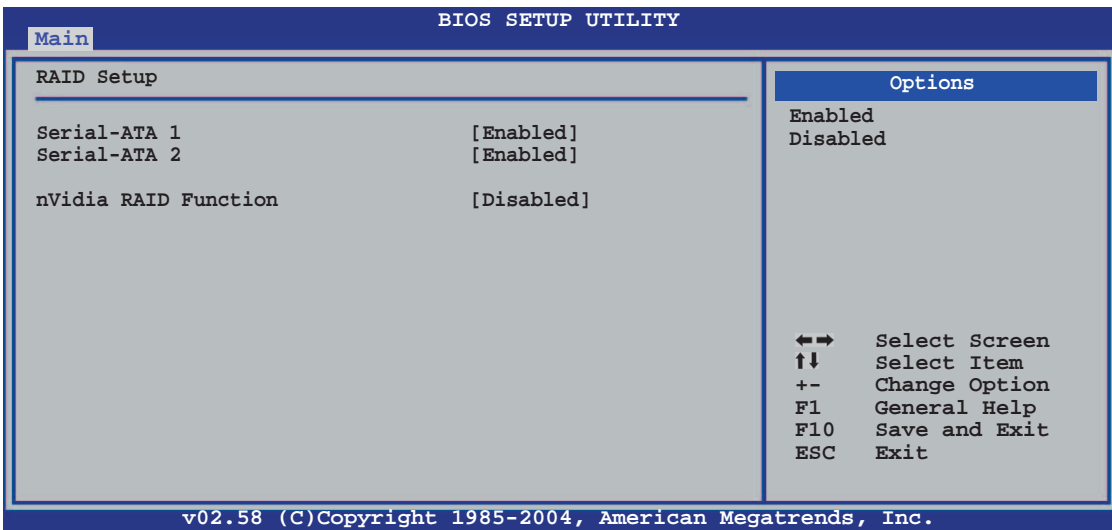

### Serial-ATA 1 [Enabled]

Options de configuration: [Disabled] [Enabled]

# Serial-ATA 2 [Enabled]

Options de configuration: [Disabled] [Enabled]

# nVidia RAID Function [Disabled]

Options de configuration: [Disabled] [Enabled]

# 2.3.6 System Information

Ce menu vous donne un aperçu des spécifications générales du système. Le BIOS détecte automatiquement les éléments de ce menu.

```
←→ Select Screen<br>↑↓ Select Item
                                                         Select Item
                                                             General Help
                                                        F10 Save and Exit
                                                        ESC Exit
           v02.58 (C)Copyright 1985-2004, American Megatrends, Inc.
                             BIOS SETUP UTILITY
Main
AMIBIOS
 Version : 0112
 Build Date : 09/07/05
 Processor
 Type : AMD Athlon(tm) 64 Processor 3200+
 Speed : 2020 MHz
 Count : 1
 System Memory
 Size : 240 MB
```
### **AMI BIOS**

Affiche les informations auto-détectées du BIOS.

### Processor

Affiche les spécifications auto-détectées du CPU..

### **System Memory**

Affiche la mémoire système auto-détectée.

# **2.4 Advanced menu (menu avancé)**

Les éléments du menu Advanced menu vous permettent de modifier les paramètres du CPU et d'autres composants système

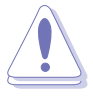

Prenez garde en changeant les paramètres du menu Advanced . Des valeurs incorrectes risquent d'entrainer un mauvais fonctionnement du système..

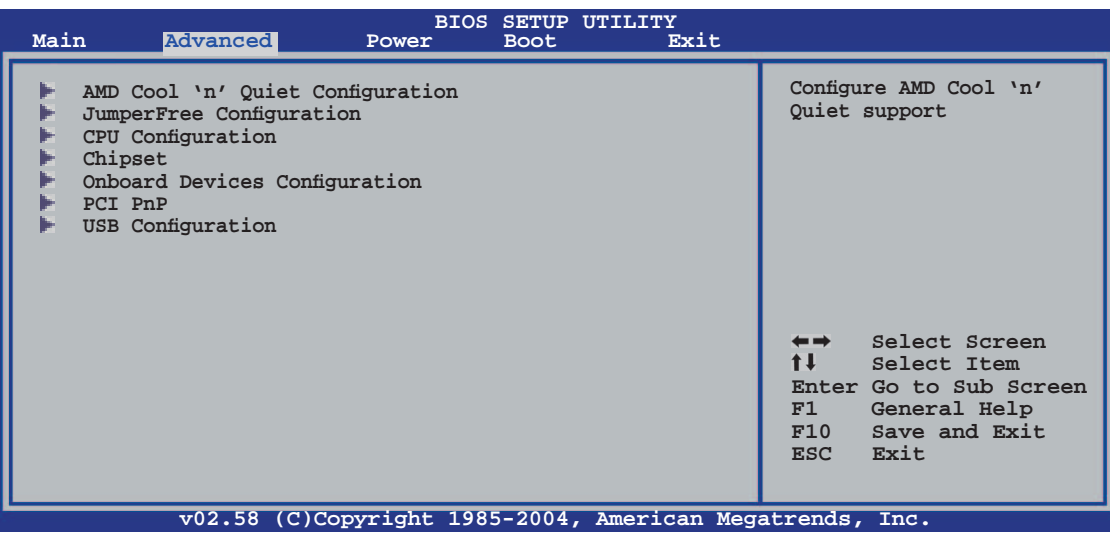

# 2.4.1 AMD Cool 'n' Quiet Configuration

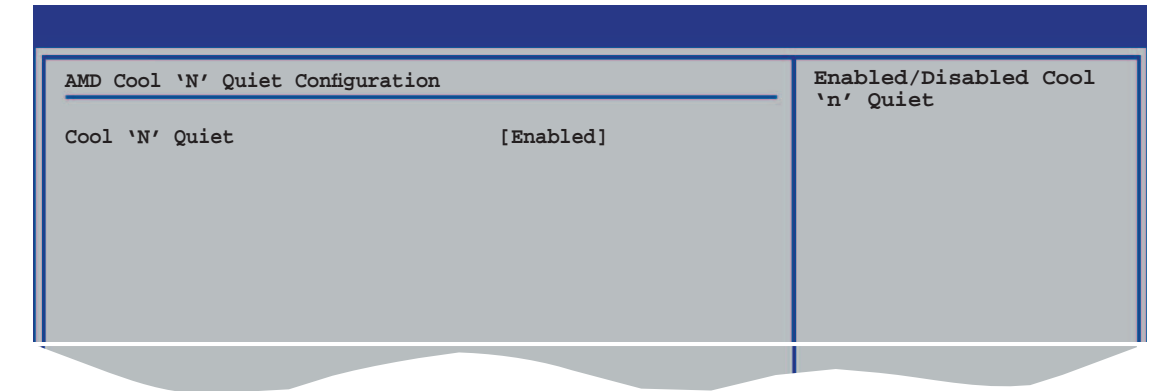

### Cool 'n' Quiet [Enabled]

Vous permet d'activer ou de désactiver la fonction AMD Cool ʻn' Quiet™. Options de configuration: [Enabled] [Disabled]

# 2.4.2 JumperFree Configuration

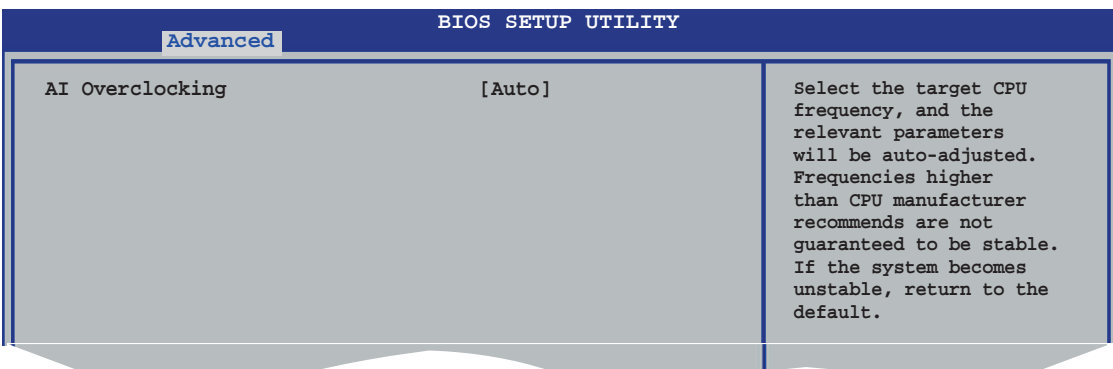

### AI Overclocking [Auto]

Permet de sélectionner les options d'overclocking CPU pour obtenir la fréquence interne désirée du CPU. Sélectionnez l'une des options de configurations pré-établies.

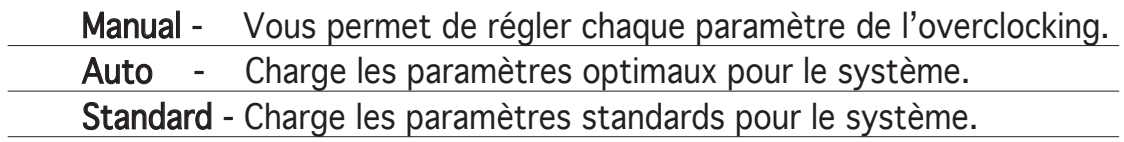

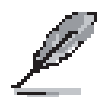

L'élément suivant n'apparaît que si l'élément AI Overclocking est défini en [Manual].

### CPU FSB Frequency [XXX]

Vous permet d'ajuster la fréquence CPU FSB. La valeur de cet élément est auto-détectée par le BIOS. Utilisez les touches <+> et <-> keys pour ajuster la fréquence CPU FSB. Vous pouvez également taper la valeur de la fréquence de CPU désirée en utilisant le pavé numérique. Les valeurs vont de 200 à 240. Reportez-vous au tableau suivant pour le bon réglage Front Side Bus et CPU External Frequency.

# 2.4.3 CPU Configuration

Les éléments de ce menu affichent les informations relatives au CPU, détectées automatiquement par le BIOS.

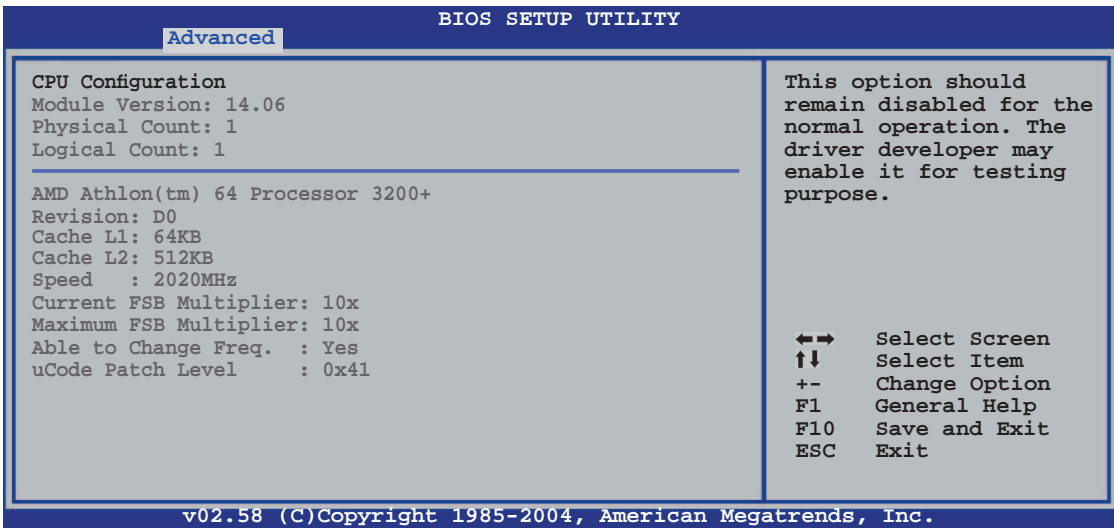

# 2.4.4 Chipset

Ce menu vous permet de modifier les paramètres avancés du chipset. Choisissez un élément et pressez <Entrée> pour afficher le sous-menu.

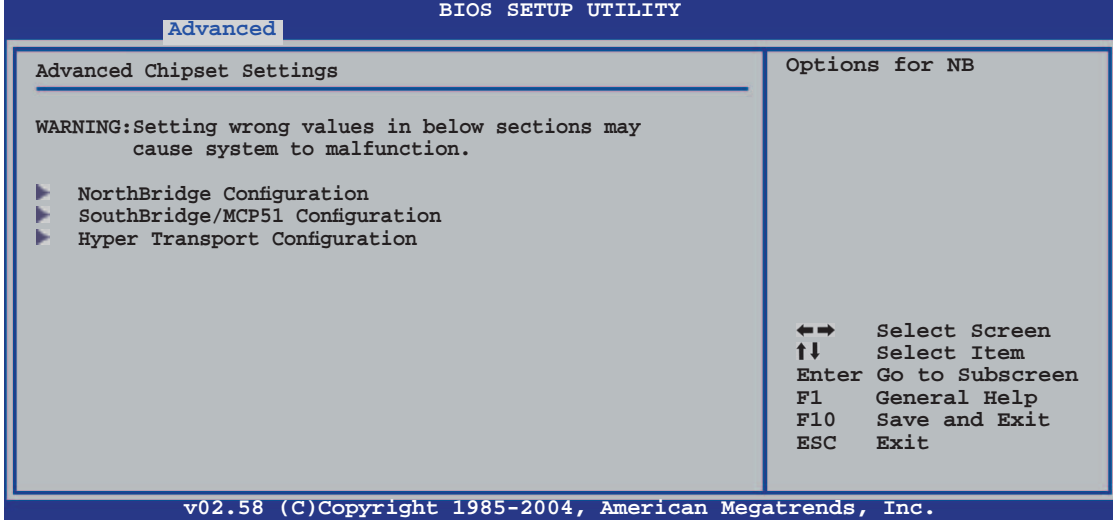

# Northbridge Configuration

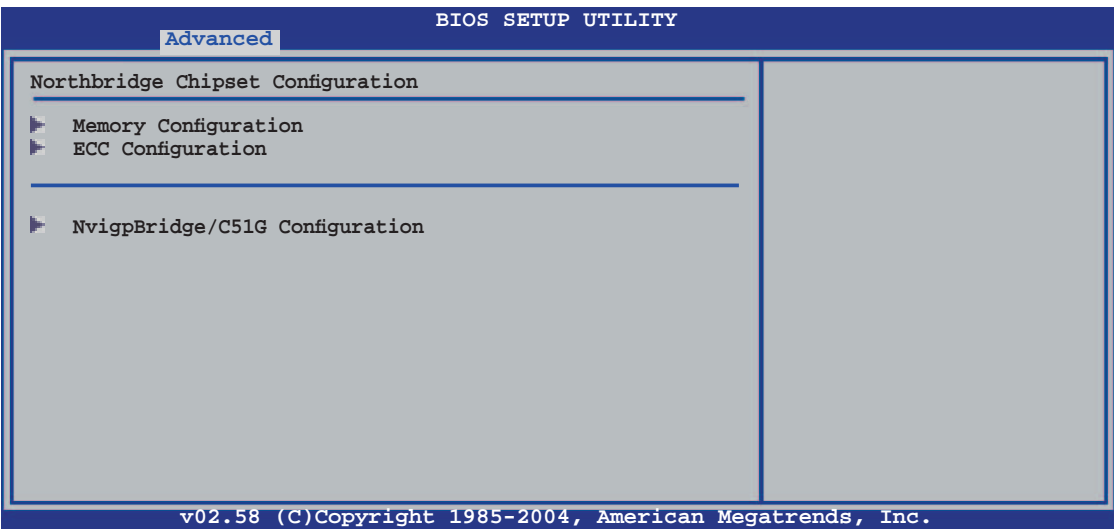

### Memory Configuration

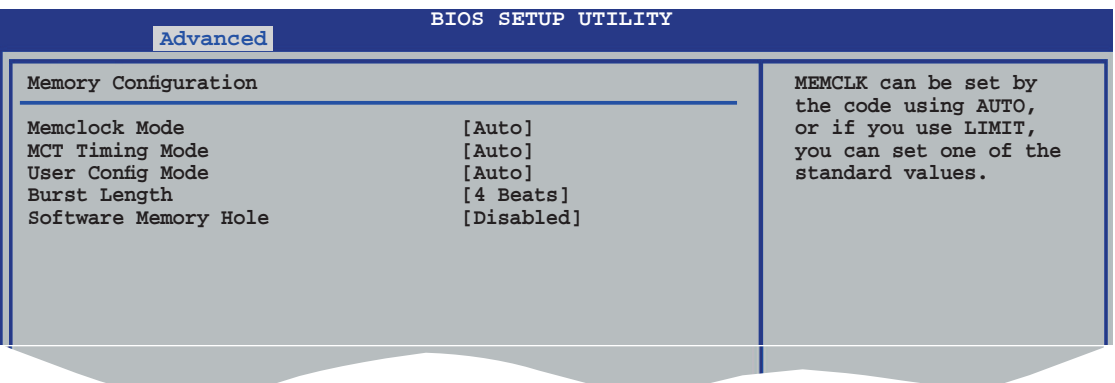

#### Memclock Mode [Auto]

[Auto] permet au BIOS de sélectionner automatiquement le mode memclock .

[Limit] vous permet de choisir une valeur standard. Options de configuration: [Auto] [Limit]

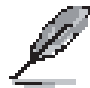

Les éléments suivants apparaissent quand le mode Memclock est défini en [Limit].

#### Memclock Value [100 MHz]

Vous permet de choisir la valeur de la fréquence mémoire. Options de configuration: [100 MHz] [133 MHz] [166 MHz] [183 MHz] [200 MHz]

#### **MCT Timing Mode [Auto]**

[Auto] permet au BIOS de sélectionner automatiquement le mode MCT timing.

[Manual] vous permet de définir les valeurs manuellement. Options de configuration: [Auto] [Manual]

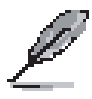

Les éléments suivants apparaissent quand le mode MCT Timing est défini en [Manual].

### CAS Latency (CL) [Auto]

Options de configuration: [Auto] [2.0] [2.5] [3.0]

#### **TRAS [Auto]** Options de configuration: [Auto] [5 CLK] [6 CLK]... [15 CLK]

#### TRP [Auto]

Options de configuration: [Auto] [2 CLK] [3 CLK]... [6 CLK]

#### **TRCD [Auto]**

Options de configuration: [Auto] [2 CLK] [3 CLK]... [6 CLK]

#### **TRRD [Auto]**

Options de configuration: [Auto] [2T] [3T] [4T]

#### **TRC [Auto]**

Options de configuration: [Auto] [7T] [8T] [9T]... [22T]

#### TRFC [Auto] Options de configuration [Auto] [9T] [10T] [11T]... [24T]

TRWT [Auto] Options de configuration: [Auto] [1 CLK] [2 CLK]... [6 CLK]

#### User Config Mode [Auto]

Configuration options: [Auto] [Manual]

#### Burst length [4 Beats]

Définit la valeur du burst length. Options de configuration: [8 Beats] [4 Beats] [2 Beats]

#### Software Memory Hole [Disabled]

Active ou désactive le logiciel de remapping mémoire du memory hole.

Options de configuration: [Disabled] [Enabled]

**ECC Configuration** 

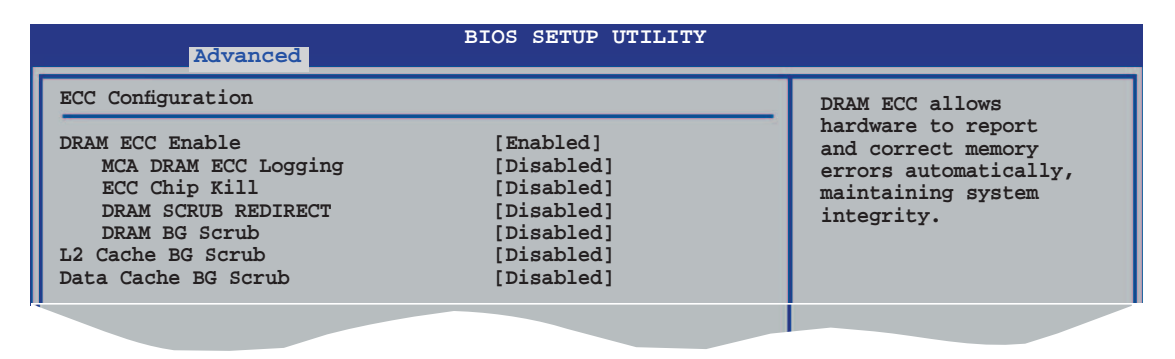

#### DRAM ECC Enable [Enabled]

Permet d'activer ou de désactiver DRAM ECC, qui permet au matériel de signaler et de corriger automatiquement les erreurs mémoire afin de préserver l'intégrité du système. Options de configuration: [Disabled] [Enabled]

#### MCA DRAM ECC Logging [Disabled]

Permet d'activer MCA DRAM ECC logging/reporting. Options de configuration: [Disabled] [Enabled]

#### **ECC Chip Kill [Disabled]**

Permet d'activer ECC chip kill. Options de configuration: [Disabled] [Enabled]

#### DRAM SCRUB REDIRECT [Disabled]

Permet d'activer ou de désactiver la fonction de nettoyage de la DRAM qui permet au système de corriger les erreurs de DRAM ECC dès qu'elles apparaissent, même si la fonction background scrubbing est activée. Options de configuration: [Disabled] [Enabled]

#### DRAM BG Scrub [Disabled]

Permet à l'élement DRAM scrubbing de corriger les erreurs mémoire de sorte que les lectures soient correctes. Faire cela avant que la mémoire ne soit utilisé améliore les performances. Options de configuration: [Disabled] [40ns] [80ns] [160ns] [320ns] [640ns] [1.28us] [2.56us] [5.12us] [10.2us] [20.5 us] [41.0us] [81.9us] [163.8us] [327.7us] [655.4us] [1.31ms] [2.62ms] [5.24ms] [10.49ms] [20.97ms] [42.00ms] [84.00ms]

#### L2 Cache BG Scrub [Disabled]

Permet à la mémoire cache RAM L2 d'être corrigée pendant qu'elle est inactive. Options de configuration: [Disabled] [40ns] [80ns] [160ns] [320ns] [640ns] [1.28us] [2.56us] [5.12us] [10.2us] [20.5 us] [41.0us] [81.9us] [163.8us] [327.7us] [655.4us] [1.31ms] [2.62ms] [5.24ms] [10.49ms] [20.97ms] [42.00ms] [84.00ms]

#### Data Cache BG Scrub [Disabled]

Permet à la mémoire cache RAM L1 d'être corrigée pendant qu'elle est inactive. Options de configuration: [Disabled] [40ns] [80ns] [160ns] [320ns] [640ns] [1.28us] [2.56us] [5.12us] [10.2us] [20.5 us] [41.0us] [81.9us] [163.8us] [327.7us] [655.4us]  $[1.31 \text{ms}]\ [2.62 \text{ms}]\ [5.24 \text{ms}]\ [10.49 \text{ms}]\ [20.97 \text{ms}]\ [42.00 \text{ms}]$ [84.00ms]

NvigpBridge/C51G Chipset Configuration

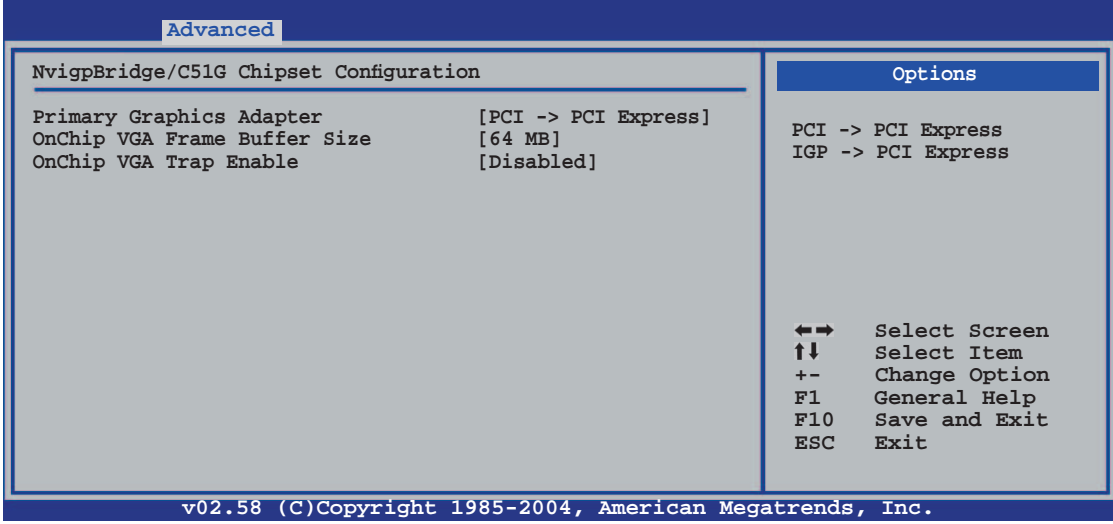

Primary Graphics Adapter [PCI -> PCI Express -> IGP]

Permet la sélection de contrôleur graphique en tant que premier périphérique de boot. Options de configuration: [PCI -> PCI Express] -> IGP] [IGP -> PCI Express -> PCI]

#### OnChip VGA Frame Buffer Size [64 MB]

Permet d'activer ou de désactiver l'élement onchip VGA frame buffer size.

Options de configuration: [Disabled] [16 MB] [32 MB] [64 MB] [128 MB]

#### OnChip VGA Trap Enable [Disabled]

Permet d'activer ou de désactiver la fonction onchip VGA trap, qui patche certains OS Linux qui ne peuvent être installés avec un onchip VGA. Configuration options: [Disabled] [Enabled]

### SouthBridge/MCP51 Chipset Configuration

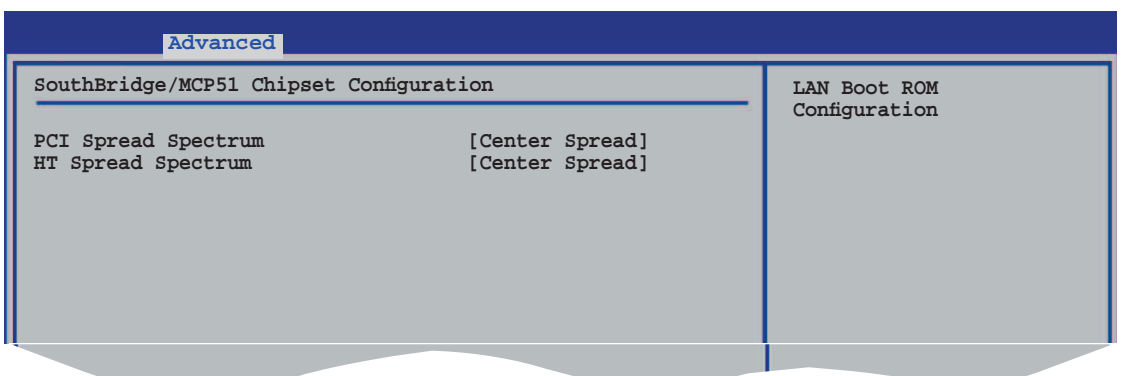

### PCI Spread Spectrum [Center Spread]

Options de configuration: [Disabled] [Center Spread] [Down Spread]

### HT Spread Spectrum [Center Spread]

Options de configuration: [Disabled] [Center Spread] [Down Spread]

### Hyper Transport Configuration

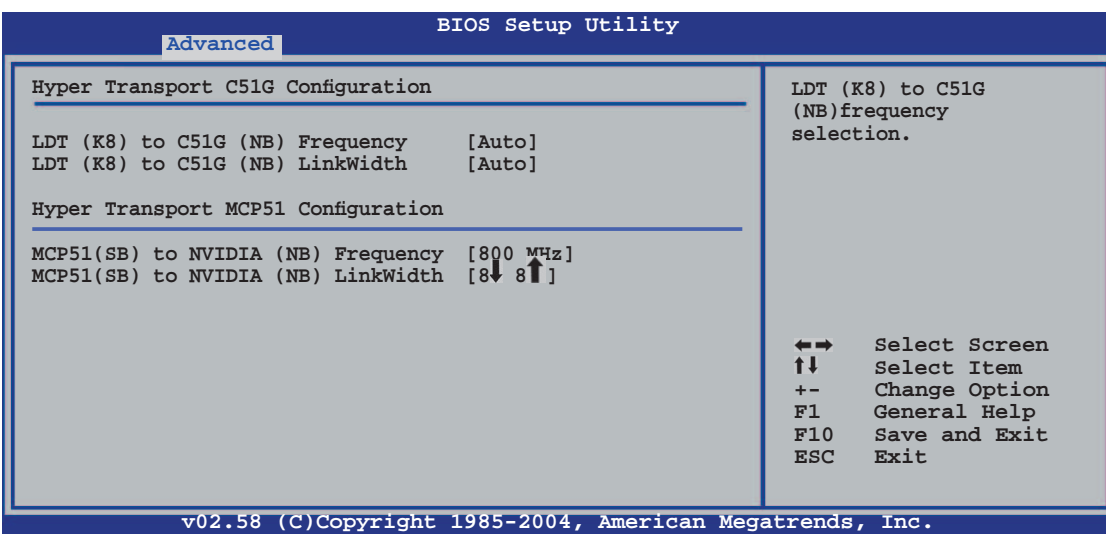

Hyper Transport C51PV Configuration

#### LDT (K8) to C51PV (NB) Frequency [Auto]

Options de configuration: [Auto] [200 MHz] [400 MHz] [600 MHz] [800 MHz] [1000 MHz] [1200 MHz] [1400 MHz] [1600 MHz]

#### LDT (K8) to C51PV (NB) LinkWidth [Auto]

Options de configuration: [Auto] [8| 81] [16| 161]

#### Hyper Transport MCP51 Configuration

#### MCP51(SB) to NVIDIA (NB) Frequency [800 MHz]

Options de configuration: [200 MHz] [400 MHz] [600 MHz] [800 MHz] [1000 MHz] [1200 MHz] [1400 MHz] [1600 MHz]

### MCP51(SB) to NVIDIA (NB) LinkWidth [8 81]

Options de configuration:  $[44 4] [84 8] [164 16]$ 

# 2.4.5 Onboard Devices Configuration (Configuration des périphériques embarqués)

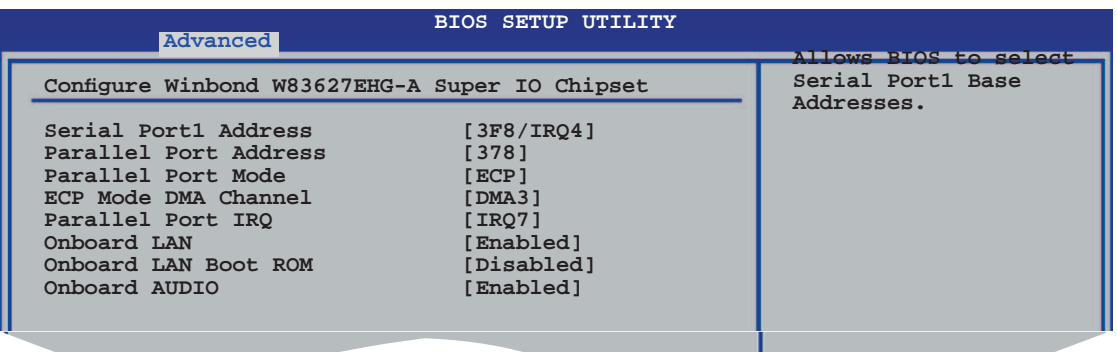

### Serial Port1 Address [3F8/IRQ4]

Permet de choisir l'adresse du Serial Port1. Options de configuration: [Disabled] [3F8/IRQ4] [2F8/IRQ3] [3E8/IRQ4] [2E8/IRQ3]

### Parallel Port Address [378]

Permet de choisir les adresses du port parallèle. Options de configuration: [Disabled] [378] [278] [3BC]

### Parallel Port Mode [ECP]

Vous permet de choisir le mode du port parallèle. Options de configuration: [Normal] [Bi-directional] [EPP] [ECP]

### ECP Mode DMA Channel [DMA3]

Apparaît seulement quand le Parallel Port Mode est défini en [ECP]. Cet élément vous permet de régler le Parallel Port ECP DMA. Options de configuration: [DMA0] [DMA1] [DMA3]

### EPP Version [1.9]

Permet la sélection de la version EPP du port parallèle. Cet élément apparaît seulement quand le Parallel Port Mode est défini en to EPP. Options de configuration:  $[1.9]$   $[1.7]$ 

### Parallel Port IRO [IRO7]

Options de configuration: [IRQ5] [IRQ7]

### Onboard LAN [Enabled]

Permet d'activer ou de désactiver le contrôleur LAN intégré à la carte mère. Options de configuration: [Disabled] [Enabled]

### OnBoard LAN Boot ROM [Disabled]

Permet d'activer ou de désactiver Onboard LAN boot ROM. Options de configuration: [Disabled] [Enabled]

### Onboard AUDIO [Enabled]

Permet d'activer ou de désactiver le CODEC audio intégré à la carte mère. Options de configuration: [Disabled] [Enabled]

# $2.4.6$  PCI PnP

L'élément PCI PnP vous permet de changer les paramètres avancés des périphériques PCI/PnP. Ce menu inclut le réglage des ressources IRQ et DMA pour chaque périphérique PCI/PnP ou ISA legacy, et de régler la taille du bloc mémoire pour les périphériques ISA legacy.

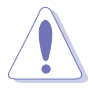

Prenez garde en changeant les paramètres des menus PCI PnP. De mauvaises valeurs entraîneraient des dysfonctionnements système

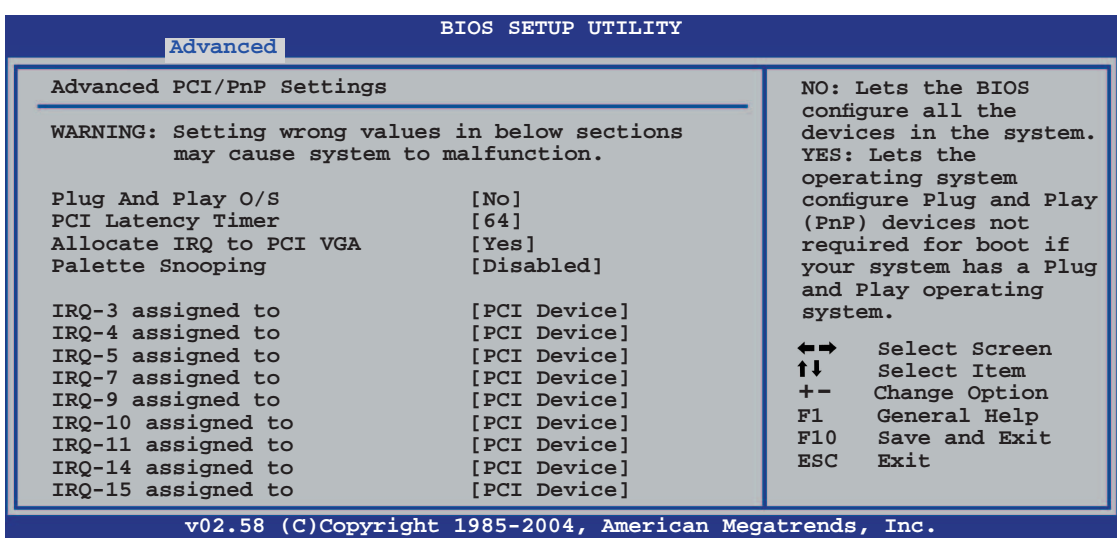

### Plug And Play O/S [No]

Sur [No] le BIOS configure tous les périphériques du système. Sur [Yes] et si vous installez un OS Plug and Play, le système d'exploitation configure les périphériques Plug and Play non requis par le boot. Options de configuration: [No] [Yes]

### PCI Latency Timer [64]

Vous permet de sélectionner la valeur en unités des fréquences PCI des périphériques PCI pour l'élément PCI latency timer. Options de configuration : [32] [64] [96] [128] [160] [192] [224] [248]

### Allocate IRQ to PCI VGA [Yes]

Sur [Yes], le BIOS assigne un IRQ à la carte VGA PCI si la carte nécessite un IRQ. Sur [No], le BIOS n'assigne pas d'IRQ à la carte VGA PCI même si nécessaire. Options de configuration: [No] [Yes]

### Palette Snooping [Disabled]

Sur [Enabled], la fonction Palette Snooping informe les périphériques PCI qu'un périphérique graphique ISA est installé dans le système afin que ce dernier puisse fonctionner correctement. Options de configuration: [Disabled] [Enabled]

### **IRQ-xx assigned to [PCI Device]**

Sur [PCI Device], l'IRQ spécifiée is libre pour l'usage de périphériques PCI/ PnP. Une fois sur [Reserved], l'IRQ est réservée pour les périphériques ISA legacy. Options de configuration: [PCI Device] [Reserved]

# 2.4.7 USB Configuration

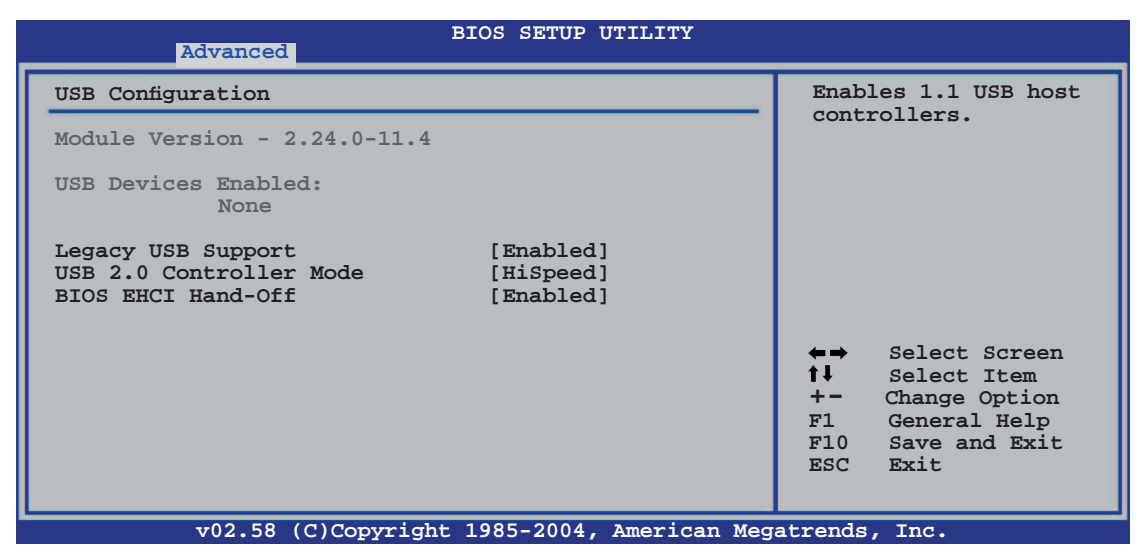

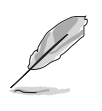

Les éléments Module Version et USB Devices Enabled affichent les valeurs auto-détectées. Si aucun périphérique USB n'est détecté, l'élément affiche None.

# Legacy USB Support [Auto]

 .. Sur [Auto], cet élément permet au système de détecter la présence de périphériques USB au démarrage. Si détecté, le mode contrôleur USB legacy est activé. Si aucun périphérique USB n'est détecté, le support USB legacy est désactivé.

Options de configuration: [Disabled] [Enabled] [Auto]

### USB 2.0 Controller Mode [HiSpeed]

Vous permet de configurer le contrôleur USB 2.0 en mode HiSpeed (480 Mbps) ou Full Speed (12 Mbps). Options de configuration: [HiSpeed] [FullSpeed]

### BIOS EHCI Hand-Off [Enabled]

Permet d'activer le support des systèmes d'exploitation sans fonction EHCI hand-off. Options de configuration: [Enabled] [Disabled]

# **2.5 Power menu (menu alimentation)**

Les éléments du menu Power vous permettent de changer les paramètres de l'Advanced Power Management (APM). Choisissez un élément puis pressez <Entrée> pour afficher les options de configuration.

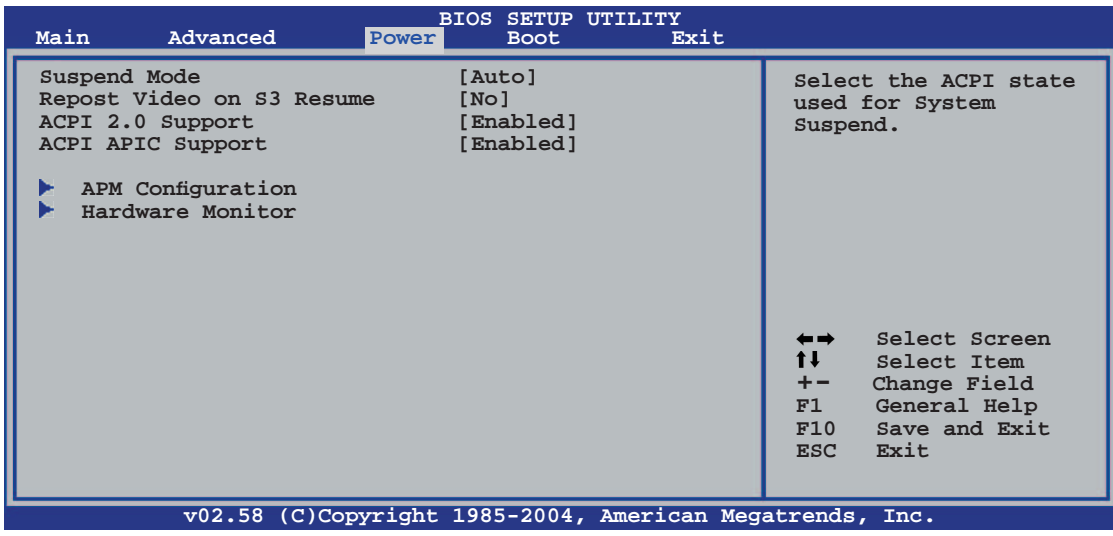

# 2.5.1 Suspend Mode [Auto]

Permet de sélectionner l'état de l'Advanced Configuration and Power Interface (ACPI) à utiliser.pour suspendre le système. Configuration options: [S1 (POS) Only] [S3 Only] [Auto]

# 2.5.2 Repost Video on S3 Resume [No]

Détermine s'il faut faire appel au VGA BIOS POST à la reprise S3/STR. Options de configuration: [Yes] [No]

# 2.5.3 ACPI 2.0 Support [Enabled]

Spécifie la version Advanced Configuration and Power Interface (ACPI) qui est supportée. Options de configuration: [Disabled] [Enabled]

# 2.5.4 ACPI APIC Support [Enabled]

Vous permet d'activer ou de désactiver les supports de l'Advanced Configuration et Power Interface (ACPI) dans l'Advanced Programmable Interrupt Controller (APIC). Configuration options: [Disabled] [Enabled]

# 2.5.5 APM Configuration

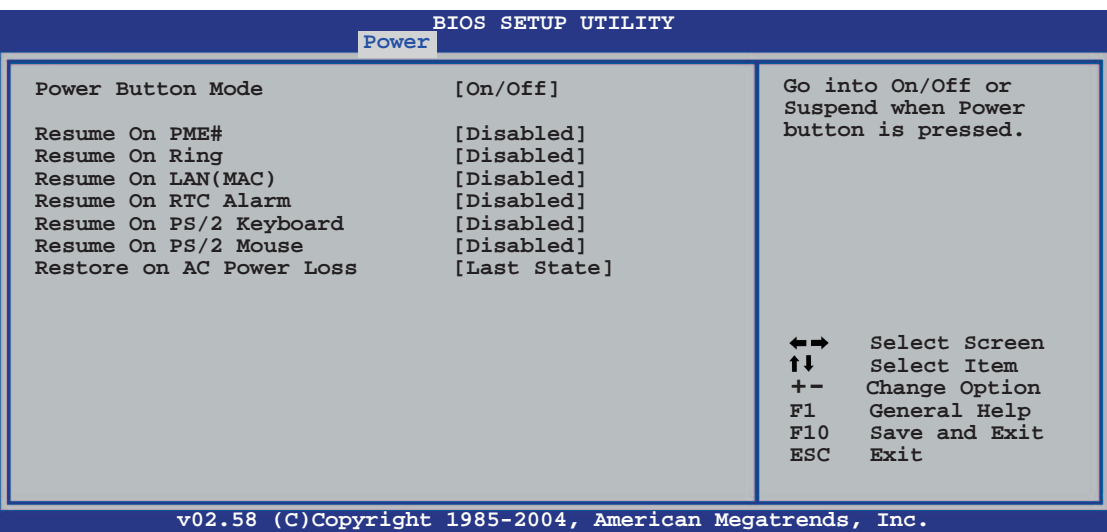

### Power Button Mode [On/Off]

Permet au système de se mettre en mode On/Off ou en suspend mode quand le bouton d'alimentation est pressé. Options de configuration: [On/Off] [Suspend]

### Resume On PME# [Disabled]

Sur [Enabled], ce paramètre vous permet à l'élément PME de générer un signal d'éveil quand l'ordinateur est en mode Soft-off. Options de configuration: [Disabled] [Enabled]

### Resume On Ring [Disabled]

Sur [Enabled], le système active l'élément RI de générer un signal d'éveil quand l'ordinateur est en mode Soft-off. Options de configuration: [Disabled] [Enabled]

### Resume On LAN(MAC) [Disabled]

Sur [Enabled], ce paramètre vous permet d'allumer le système via une carte PCI LAN ou un modem. Cette fonction requiert une alimentation ATX délivrant au minimum 1A sur +5VSB. Options de configuration [Disabled] [Enabled]

### Resume On RTC Alarm [Disabled]

Vous permet d'activer ou de désactiver le RTC pour générer un évènement d'éveil. Quand l'élément est sur Enabled, les éléments RTC Alarm Date, RTC Alarm Hour, RTC Alarm Minute, et RTC Alarm Second apparaissent avec des valeurs définies. Options de configuration: [Disabled] [Enabled]

### Power On By PS/2 Keyboard [Disabled]

Sur [Enabled], ce paramètre vous permet d'utiliser des touches du clavier PS/2 pour allumer le système. Cette fonction requiert une alimentation ATX délivrant au minimum 1A sur +5VSB. Options de configuration: [Disabled] [Enabled]

### Power On By PS/2 Mouse [Disabled]

Sur [Enabled], tce paramètre vous permet d'utiliser la souris PS/2 pour allumer le système. Cette fonction requiert une alimentation ATX délivrant au minimum  $1A$  sur  $+5VSB$ . Configuration options: [Disabled] [Enabled]

### Restore On AC Power Loss [Last State]

Réglé sur Power Off, le système passera en mode "off" après une perte de courant alternatif. Sur Power On, le système passera en mode "on" après une perte de courant alternatif. Sur Last State, le système passera soit en mode "off" soit en mode "on", en fonction du dernier état avant la perte de courant alternatif.

Options de configuration: [Power Off] [Power On] [Last State]

### 2.5.6 Hardware Monitor (surveillance matérielle)

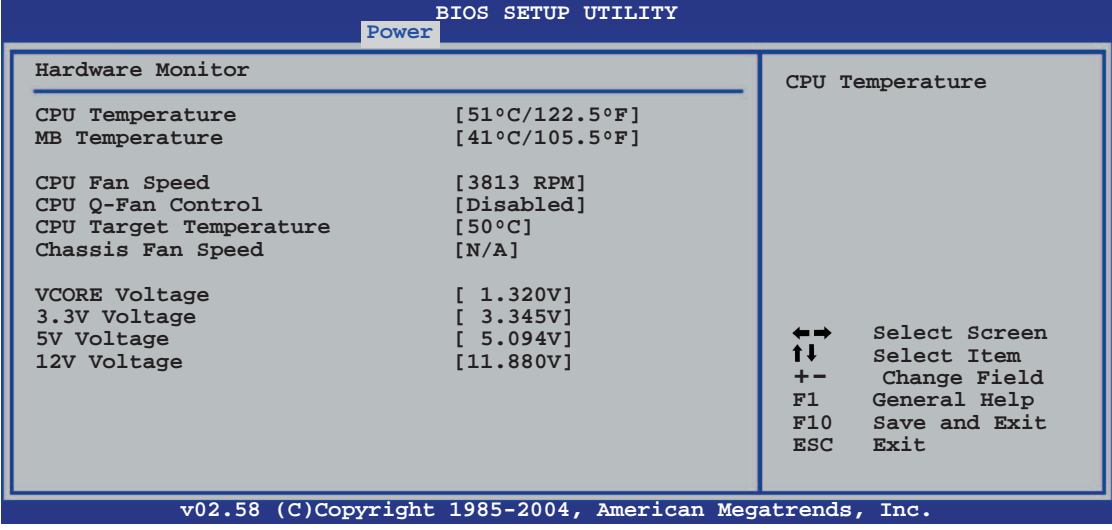

### CPU Temperature [xxx<sup>o</sup>C/xxx<sup>o</sup>F] or [Ignored] MB Temperature [xxx<sup>o</sup>C/xxx<sup>o</sup>F] or [Ignored]

Le monitoring matériel embarqué détecte et affiche automatiquement les températures du CPU et de la carte mère. Choisissez Disabled si vous ne souhaitez pas afficher les températures détectées.

### CPU Fan Speed [xxxxRPM] or [Ignored] / [N/A]

Le monitoring hardware embarqué détecte et affiche automatiquement la vitesse de rotation du ventilateur d'alimentation en "rotations per minute" (RPM). Si le ventilateur n'est pas relié au connecteur, la valeur affichée est N/A.

### CPU Q-Fan Control [Disabled]

Vous permet d'activer ou désactiver la fonction ASUS Q-Fan qui régule intelligemment la vitesse du ventilateur pour de meilleurs performances système. Options de configuration: [Disabled] [Enabled]

### CPU Target Temperature [XXX°C]

Vous permet de régler le seuil de température à partir duquel la vitesse du ventilateur du CPU augmentera pour refroidir le CPU. Les options de configuration de cet élément dépendent des réglages de températures recommandés. Les options Target temperature sont définiespar intervalles de 3ºC.

### Chassis Fan Speed [xxxxRPM] or [Ignored] / [N/A]

Le monitoring hardware embarqué détecte et affiche automatiquement la vitesse de rotation du ventilateur châssis en "rotations per minute" (RPM). Si le ventilateur n'est pas connecté au châssis, la valeur affichée est N/A.

### VCORE Voltage, 3.3V Voltage, 5V Voltage, 12V Voltage

Le monitoring hardware embarqué détecte automatiquement le voltage de sortie via les régulateurs de tension.

# **2.6 Boot menu (menu de boot)**

Les éléments du Boot menu vous permettent de modifier les options de boot du système. Choisissez un élément et pressez <Entrée> pour afficher le sous-menu.

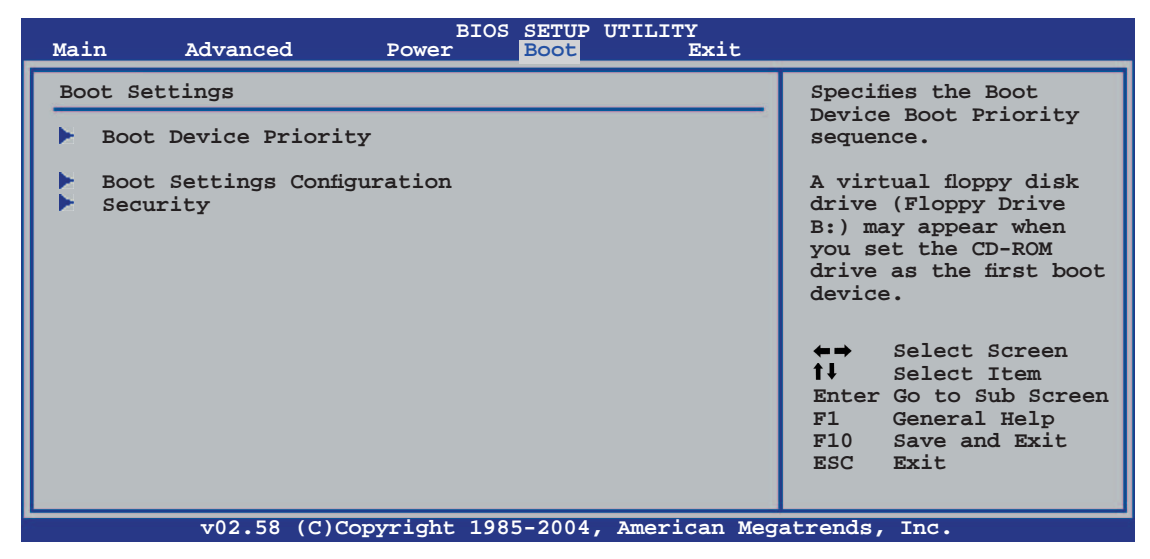

# 2.6.1 Boot Device Priority

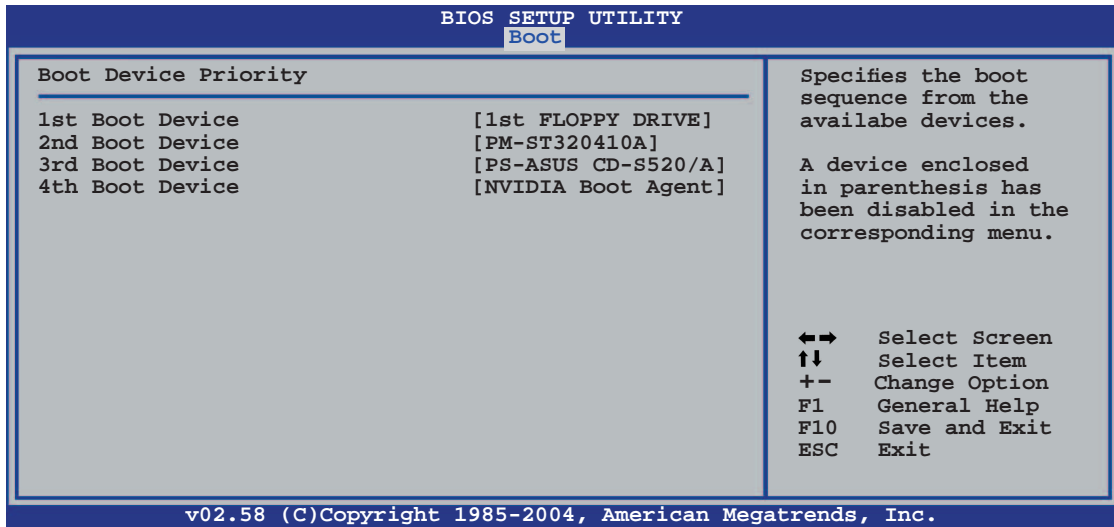

### 1st  $\sim$  xxth Boot Device [xxx Drive]

Ces éléments spécifient la priorité des périphériques de boot parmi ceux qui sont disponibles. Le nombre d'éléments apparaissant à l'écran dépend du nombre de périphériques installés dans le système.

Options de configuration: [xxxxx Drive] [Disabled]
# 2.6.2 Boot Settings Configuration

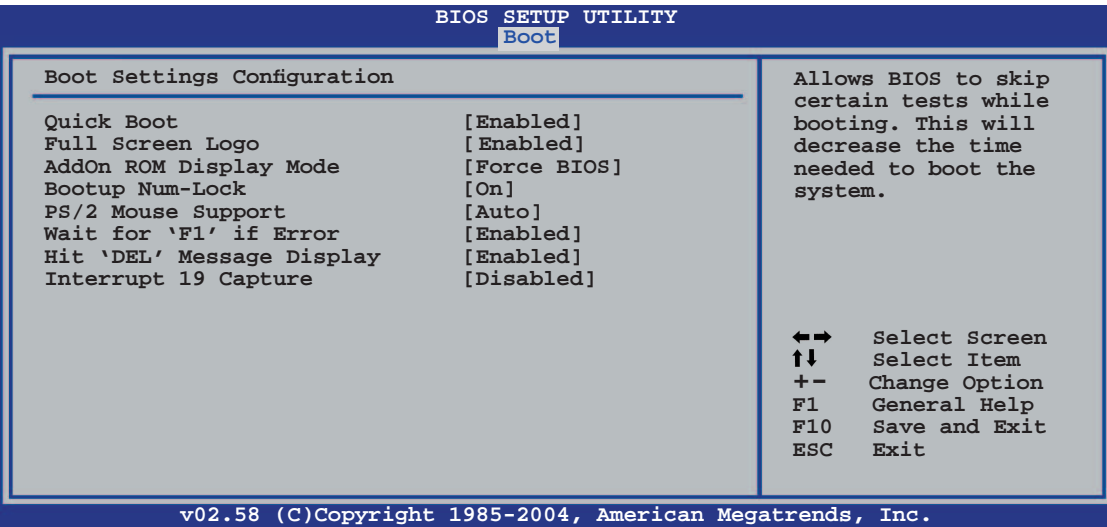

# Quick Boot [Enabled]

Activer cet élément permet au BIOS d'ignorer certains tests du Power-On Self Tests (POST) lors du démarrage afin d'en diminuer la durée. Sur [Disabled], le BIOS accomplira tous les tests du POST. Options de configuration: [Disabled] [Enabled]

### Full Screen Logo [Enabled]

Ceci vous permet d'activer ou de désactiver la fonction d'affichage du logo en plein écran. Options de configuration: [Disabled] [Enabled]

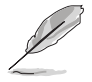

Réglez cet élément sur [Enabled] pour utiliserla fonciton ASUS MyLogo2™..

## Add On ROM Display Mode [Force BIOS]

Règle le mode d'affichage pour la ROM option. Options de configuration: [Force BIOS] [Keep Current]

#### Bootup Num-Lock [On]

Vous permet de choisir l'état du NumLock (verr num) au démarrage. Options de configuration: [Off] [On]

#### **PS/2 Mouse Support [Auto]**

Vous permet d'activer ou de désactiver le support d'une souris PS/2. Options de configuration: [Disabled] [Enabled] [Auto]

#### Wait for 'F1' If Error [Enabled]

Sur Enabled, le système attendra que la touche F1 soit pressée quand des erreurs surviendront. Options de configuration: [Disabled] [Enabled]

# Hit 'DEL' Message Display [Enabled]

Sur Enabled, le système affichera le message "Press DEL to run Setup" lors du POST. Options de configuration: [Disabled] [Enabled]

# Interrupt 19 Capture [Disabled]

sur [Enabled], cette fonction permet à l'option ROMs de dérouter Interrupt 19. Options de configuration: [Disabled] [Enabled]

# 2.6.3 Security

Le menu Security vous permet de modifier les paramètres de sécurité du système. Sélectionnez un élément puis pressez <Entrée> pour afficher les options de configuration.

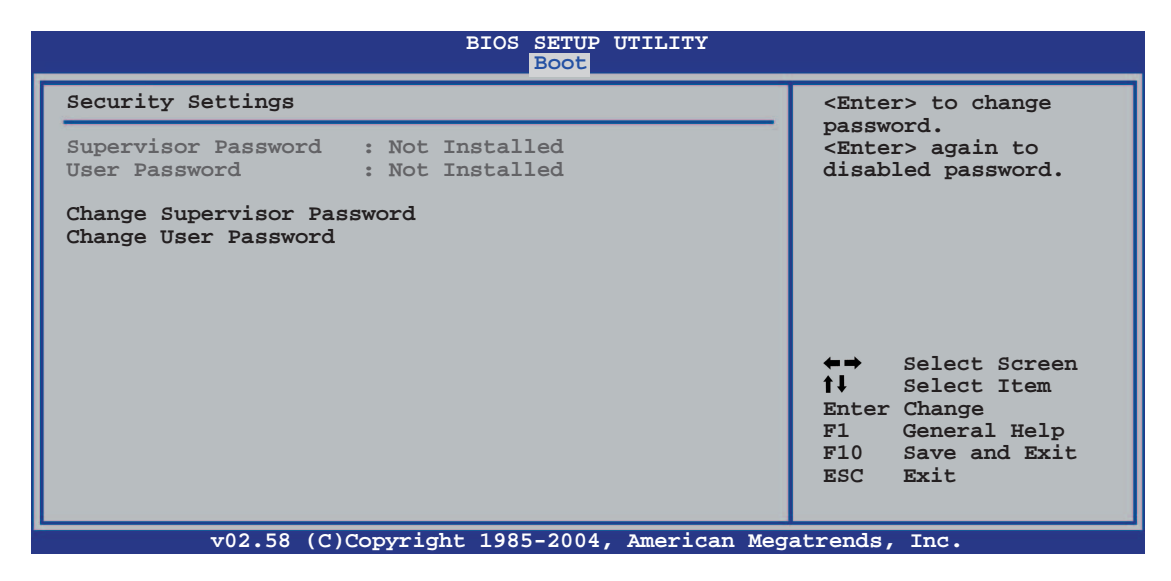

#### **Change Supervisor Password**

Sélectionnez cet élément pour définir ou modifier le Supervisor Password (mot de passe superviseur). L'élément Supervisor Password en haut de l'écran affiche par défaut Not Installed. Après avoir défini un mot de passe, cet élément affiche Installed.

Pour définir un mot de passe superviseur:

- 1. Choisissez Change Supervisor Password et pressez <Entrée>.
- 2. Dans le champ Password, tapez un mot de passe composé d'au moins six lettres ou nombres, puis pressez <Entrée>.
- 3. Confirmez le mot de passe lorsque vous y êtes invité.

Le message "Password Installed" apparaît une fois le mot de passe correctement configuré.

Pour changer le mot de passe superviseur, suivez les mêmes étapes que pour la définition du mot de passe.

Pour effacer le mot de passe superviseur, sélectionnez Change Supervisor Password, puis pressez <Entrée>. Le message"Password Uninstalled" apparaît alors.

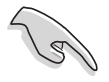

Si vous avez oublié votre mot de passe BIOS, vous pouvez l'effacer en effaçant la CMOS Real Time Clock (RTC) RAM. Voir section "1.9 Jumpers" pour plus d'informations concernant la procédure d'effacement de la RTC RAM.

Après avoir défini votre mot de passe, les autres éléments vont apparaître pour vous permettre de changer les autres paramètres de sécurité.

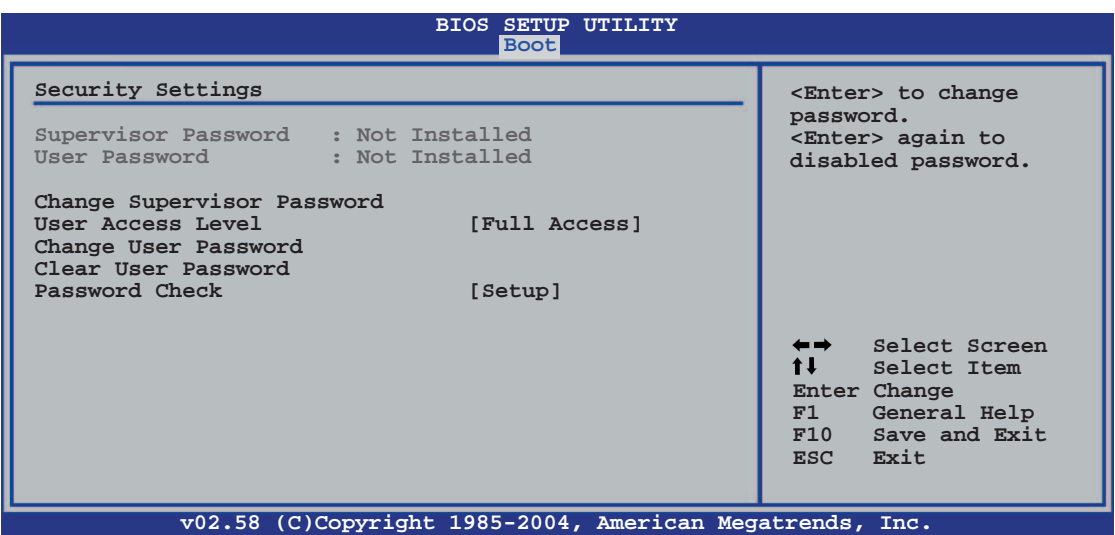

## User Access Level (Full Access]

Cet élément vous permet de sélectionner les restrictions pour les éléments du Setup. Options de configuration: [No Access] [View Only] [Limited] [Full] Access]

No Access empêche l'utilisateur d'accéder au Setup.

View Only permet l'accès, mais pas la modification des champs.

Limited permet la modification de certains champs comme la date et l'heure.

Full Access permet l'accès et la modification de tous les champs du Setup.

#### **Change User Password**

Choisissez cet élément pour régler ou changer le mot de passe utilisateur. L'élément User Password en haut de l'écran affiche par défaut Not Installed. Après avoir défini un mot de passe, il affichera **Installed.** 

Pour définir un mot de passe utilisateur:

- 1. Choisissez Change User Password et pressez <Entrée>.
- 2. Dans le champ qui apparaît, tapez un mot de passe composé d'au moins six lettres et/ou chiffres, puis pressez <Entrée>.
- 3. Confirmez le mot de passe lorsque vous y êtes invité.

Le message "Password Installed" apparaît une fois votre mot de passe défini avec succès.

Pour modifier le mot de passe utilisateur; suivez ces mêmes étapes.

#### Clear User Password

Choisissez cet élément pour effacer le mot de passe utilisateur.

# Password Check [Setup]

Sur [Setup], le BIOS vérifiera le mot de passe utilisateur à chaque accès au Setup. Sur [Always], le BIOS vérifiera le mot de passe à la fois pour l'accès au Setup et lors du boot.

Options de configuration: [Setup] [Always]

# **2.7 Exit menu (menu sortie)**

Le menu Exit vous permet de charger les valeurs optimales ou par défaut des éléments du BIOS, ainsi que de sauvegarder ou rejeter les modifications opéres dans le BIOS.

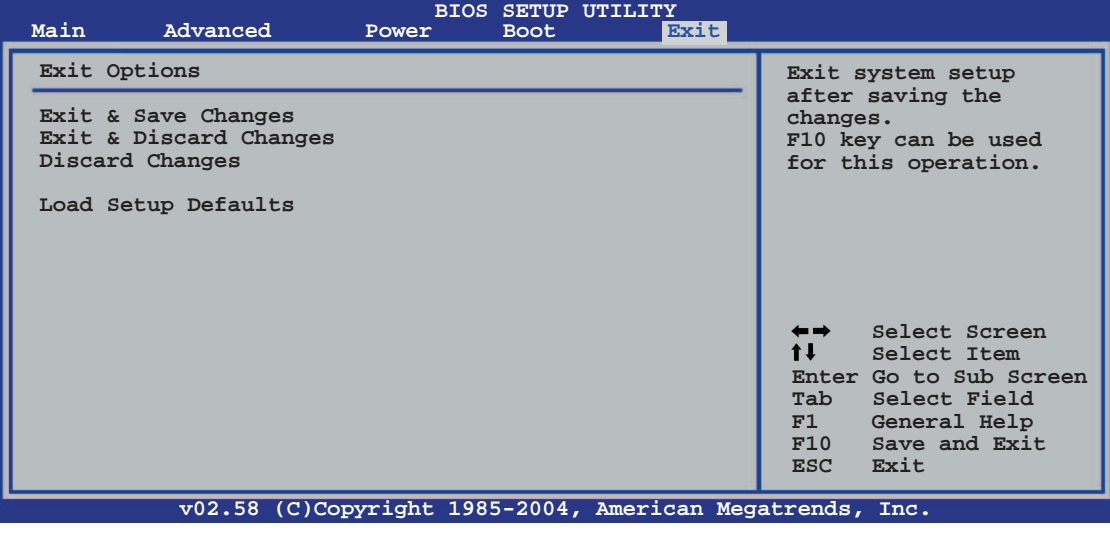

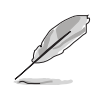

Presser <Echap.> ne permet pas de quitter immédiatement ce menu. Choisissez l'une des options de ce menu ou <F10> dans la légende pour sortir.

# Exit & Save Changes

Une fois vos modifications effectuées, choisissez cette option du menu Exit pour vous assurer que les valeurs que vous avez choisi seront enregistrées dans la CMOS RAM. Une pile de sauvegarde embarquée alimente la CMOS RAM même quand l'ordinateur est éteint. Lorsque vous choisissez cette option, une fenêtre de confirmation apparaît. Choisissez [Ok] pour enregistrer les modifications et quitter.

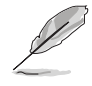

Si vous essayez de quitter le programme sans sauvegarder vos réglages, ce dernier affichera un message vous demandant si vous souhaitez ou non sauvegarder vos réglages. Appuyez sur <Entrée> pour sauvegarder et quitter le programme.

# Exit & Discard Changes

Choisissez cette option si vous ne souhaitez pas enregistrer les modifications que vous avez apportées au Setup. Si vous avez modifié des champs autres que System Date, System Time, et Password, le BIOS demandera une confirmation avant de quitter.

#### **Discard Changes**

Cette option vous permet de rejeter les sélections faites et de restaurer les valeurs précédentes. Après avoir choisi cette option, une confirmation apparaîtra. Choisissez **[Ok]** pour rejeter tous les changements et charger les valeurs précédemment enregistrées.

## **Load Setup Defaults**

Cette option vous permet de charger les valeurs par défaut pour chaque paramètre des menus du Setup. Quand vous choisissez cette option ou si vous pressez <F5>, une fenêtre de confirmation apparaît. Choisissez [Ok] pour charger les valeurs par défaut. Choisissez Exit & Save Changes ou faites d'autres modifications avant de sauvegarder les valeurs dans la RAM non volatile.

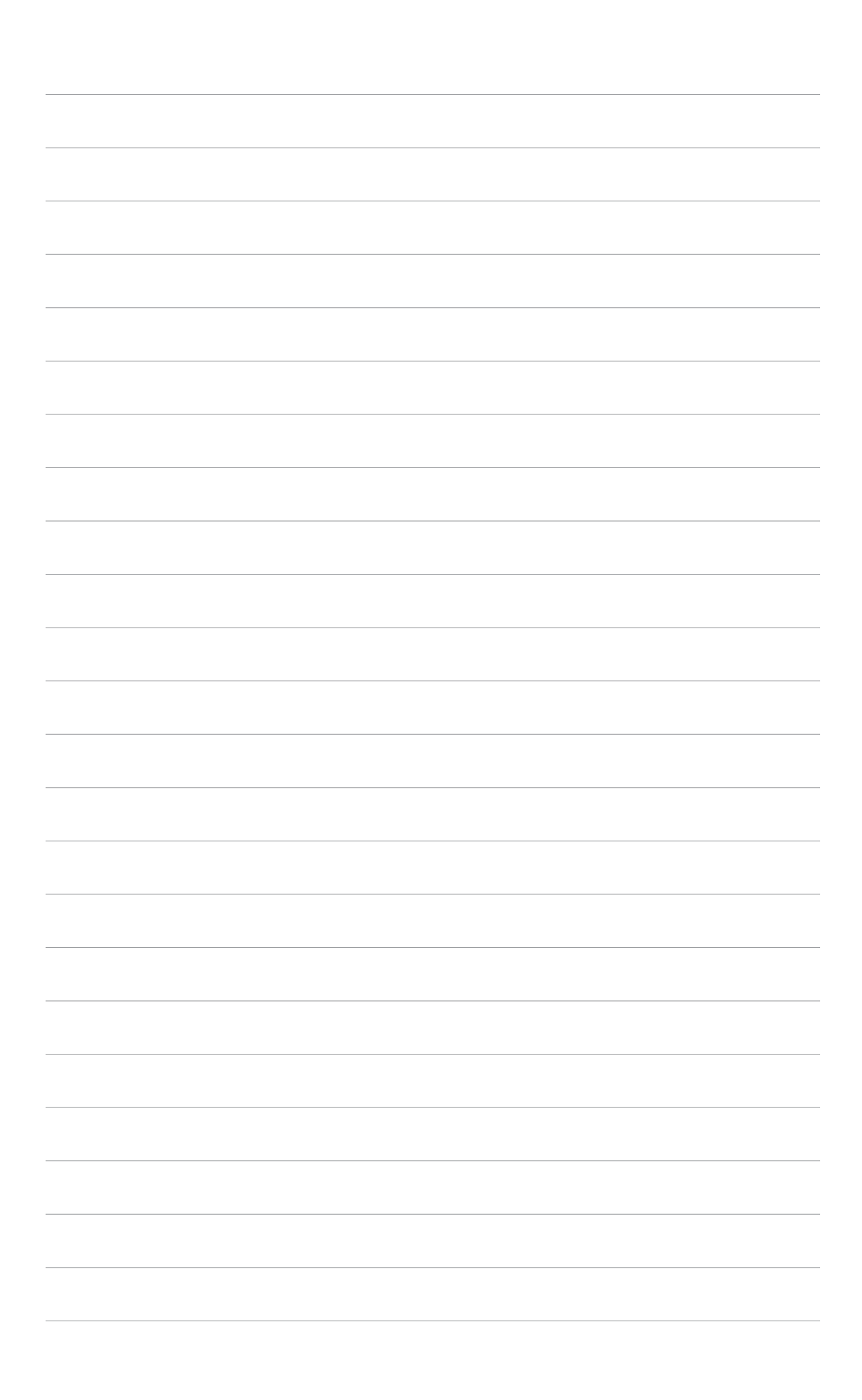

Ce chapitre décrit le contenu du CD<br>de support fourni avec la carte mère.

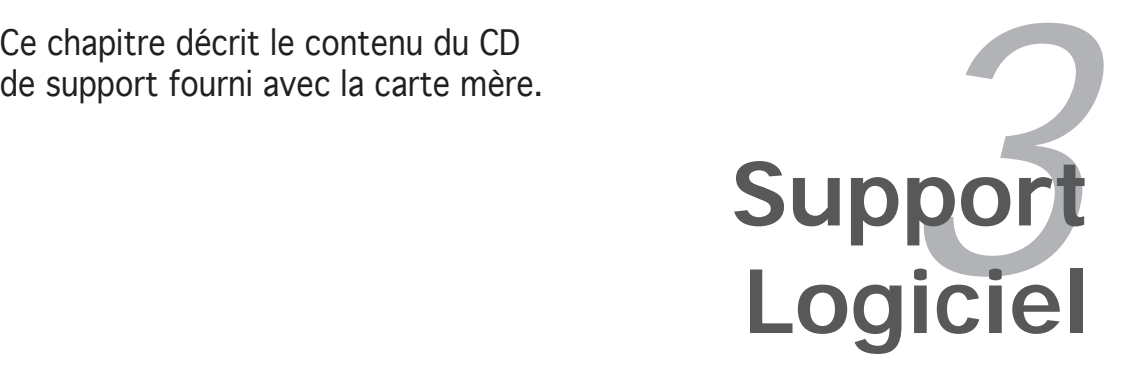

# **3.1 Installer un système d'exploitation**

Cette carte mère supporte Windows® 2000/XP. nstallez toujours la dernière version des OS et les mises à jour correspondantes pour maximiser les caractéristiques de votre matériel.

- Les réglages de la carte mère et les options matérielles peuvent<br>varier. Utilisez les procédures de configuration décrites ici seulement en guise d'exemple. Reportez-vous à la documentation livrée avec votre OS pour des informations détaillées.
	- Assurez-vous d'avoir bien installé Windows® 2000 Service Pack 4 ou Windows® XP Service Pack1 ou ultérieur avant d'installer les pilotes pour une meilleure compatibilité et un système stable.

# **3.2 Informations sur le CD de support**

Le CD de support fourni avec la carte mère contient les pilotes, les applications logicielles, et les utilitaires que vous pouvez installer pour bénéficier de toutes les fonctions de la carte mère.

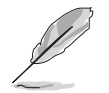

Le contenu du CD de support peut être modifié à tout moment sans préavis. Visitez le site web ASUS (www.asus.com) pour les mises à jour.

# 3.2.1 Lancer le CD de support

Placez le CD de support dans votre lecteur de CD-ROM. Le CD affichera automatiquement le menu Drivers si l'autorun est activé sur votre ordinateur

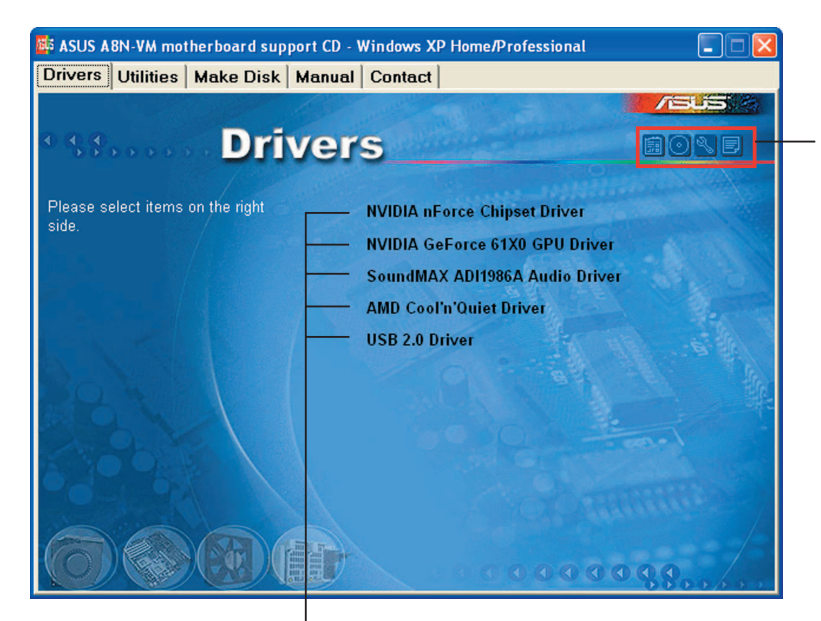

Cliquez sur une icône pour afficher les informations liées au CD de support ou à la carte mère

#### Cliquez sur un élément pour l'installer

Si l'Autorun n'est pas activé sur votre ordinateur, parcourez le contenu du CD de support pour localiser le fichier ASSETUP.EXE dans le répertoire BIN. Double-cliquez sur **ASSETUP.EXE** pour lancer le CD.

# 3.2.2 Menu Drivers

Si le système détecte des périphériques installés, le menu Drivers affiche les pilotes disponibles. Installez les pilotes nécessaires pour activer les périphériques et composants.

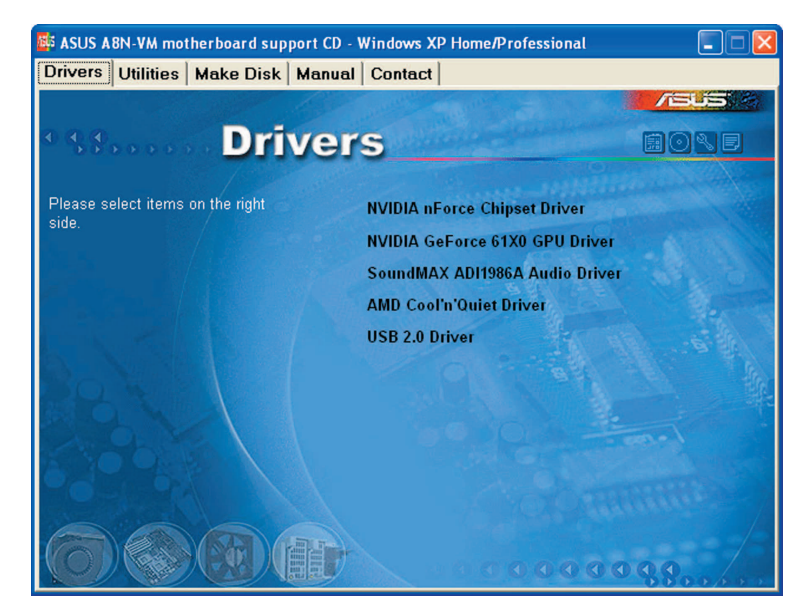

# NVIDIA nForce Chipset Driver

Installe le pilote NVIDIA® nForce™ Chipset.

# NVIDIA GeForce 61X0 GPU Driver

Installe le pilote NVIDIA® GeForce 61X0 graphics processing unit (GPU).

## SoundMAX® ADI1986A Audio Driver

Exécute l'assistant d'installation du pilote et de l'application SoundMAX™ AD1986A.

## AMD Cool 'n' Quiet Driver

Installe le pilote AMD Cool ʻn' Quiet

# USB 2.0 Driver

Installe le pilote USB 2.0.

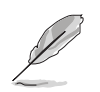

L'écran d'affichage et les options de pilotes varient selon la version du système d'exploitation utilisée.

# 3.2.3 Menu Utilities

Le menu Utilities affiche les applications et autres logiciels supportés par la carte mère.

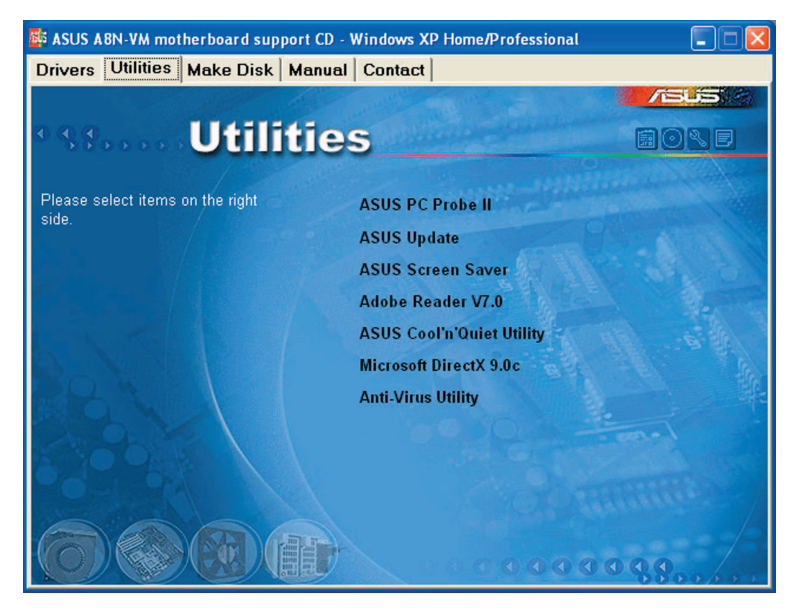

# ASUS PC Probe II

Cet utilitaire astucieux surveille la vitesse des ventilateurs, la température du CPU et le voltage du système en vous alertant du moindre problème détecté. Cet utilitaire vous aide à conserver votre ordinateur dans de bonnes conditions de fonctionnement.

# ASUS Update

L'utilitaire ASUS Update utility vous permet de mettre à jour le BIOS de votre carte mère depuis un environnement Windows®. Cet utilitaire requiert une connexion Internet, soit par un réseau, soit par un Fournisseur d'Accès Internet (FAI).

## **ASUS Screen Saver**

Installe l'économiseur d'écran ASUS.

## ADOBE Acrobat Reader V7.0

Adobe® Acrobat® Reader V7.0 permet l'ouverture, la visualisation, et l'impression de documents en Portable Document Format (PDF).

## ASUS Cool 'n' Quiet Utility

Cet élément installe l'utilitaire ASUS Cool ʻn' Quiet.

## Microsoft DirectX 9.0c

Microsoft<sup>®</sup> DirectX<sup>®</sup> 9.0c est une technologie multimédia qui amplifie les graphiques et les sons de votre ordinateur. DirectX® améliore les caractéristiques multimédia de votre ordinateur pour que regarder la télévision et des films, capturer des vidéos ou jouer à des jeux sur votre ordinateur soit un vrai plaisir

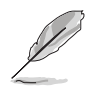

Microsoft® DirectX® 9.0c est déjà inclus dans Microsoft® Windows® XP Service Pack 2. Si votre système est déjà équipé du Microsoft® Windows® XP Service Pack 2, ignorez l'installation de Microsoft® DirectX® 9.0c.

#### Anti-virus utility

L'anti-virus scanne, identifie, et détruit les virus informatiques. Consultez l'aide en ligne pour des informations détaillées.

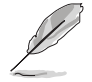

L'écran d'affichage et les options de pilotes varient selon la version du système d'exploitation utilisée.

# 3.2.4 Menu Make Disk

Le menu Make Disk vous permet de créer un disque de pilote RAID.

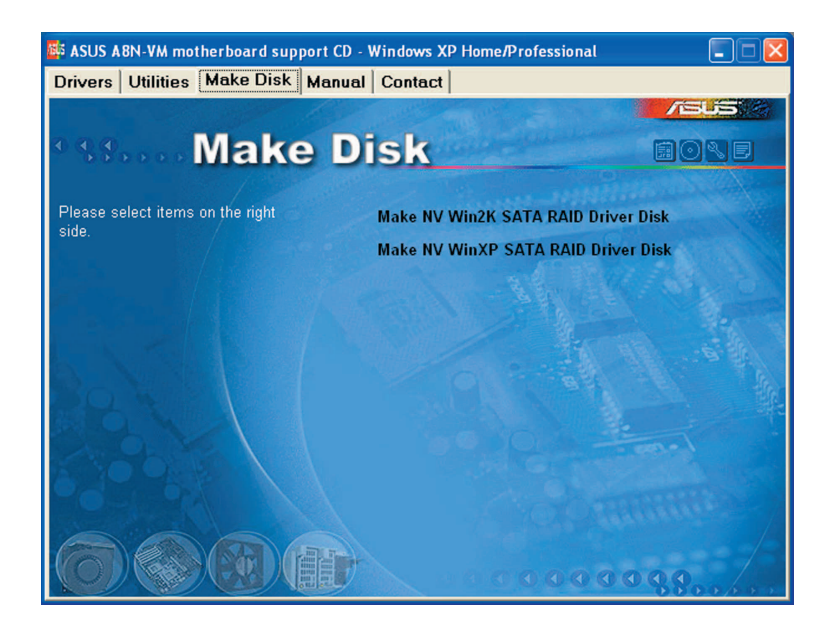

#### Make NV Win2K SATA RAID Driver Disk

Permet de créer un disque de pilote NVIDIA® Windows® 2000 Serial ATA (SATA) RAID.

#### Make NV WinXP SATA RAID Driver Disk

Permet de créer un disque de pilote NVIDIA® Windows® XP Serial ATA (SATA) RAID.

# 3.2.5 Menu Manual

Le menu Manual contient une liste de manuels de l'utilisateur supplémentaires. Cliquer sur un des éléments pour ouvrir le dossier d'un manuel de l'utilisateur.

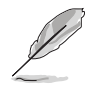

La plupart des manuels sont au format Portable Document Format (PDF). Installez Adobe® Acrobat® Reader depuis le menu Utilities avant d'ouvrir un manuel d'utilisateur.

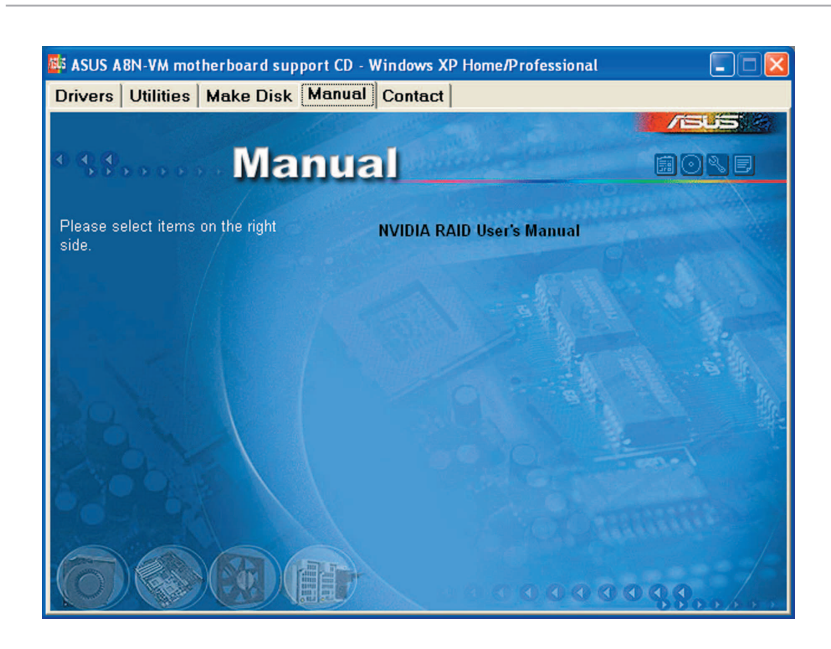

# NVIDIA RAID User's Manual

Permet d'ouvrir le manuel de l'utilisateur de NVIDIA® RAID.

# 3.2.6 Contacts ASUS

Cliquez sur l'onglet Contact pour afficher les contacs ASUS. Vous pouvez également trouver ces informations sur la couverture intérieure de ce manuel.

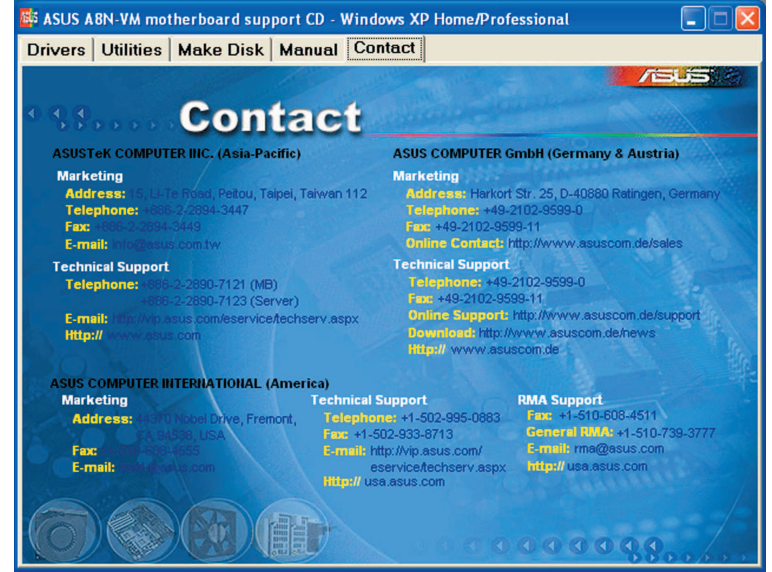

# 3.2.7 Autres informations

Les icônes en haut à droite de l'écran apportent des informations additionnelles sur la carte mère et le contenu du CD de support. Cliquez sur une icône pour afficher les informations recherchées.

## Motherboard Info

Affiche les spécifications de la carte mère.

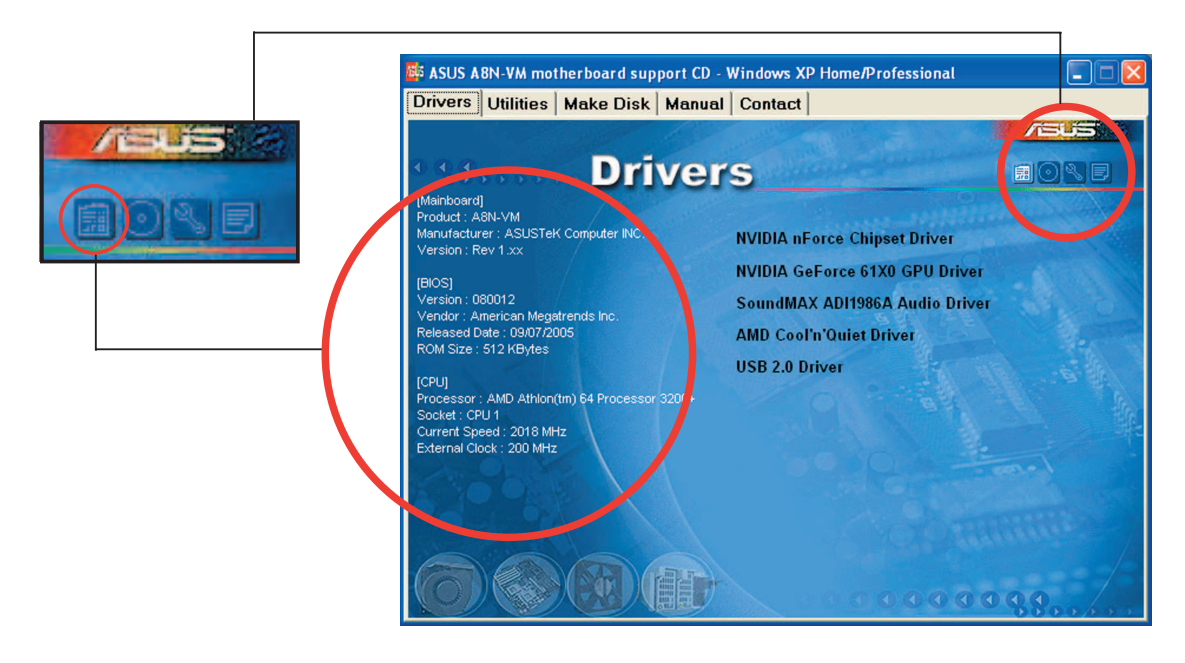

### Browse this CD

Affiche le contenu du CD de support dans une interface graphique.

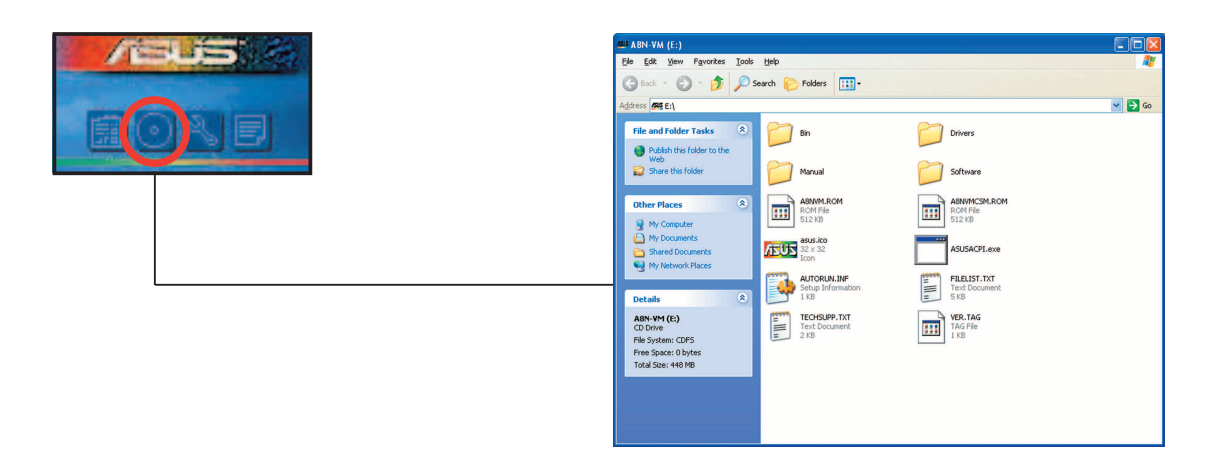

## **Technical support Form**

Affiche le formulaire de demande de support technique que vous devrez remplir pour toute demande de support technique.

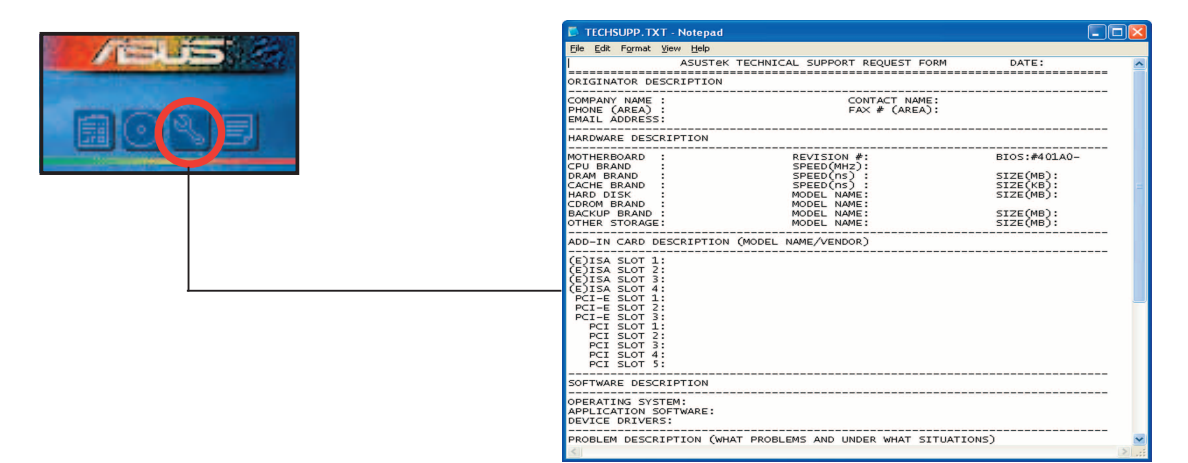

#### **Filelist**

Affiche le contenu du CD de support et une brève description de chaque élément au format texte.

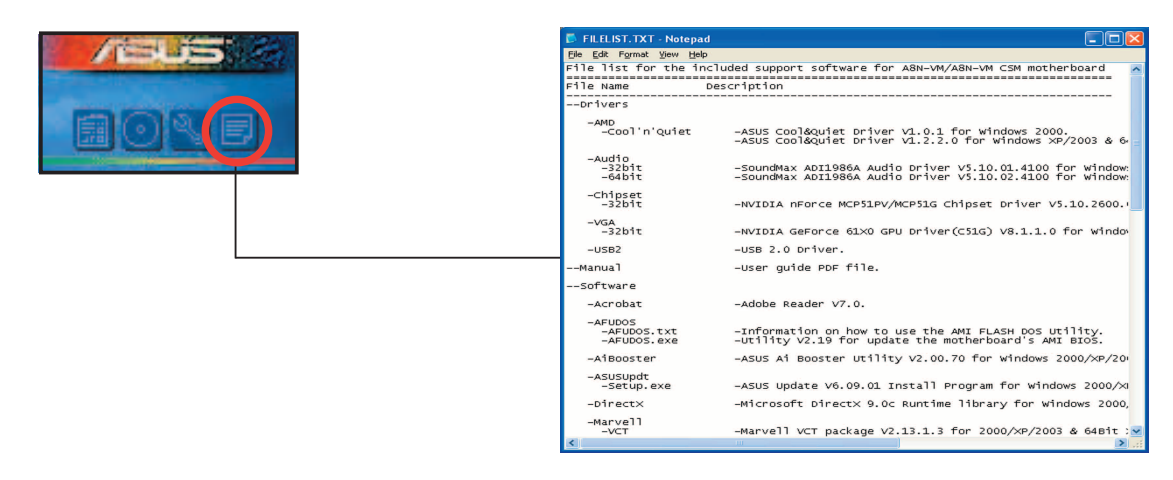